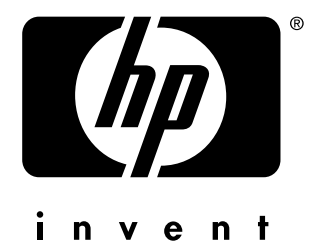

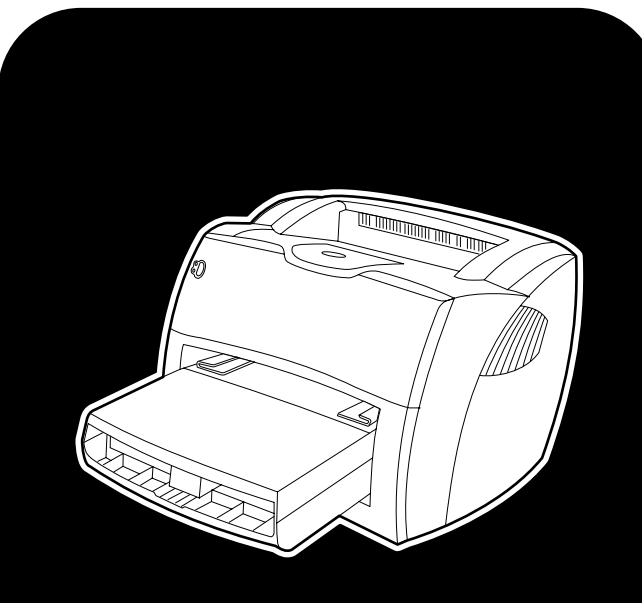

## **hp** LaserJet 1150 1300 1300n

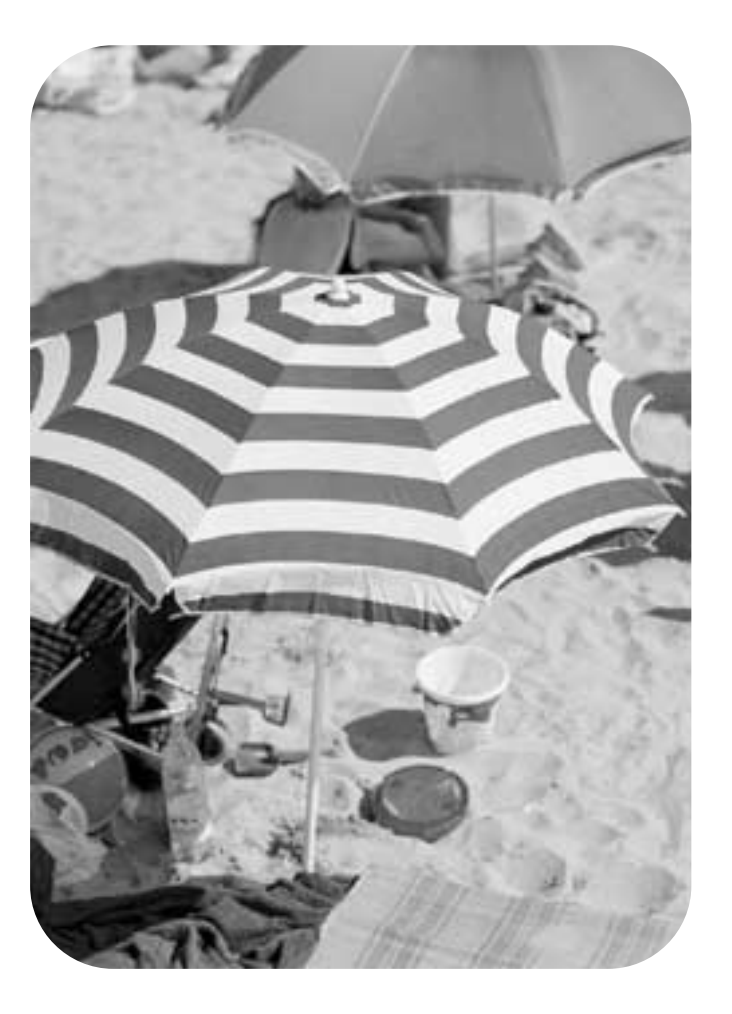

# **utilização**

impressora hp LaserJet série 1150 e impressora hp LaserJet série 1300

**guia do usuário**

#### **Informações sobre copyright**

Copyright Hewlett-Packard Company 2003

Todos os direitos reservados. A reprodução, a adaptação ou a tradução sem permissão prévia, dada por escrito, são proibidas, exceto nos casos permitidos por leis.

Ao usuário da impressora Hewlett-Packard associada a este guia do usuário é concedida licença para: a) imprimir cópias impressas deste guia do usuário para uso PESSOAL, INTERNO ou da COMPANHIA, sujeito à restrição de não vender, revender ou, de alguma outra forma, distribuir as cópias impressas; e b) colocar uma cópia eletrônica deste guia do usuário em um servidor de rede, contanto que o acesso à copia eletrônica limite-se a usuários PESSOAIS, INTERNOS da impressora Hewllet-Packard associada a este guia do usuário.

Número da fabricação: Q1334-90923 Primeira edição: abril de 2003.

#### **Garantia**

As informações contidas neste documento estão sujeitas a alterações sem aviso prévio.

A Hewlett-Packard não oferece qualquer tipo de garantia relacionada a essas informações.

A HEWLETT-PACKARD RENUNCIA ESPECIFICAMENTE À GARANTIA IMPLÍCITA DE COMERCIALIZAÇÃO E ADEQUAÇÃO PARA UM FIM PARTICULAR.

A Hewlett-Packard não será responsável por quaisquer danos diretos, indiretos, incidentais, conseqüenciais ou de qualquer outro tipo, dos quais se alegue conexão com o fornecimento ou com a utilização dessas informações.

#### **Créditos de marcas comerciais**

Microsoft®, Windows® e Windows NT® são marcas registradas americanas da Microsoft Corporation.

Energy Star® e o logotipo® da Energy Star são marcas registradas da United States Environmental Protection Agency (Agência de Proteção Ambiental dos Estados Unidos) (US EPA).

Netscape é uma marca comercial da Netscape Communications Corporation nos EUA.

UNIX® é uma marca registrada da The Open Group.

Todos os outros produtos mencionados neste material podem ser marcas registradas de suas respectivas empresas.

## Sumário

## **[1 Noções básicas da impressora](#page-8-0)**

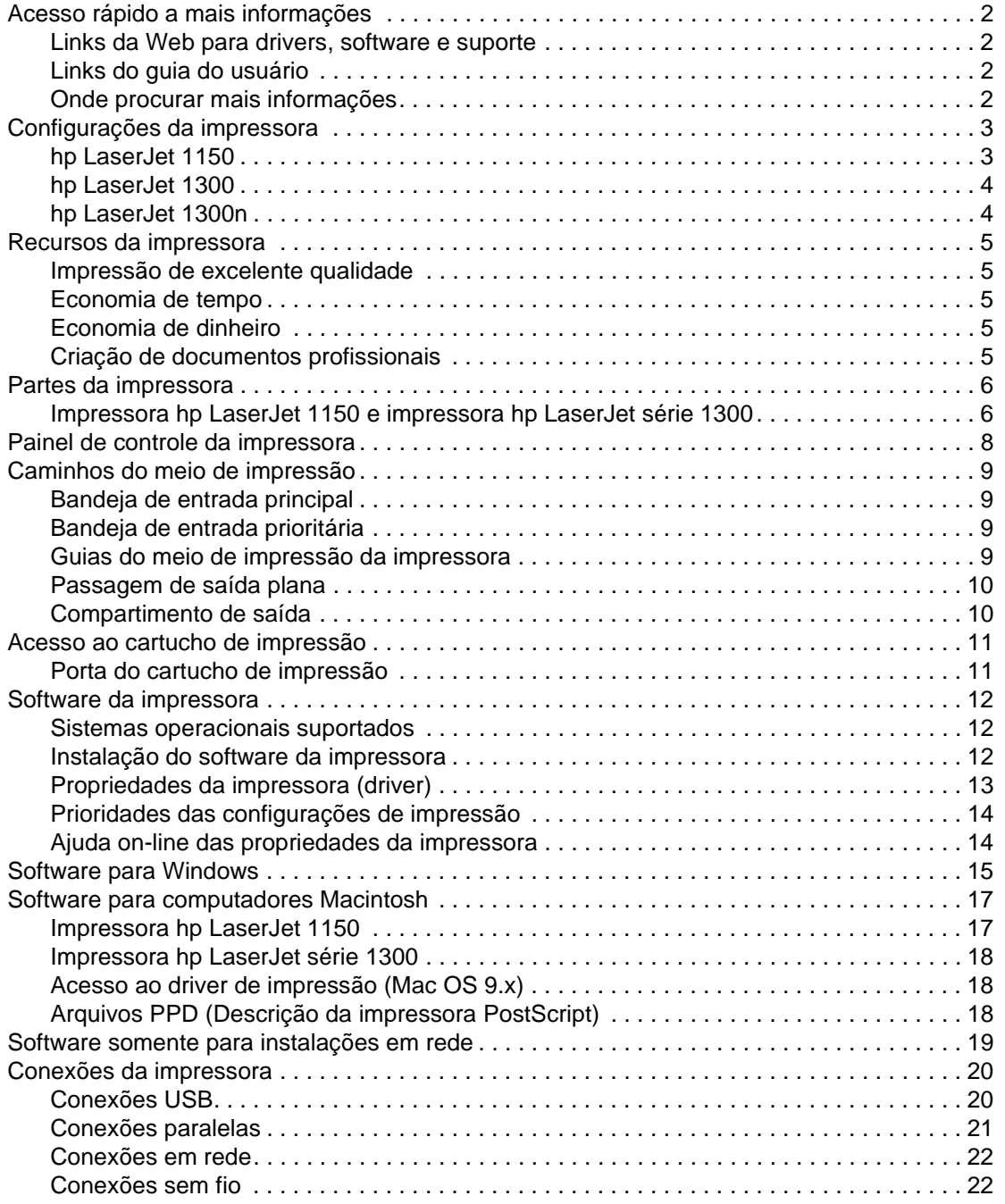

#### **[2 Meio de impressão](#page-30-0)**

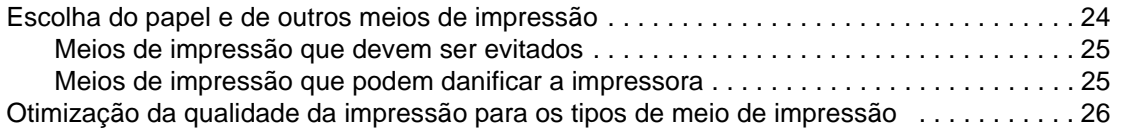

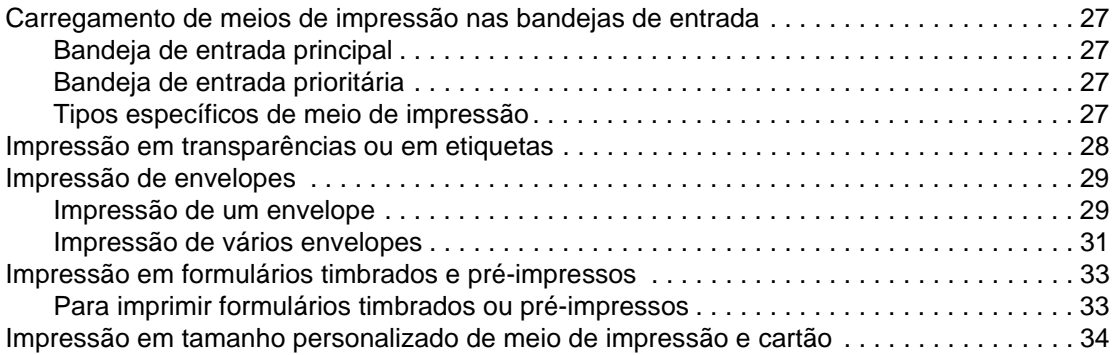

## **[3 Tarefas de impressão](#page-42-0)**

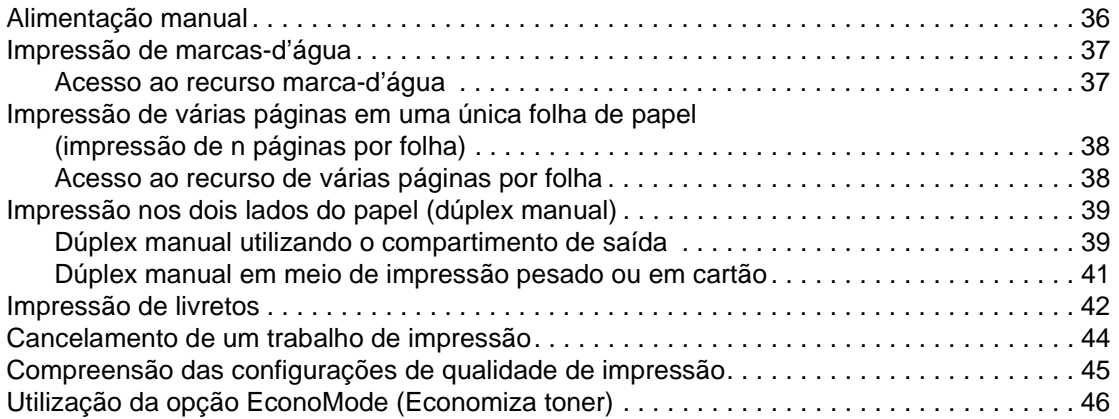

## **[4 Manutenção](#page-54-0)**

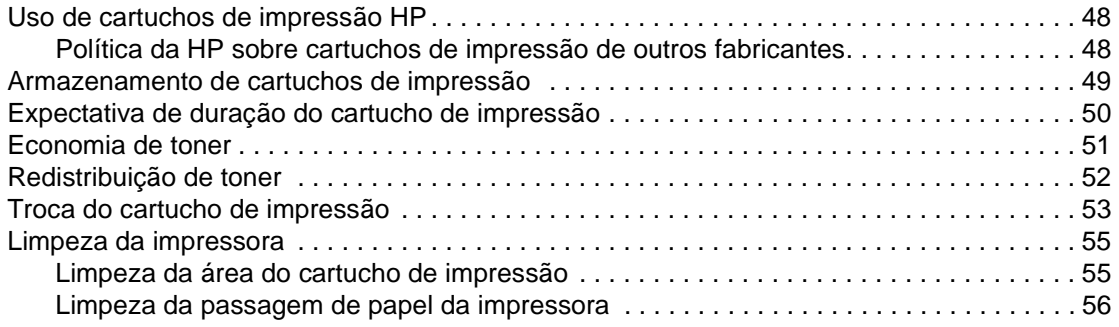

## **[5 Gerenciamento da impressora](#page-66-0)**

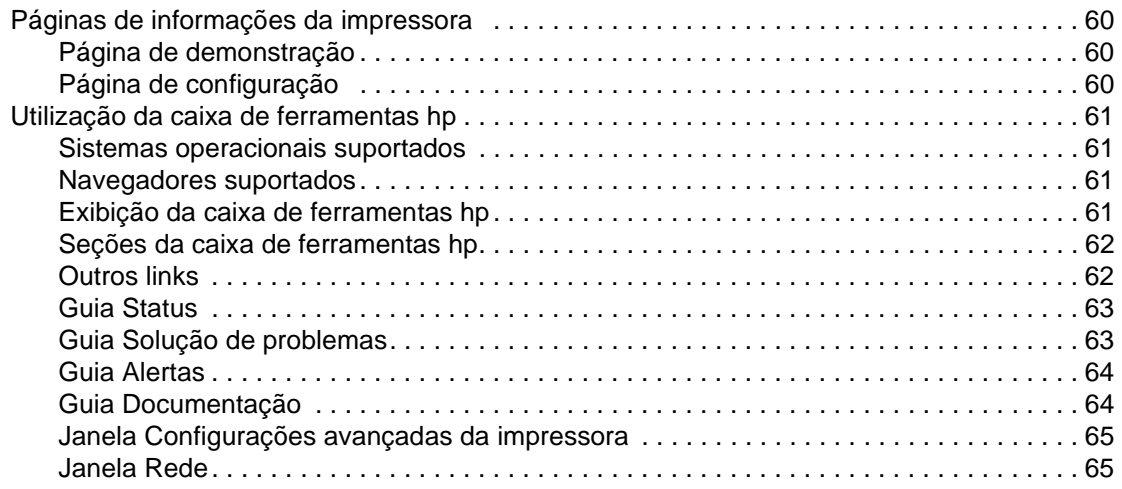

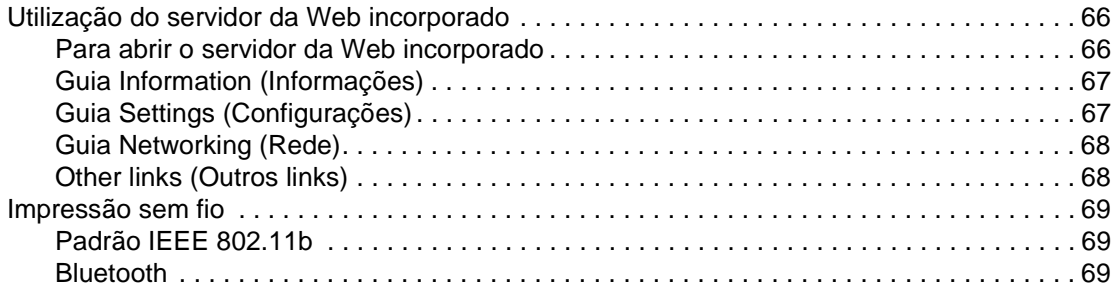

## **[6 Solução de problemas](#page-78-0)**

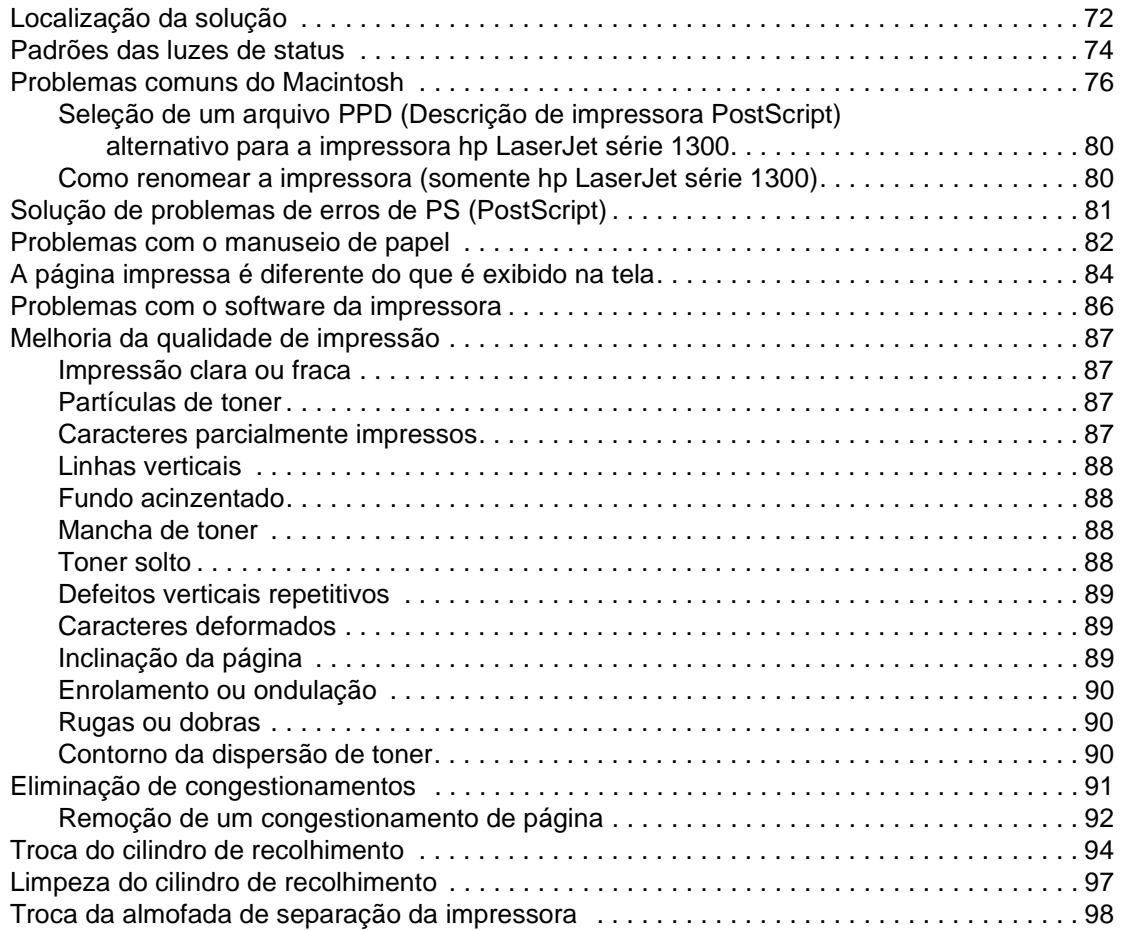

## **[Apêndice A Especificações da impressora](#page-108-0)**

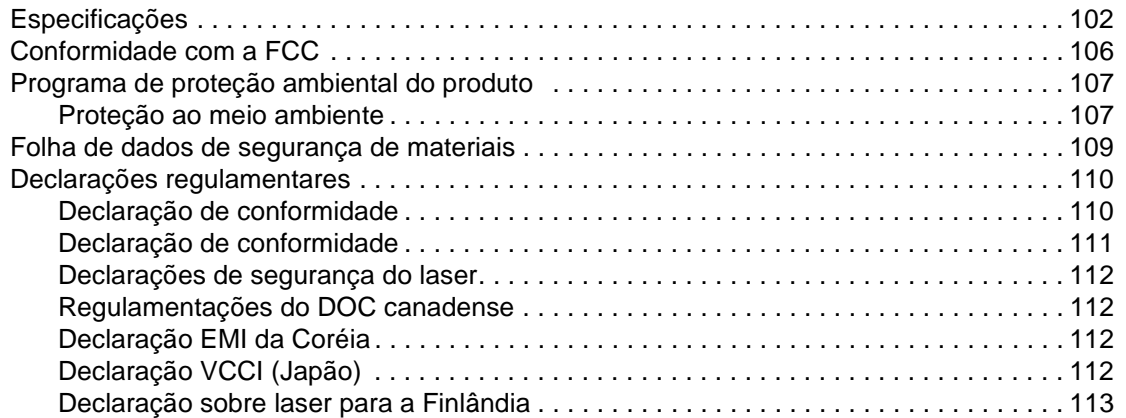

### **[Apêndice B Especificações do meio de impressão](#page-122-0)**

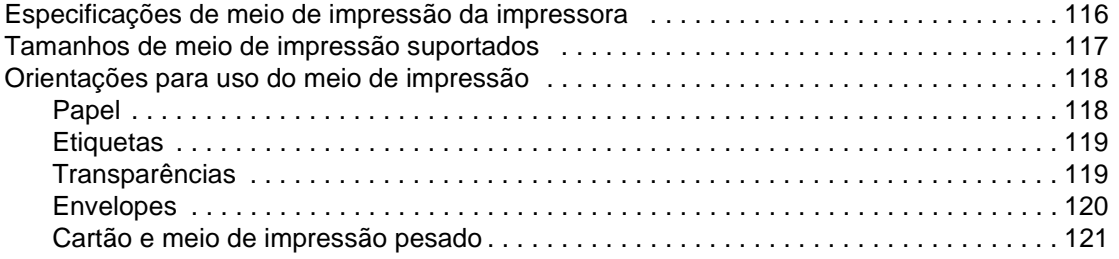

## **[Apêndice C Garantia e licença](#page-130-0)**

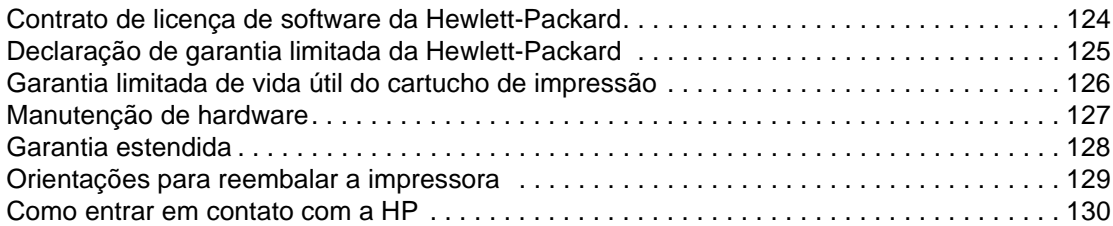

## **[Apêndice D Pedidos de acessórios e suprimentos](#page-138-0)**

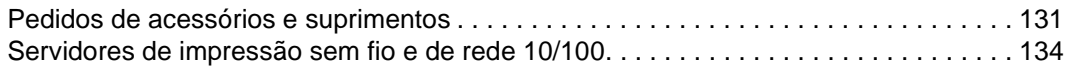

## **[Apêndice E Configuração de rede](#page-142-0)**

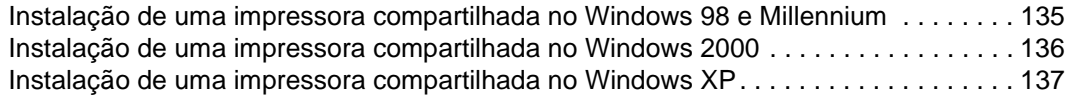

#### **[Apêndice F Memória](#page-146-0)**

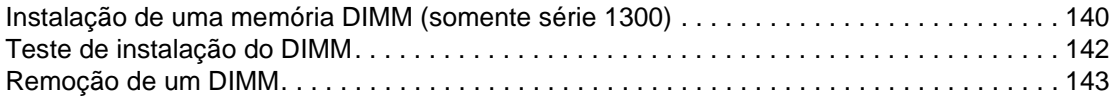

## **[Apêndice G Trabalho com o servidor de impressão](#page-152-0)**

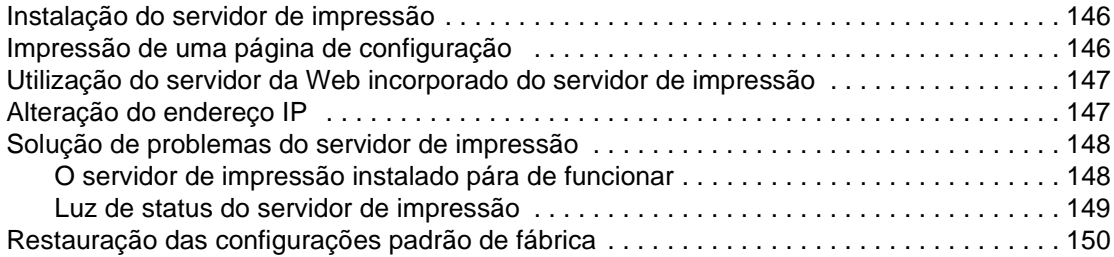

# <span id="page-8-0"></span>Noções básicas da impressora

Este capítulo fornece informações sobre os seguintes tópicos:

- [Acesso rápido a mais informações](#page-9-4)
- [Configurações da impressora](#page-10-2)
- [Recursos da impressora](#page-12-5)
- [Partes da impressora](#page-13-2)
- [Painel de controle da impressora](#page-15-1)
- [Caminhos do meio de impressão](#page-16-4)
- [Acesso ao cartucho de impressão](#page-18-2)
- [Software da impressora](#page-19-3)
- [Conexões da impressora](#page-27-2)

## <span id="page-9-4"></span><span id="page-9-0"></span>**Acesso rápido a mais informações**

### <span id="page-9-1"></span>**Links da Web para drivers, software e suporte**

Se houver necessidade de entrar em contato com a HP para a obtenção de serviço ou suporte, utilize um dos links a seguir:

#### **Impressora hp LaserJet 1150**

- Nos Estados Unidos, visite<http://www.hp.com/support/lj1150>
- Em outros países/regiões, visite <http://www.hp.com>

#### **Impressora hp LaserJet série 1300**

- Nos Estados Unidos, visite<http://www.hp.com/support/lj1300>
- Em outros países/regiões, visite <http://www.hp.com>

## <span id="page-9-2"></span>**Links do guia do usuário**

- [Partes da impressora](#page-13-2) (localização dos componentes da impressora)
- [Troca do cartucho de impressão](#page-60-1)
- [Solução de problemas](#page-78-1)
- [Pedidos de acessórios e suprimentos](#page-138-2)
- [Índice remissivo](#page-158-0)

### <span id="page-9-3"></span>**Onde procurar mais informações**

- **Guia do usuário em CD:** Informações detalhadas sobre a utilização e a solução de problemas da impressora. Contido no CD-ROM que acompanha a impressora.
- **Ajuda on-line:** Informações sobre as opções da impressora disponíveis nos drivers de impressora. Para exibir um arquivo da Ajuda, abra a Ajuda on-line no driver de impressora.
- **Guia do usuário HTML (on-line):** Informações detalhadas sobre a utilização e a solução de problemas da impressora. Disponível em<http://www.hp.com/support/lj1150> ou <http://www.hp.com/support/lj1300>. Depois de se conectar, selecione **Manuals (Manuais)**.

## <span id="page-10-2"></span><span id="page-10-0"></span>**Configurações da impressora**

A seguir estão as configurações padrão para as impressoras HP LaserJet séries 1150 e 1300.

## <span id="page-10-1"></span>**hp LaserJet 1150**

- 18 ppm para papel tamanho carta, 17 ppm para papel tamanho A4
- Saída da primeira página em menos de 10 segundos
- Resolução 600 x 2 dpi (FastRes 1200)
- Bandeja de entrada para 250 folhas incluída
- Bandeja de entrada prioritária para 10 folhas
- RAM de 8 MB
- Cartucho de impressão para 2.500 páginas
- PCL 5e
- **·** Impressão baseada no host
- USB
- Porta paralela 1284-B
- Windows 98, Me, 2000, XP
- Mac OS 9.x
- Mac OS X v10.1 e v10.2
- Opções de impressão sem fio e em rede
- Chave liga/desliga
- A caixa de ferramentas HP oferece informações sobre o status da impressora, a solução de problemas e a configuração da impressora
- 26 fontes PCL

## <span id="page-11-0"></span>**hp LaserJet 1300**

- 20 ppm para papel tamanho carta, 19 ppm para papel tamanho A4
- Saída da primeira página em menos de 10 segundos
- Resolução 1.200 dpi (ProRes 1200)
- Bandeja de entrada para 250 folhas incluída
- Bandeja de alimentação prioritária para 10 folhas
- Bandeja de entrada adicional para 250 folhas (opcional)
- RAM de 16 MB
- A memória é atualizável para 80 MB
- Cartucho de impressão para 4.000 ou 2.500 páginas
- Emulação 2 PostScript®, PCL 6 e PCL 5e
- USB
- Porta paralela 1284-B (através da placa de conectividade LIO)
- Windows 98, Me, 2000, XP
- Mac OS 9.x
- Mac OS X v10.1 e v10.2
- Opções de impressão sem fio e de rede da placa LIO interna
- Chave liga/desliga
- 45 fontes PCL
- 35 fontes PS

## <span id="page-11-1"></span>**hp LaserJet 1300n**

A impressora HP LaserJet 1300n inclui todos os recursos do modelo 1300, mais uma placa de rede do servidor de impressão HP Jetdirect.

## <span id="page-12-5"></span><span id="page-12-0"></span>**Recursos da impressora**

Parabéns pela compra deste novo produto. As impressoras HP LaserJet 1150 e HP LaserJet série 1300 oferecem os benefícios a seguir.

#### <span id="page-12-1"></span>**Impressão de excelente qualidade**

- Impressão de 1.200 dpi (pontos por polegada).
- Para a impressora HP LaserJet 1150, estão disponíveis drivers baseados no host e PCL 5e.
- Para a impressora HP LaserJet série 1300, estão disponíveis drivers, PCL 5e, PCL 6 e PS.
- A impressora determina e alterna automaticamente para o idioma apropriado a fim de executar o trabalho de impressão.

#### <span id="page-12-2"></span>**Economia de tempo**

- Impressão rápida de até 18 ppm (páginas por minuto) para a impressora HP LaserJet 1150 e até 20 ppm para a impressora HP LaserJet série 1300.
- Sem espera. A saída da primeira página ocorre em menos de 10 segundos.

## <span id="page-12-3"></span>**Economia de dinheiro**

- Utilize o EconoMode para economizar toner.
- Imprima várias páginas em uma única folha de papel (impressão de n páginas por folha).

## <span id="page-12-4"></span>**Criação de documentos profissionais**

- Utilização de marcas-d'água, como Confidencial, para proteger seus documentos.
- Impressão de livretos. É possível utilizar esse recurso para imprimir facilmente páginas na ordem necessária para criar cartões ou livros. Depois de impressas, tudo o que você precisa fazer é dobrar e grampear as páginas.
- Impressão da primeira página em meio de impressão diferente do restante das páginas.

## <span id="page-13-2"></span><span id="page-13-0"></span>**Partes da impressora**

## <span id="page-13-1"></span>**Impressora hp LaserJet 1150 e impressora hp LaserJet série 1300**

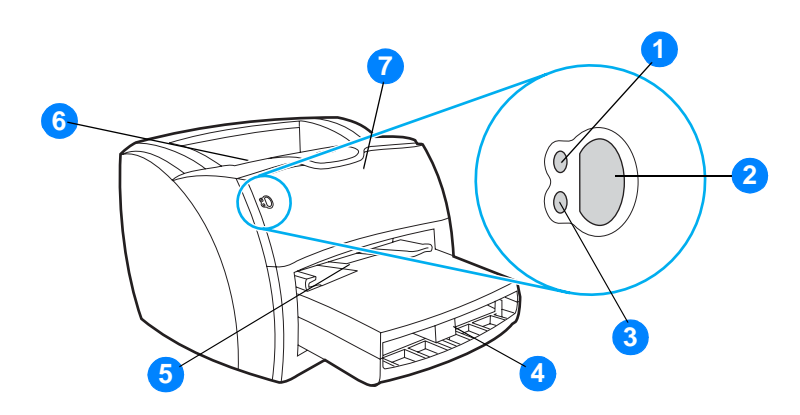

- Luz Pronta
- Botão e luz Continuar
- Luz de atenção
- Bandeja de entrada principal
- Bandeja de entrada prioritária
- Compartimento de saída
- Porta do cartucho de impressão

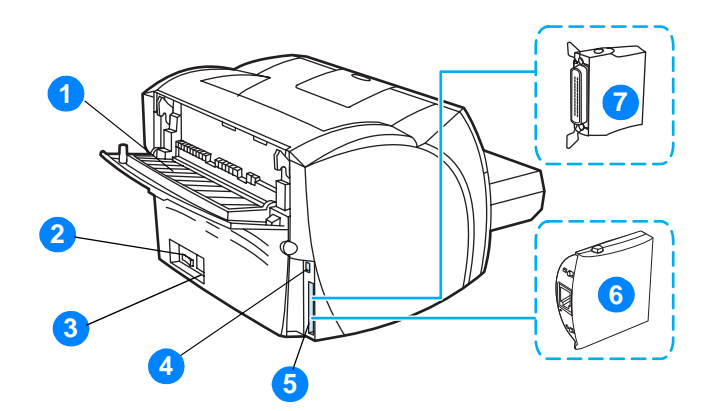

- Porta da passagem de saída plana
- Interruptor lig/desl
- Receptáculo de alimentação elétrica
- Porta USB
- Porta paralela (impressora HP LaserJet 1150) Slot para conectividade LIO (impressora HP LaserJet série 1300)
- Servidor de impressão HP Jetdirect (somente para a impressora HP LaserJet 1300n)
- Adaptador paralelo LIO (somente para a impressora HP LaserJet série 1300)

## <span id="page-15-1"></span><span id="page-15-0"></span>**Painel de controle da impressora**

O painel de controle da impressora é composto de duas luzes e de um botão iluminado. Essas luzes produzem padrões que identificam o status da impressora.

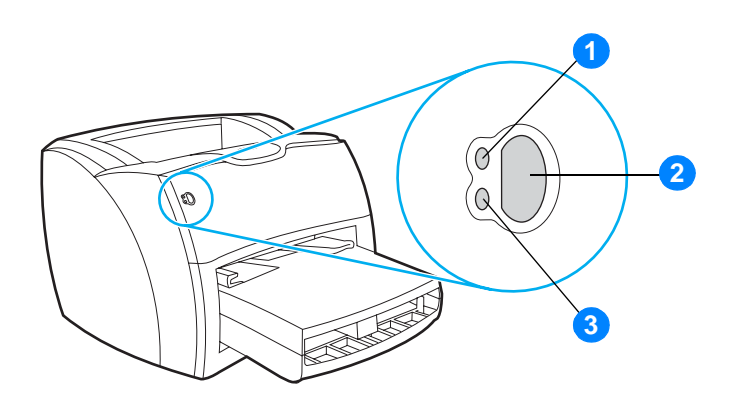

- **1 Luz Pronta:** indica que a impressora está pronta para imprimir.
- **2 Botão e luz Continuar:** para imprimir uma página de demonstração ou para continuar a impressão enquanto estiver em modo de alimentação manual, pressione e solte o botão **Continuar**. Para imprimir uma página de configuração, mantenha pressionado o botão **Continuar** durante 5 segundos.
- **3 Luz de atenção:** indica que a bandeja de entrada de meio de impressão da impressora está vazia, que a porta do cartucho de impressão está aberta, que está faltando o cartucho de impressão ou indica outros erros.

**Nota** Consulte [Padrões das luzes de status](#page-81-1) para obter uma descrição dos padrões das luzes.

## <span id="page-16-4"></span><span id="page-16-0"></span>**Caminhos do meio de impressão**

## <span id="page-16-1"></span>**Bandeja de entrada principal**

A bandeja de entrada principal incluída, localizada na frente da impressora, suporta até 250 folhas de papel de 75 g/m<sup>2</sup>, vários envelopes ou outros meios de impressão.

## <span id="page-16-2"></span>**Bandeja de entrada prioritária**

Você deve utilizar a bandeja de entrada prioritária ao alimentar até 10 folhas de papel de 75 g/m<sup>2</sup> ou ao imprimir envelopes, cartões postais, etiquetas ou transparências únicos. Também é possível utilizar essa bandeja para imprimir a primeira página em meio de impressão diferente do restante do documento.

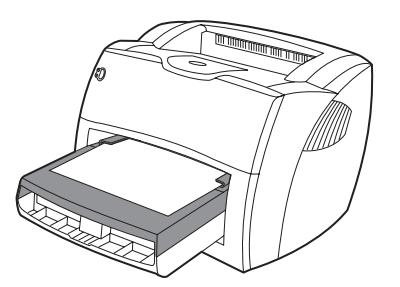

**Nota** A impressora imprime automaticamente a partir da bandeja de entrada prioritária, antes de imprimir a partir da bandeja de entrada principal.

Consulte [Meio de impressão](#page-30-1) para obter mais informações sobre os tipos de meio de impressão.

## <span id="page-16-3"></span>**Guias do meio de impressão da impressora**

As duas bandejas de entrada possuem guias do meio de impressão laterais. A bandeja de entrada principal também tem uma guia traseira de meio de impressão. As guias do meio de impressão garantem que o meio de impressão seja alimentado corretamente na impressora e que a impressão não fique inclinada (torta no meio de impressão). Ao carregar o meio de impressão, ajuste as guias de acordo com a largura e o comprimento do meio de impressão que está sendo usado.

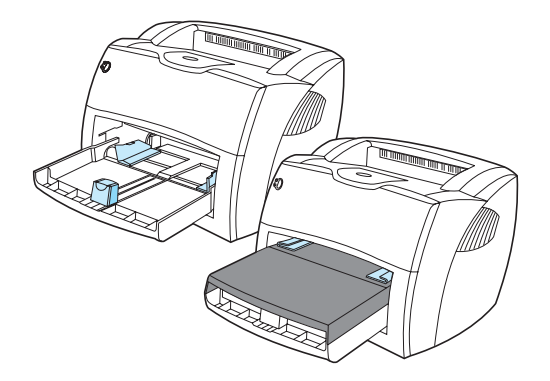

## <span id="page-17-0"></span>**Passagem de saída plana**

A passagem de saída plana é útil ao imprimir envelopes, transparências, meios de impressão pesados ou qualquer meio de impressão que tenha tendência para enrolar ao ser impresso. A saída da impressão ocorre na ordem inversa quando a porta da passagem de saída plana está aberta.

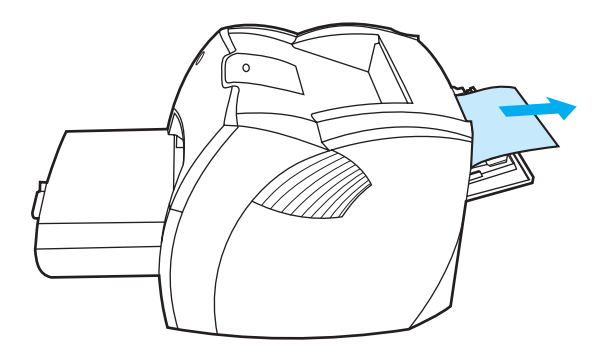

Nota **O** meio de impressão impresso não é empilhado quando você utiliza a passagem de saída plana. O meio de impressão cai na superfície abaixo, a menos que cada folha seja removida à medida que sai, da impressora.

### <span id="page-17-1"></span>**Compartimento de saída**

O compartimento de saída está localizado na parte superior da impressora. O meio de impressão impresso é coletado nesse compartimento na seqüência correta quando a porta da passagem de saída plana está fechada. Utilize o compartimento de saída ao imprimir documentos intercalados normais e grandes.

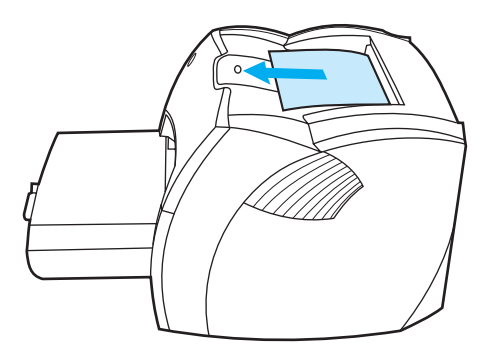

## <span id="page-18-2"></span><span id="page-18-0"></span>**Acesso ao cartucho de impressão**

## <span id="page-18-1"></span>**Porta do cartucho de impressão**

A porta do cartucho de impressão está localizada na parte frontal da impressora. É necessário abri-la para acessar o cartucho de impressão, eliminar congestionamentos e limpar a impressora. Para abrir a porta, segure-a firmemente pelos lados esquerdo e direto e puxe-a na sua direção.

**Nota** Você sentirá alguma resistência ao abrir a porta do cartucho de impressão. A abertura dessa porta levanta automaticamente o cartucho de impressão para facilitar a sua remoção.

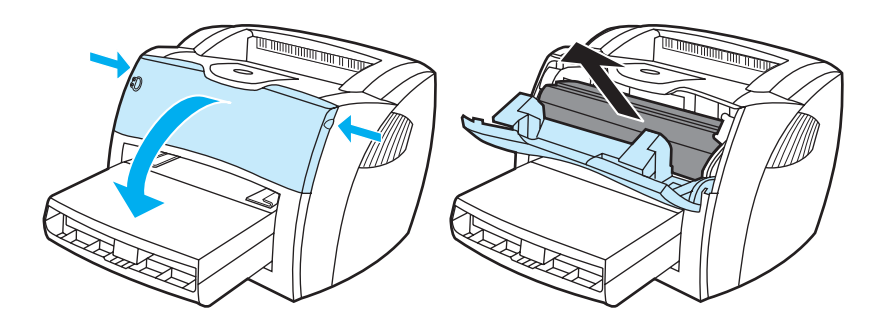

### <span id="page-19-3"></span><span id="page-19-1"></span><span id="page-19-0"></span>**Sistemas operacionais suportados**

Para configurar a impressora e acessar com facilidade a sua gama completa de recursos, a HP recomendada que você instale o software fornecido. Nem todos os softwares estão disponíveis em todos os idiomas. Instale o software antes de configurar a impressora. Consulte o arquivo Leiame para obter as últimas informações do software.

Drivers mais recentes, drivers adicionais e outros softwares estão disponíveis na Internet e em outras fontes de informação.

A impressora vem com o software para os seguintes sistemas operacionais:

- Windows 98
- Windows Me
- Windows 2000
- Windows XP (32 bits)
- Mac OS 9.x
- Mac OS X v10.1 e v10.2 (A Apple recomenda que os usuários do OS X v10.0 atualizem para a v10.1)

### <span id="page-19-2"></span>**Instalação do software da impressora**

#### **Para instalar o software da impressora para Windows 95 e Windows NT 4.0**

Para instalar o software da impressora para Windows 95 e Windows NT 4.0, você deve utilizar o Assistente para adicionar impressora.

- **1** Clique em **Iniciar** e, em seguida, aponte para **Configurações**.
- **2** Clique em **Impressoras**.
- **3** Clique duas vezes em **Adicionar impressora**.
- **4** Selecione a porta a que a impressora está conectada e clique em **Avançar**.
- **5** Clique em **Com disco**. Clique em **Procurar**.
- **6** No CD-ROM, procure o driver que deseja instalar da seguinte maneira:
	- **a** Selecione seu idioma na lista de diretórios e clique duas vezes.
	- **b** Selecione **drivers** na lista de diretórios e clique duas vezes.
	- **c** Selecione seu sistema operacional na lista de diretórios e clique duas vezes.
	- **d** Selecione o driver na lista de diretórios e clique duas vezes.
	- **e** Clique em **OK** para selecionar o arquivo INF.
	- **f** Clique na impressora HP LaserJet 1150 ou HP LaserJet série 1300 e clique em **OK** para começar a instalação.
- **7** Siga as instruções na tela para concluir a instalação do software.

#### **Para instalar o software da impressora para todos os sistemas operacionais**

Inserir o CD do software que acompanha a impressora dentro da unidade de CD-ROM do computador. Siga as instruções de instalação que aparecem na tela.

## <span id="page-20-1"></span><span id="page-20-0"></span>**Propriedades da impressora (driver)**

As propriedades controlam a impressora. É possível alterar as configurações padrão, como o tamanho e o tipo de meio de impressão, várias páginas em uma única folha de meio de impressão (impressão de n páginas por folha), a resolução e as marcas-d´água. É possível acessar as propriedades da impressora de duas maneiras:

- Por meio do software aplicativo utilizado para impressão. Isso altera apenas as configurações do software aplicativo atual.
- Por meio do sistema operacional Windows®. Isso altera as configurações padrão para todos os trabalhos de impressão futuros.

**Nota** Como muitos softwares aplicativos utilizam um método de acesso diferente das propriedades de impressão, a seção a seguir descreve os métodos mais comuns utilizados no Windows 98, 2000, Millennium e Windows XP.

#### **Para alterar somente as configurações do software aplicativo atual**

**Nota** Embora as etapas possam variar entre os softwares aplicativos, este é o método mais comum.

- **1** No menu **Arquivo** do software aplicativo, clique em **Imprimir**.
- **2** Na caixa de diálogo **Imprimir**, clique em **Propriedades**.
- **3** Altere as configurações e clique em **OK**.

#### **Para alterar as configurações padrão de todos os trabalhos de impressão futuros no Windows 98, 2000 e Millennium**

- **1** Na bandeja do sistema Windows, clique em **Iniciar**, selecione **Configurações** e clique em **Impressoras**.
- **2** Clique com o botão direito no ícone da impressora HP LaserJet 1150 ou HP LaserJet série 1300.
- **3** Clique em **Propriedades**, (no Windows 2000, você também pode clicar em **Preferências de impressão**).
- **4** Altere as configurações e clique em **OK**.

**Nota** No Windows 2000, a maioria desses recursos está disponível no menu **Preferências de impressão**.

#### **Para alterar as configurações padrão de todos os trabalhos de impressão futuros no Windows XP**

- **1** Na bandeja do sistema Windows, clique em **Iniciar** e, em seguida, clique em **Painel de controle**.
- **2** Clique duas vezes na opção **Impressoras e outros itens de hardware**.
- **3** Clique em **Impressoras e aparelhos de fax**.

- **4** Clique com o botão direito no ícone da impressora HP LaserJet 1150 ou HP LaserJet série 1300.
- **5** Clique em **Propriedades** ou em **Preferências de impressão**.
- **6** Altere as configurações e clique em **OK**.

## <span id="page-21-0"></span>**Prioridades das configurações de impressão**

Existem três maneiras de alterar as configurações de impressão para esta impressora: no software aplicativo, no driver da impressora e na caixa de ferramentas HP. Na impressora HP LaserJet série 1300, também é possível alterar as configurações de impressão por meio do servidor da Web incorporado. As alterações feitas nas configurações de impressão são priorizadas de acordo com o local onde as alterações são feitas, como a seguir:

- As alterações feitas no software aplicativo substituem as configurações alteradas em qualquer outro local. Dentro do software aplicativo, as alterações feitas na caixa de diálogo Configurar página substituem as alterações feitas na caixa de diálogo Imprimir.
- As alterações feitas no driver de impressão (caixa de diálogo Propriedades da impressora) substituem as configurações na caixa de ferramentas HP. As alterações feitas no driver da impressora não substituem as configurações do software aplicativo.
- As alterações feitas na caixa de ferramentas HP e no servidor da Web incorporado têm a menor prioridade.

Se determinada configuração de impressão puder ser alterada em mais de uma maneira na lista acima, utilize o método que tenha a maior prioridade.

## <span id="page-21-1"></span>**Ajuda on-line das propriedades da impressora**

A ajuda on-line das propriedades da impressora (driver) inclui informações específicas sobre as funções nas propriedades da impressora. Essa ajuda on-line orienta no processo de alteração das configurações padrão da impressora. Para alguns drivers, a Ajuda on-line fornece instruções sobre a Ajuda sensível ao contexto. A Ajuda sensível ao contexto descreve as opções do recurso do driver que você está acessando atualmente.

#### **Para acessar a ajuda on-line das propriedades da impressora**

- **1** No software aplicativo, clique em **Arquivo** e, em seguida, clique em **Imprimir**.
- **2** Clique em **Propriedades** e, em seguida, clique em **Ajuda**.

## <span id="page-22-0"></span>**Software para Windows**

Ao instalar o software para Windows, é possível conectar diretamente a impressora ao computador utilizando um cabo USB, um cabo paralelo ou tecnologia sem fio. Para a impressora HP LaserJet 1300n, é possível conectar a impressora à rede utilizando uma placa do servidor de impressão HP Jetdirect.

O software a seguir estará disponível para todos os usuários da impressora, se a impressora for conectada diretamente a um computador utilizando um cabo USB, um cabo paralelo, tecnologia sem fio ou se a impressora for conectada à rede utilizando uma placa do servidor de impressão HP Jetdirect.

#### **Drivers da impressora**

O driver de impressora é o componente do software que fornece o acesso aos recursos da impressora e fornece os meios para o computador comunicar-se com a impressora. Escolha um driver de impressora com base no modo em que você utiliza a impressora.

- Utilize o driver de impressora baseado no host para otimizar o desempenho. (somente impressora HP LaserJet 1150).
- Utilize o driver de impressora PCL 5e se for necessário imprimir resultados que sejam consistentes com os das impressoras HP LaserJet mais antigas. Determinados recursos não estão disponíveis neste driver de impressora. Não utilize o driver PCL 5e desta impressora para impressoras mais antigas.
- Utilize o driver de impressora PCL 6 para aproveitar ao máximo os recursos da impressora. A menos que seja necessária a compatibilidade completa com drivers PCL anteriores ou impressoras mais antigas, o driver PCL 6 é recomendado (somente HP LaserJet série 1300).
- Utilize o driver de impressora PS por necessidade de compatibilidade com o PostScript®. Determinados recursos de impressora não estão disponíveis neste driver de impressora (somente HP LaserJet série 1300).

A impressora comuta automaticamente entre PS e linguagens de impressora PCL, dependendo do driver selecionado.

#### **Drivers de impressora disponíveis**

Os drivers a seguir estão incluídos na impressora.

#### **Drivers de impressora disponíveis**

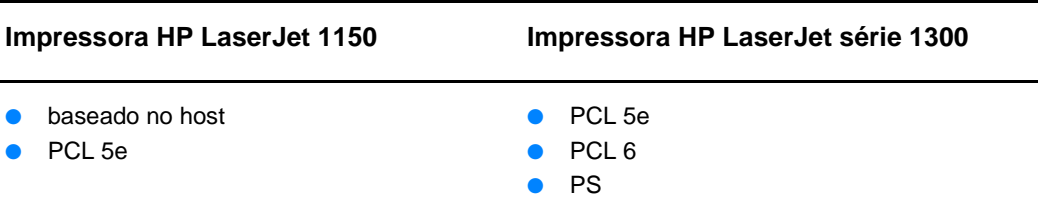

#### **Caixa de ferramentas hp**

Você pode visualizar a caixa de ferramentas HP quando a impressora está diretamente conectada ao seu computador ou quando está conectada à rede. Você deve executar uma instalação completa para utilizar a caixa de ferramentas HP.

A caixa de ferramentas HP é um aplicativo da Web que pode ser utilizado para as seguintes tarefas:

- Verificar o status da impressora.
- Definir configurações da impressora.
- Exibir informações sobre a solução de problemas.
- Exibir a documentação on-line.

Consulte [Utilização da caixa de ferramentas hp](#page-68-4) para obter mais informações.

#### **Servidor da Web incorporado (somente hp LaserJet série 1300)**

O servidor da Web incorporado está disponível para as impressoras HP LaserJet série 1300 com conexões de rede LIO.

Com o servidor da Web incorporado, é possível ter acesso a configurações e informações da impressora digitando um endereço IP ou o nome do host da impressora em um navegador da Web (como o Netscape Navigator<sup>TM</sup> ou o Microsoft Internet Explorer) em qualquer computador. Você pode utilizar o servidor da Web incorporado para configurar a impressora, exibir informações sobre status e obter informações sobre a solução de problemas.

O servidor da Web incorporado funciona com os seguintes navegadores da Web suportados:

- Internet Explorer 5.0 (e mais recente)
- Netscape Navigator 4.75 (e mais recente)

Consulte [Utilização do servidor da Web incorporado](#page-73-2) para obter mais informações.

## <span id="page-24-0"></span>**Software para computadores Macintosh**

## <span id="page-24-1"></span>**Impressora hp LaserJet 1150**

#### **Acesso ao driver de impressão (Mac OS 9.x)**

- **1** No menu **Apple**, selecione **Seletor**.
- **2** Clique no ícone **HP LaserJet** ao lado esquerdo da caixa de diálogo Seletor.
- **3** Selecione **USB** ou **AppleTalk**, dependendo de como o computador e a impressora estão conectados.

#### **Nota** Se você está utilizando AppleTalk, talvez seja necessário selecionar a zona correta na segunda lista do menu.

- **4** Clique no nome da impressora HP LaserJet 1150 ao lado direito da caixa de diálogo Seletor.
- **5** Execute um dos seguintes procedimentos, dependendo de como o computador e a impressora estão conectados:
	- **USB**: Vá para a etapa 6.
	- **AppleTalk**: Clique em **Configurar** e, em seguida, selecione o tipo correto de impressora.
- **6** Feche o Seletor.

#### **Acesso ao driver de impressão (Mac OS X v10.1)**

- **1** Clique no ícone de disco rígido na mesa.
- **2** Clique em **Aplicativos** e, em seguida, clique em **Utilitários**.
- **3** Clique em **Print Center (Centro de impressão)**.
- **4** Clique em **Add Printer (Incluir impressora)**. Aparece a caixa de diálogo Add Printer List (Lista para incluir impressora).
- **5** Selecione **USB** ou **AppleTalk** no menu superior.

**Nota** Se você está utilizando AppleTalk, talvez seja necessário selecionar a zona correta na segunda lista do menu.

- **6** Selecione o nome da impressora na lista de impressoras.
- **7** Clique em **Add (Incluir)**.

#### **Acesso ao driver de impressão (Mac OS X v10.2)**

Siga as etapas para a v10.1 acima. Na etapa 5, selecione **Directory Services (Serviços de diretório)** para utilizar o recurso "Rendezvous".

## <span id="page-25-0"></span>**Impressora hp LaserJet série 1300**

#### <span id="page-25-1"></span>**Acesso ao driver de impressão (Mac OS 9.x)**

- **1** Clique no ícone de disco rígido na mesa.
- **2** Clique em **Aplicativos** e, em seguida, clique em **Utilitários**.
- **3** Inicie o utilitário Desktop Printer (Impressora de mesa).
- **4** Clique em **Impressora (USB)**.
- **5** Na seção Impressora USB da caixa de diálogo, clique em **Alterar**.
- **6** Selecione a impressora HP LaserJet 1300.
- **7** Clique em **Auto Setup (Configuração automática)**.
- **8** Clique em **Criar**, na parte inferior da janela.
- **9** Clique em **Salvar**.

#### **Acesso ao driver de impressão (Mac OS X v10.1)**

- **1** Clique no ícone de disco rígido na mesa.
- **2** Clique em **Aplicativos** e, em seguida, clique em **Utilitários**.
- **3** Clique em **Print Center (Centro de impressão)**.
- **4** Clique em **Add Printer (Incluir impressora)**. Aparece a caixa de diálogo Add Printer List (Lista para incluir impressora).
- **5** Selecione **USB** ou **AppleTalk** no menu superior.

**Nota** Se você está utilizando AppleTalk, talvez seja necessário selecionar a zona correta na segunda lista do menu.

- **6** Selecione o nome da impressora na lista de impressoras.
- **7** Clique em **Incluir**.

#### **Acesso ao driver de impressão (Mac OS X v10.2)**

Siga as etapas para a v10.1 acima. Na etapa 5, selecione **Directory Services (Serviços de diretório)** para utilizar o recurso "Rendezvous".

## <span id="page-25-2"></span>**Arquivos PPD (Descrição da impressora PostScript)**

Os arquivos PostScript Printer Description Files (Arquivos de descrição de impressora PostScript) (PPD), em conjunto com o driver de impressora Apple, acessam os recursos da impressora e permitem que o computador se comunique com ela. Um programa de instalação dos arquivos PPDs é fornecido com o CD da impressora HP LaserJet série 1300.

## <span id="page-26-0"></span>**Software somente para instalações em rede**

Este software está disponível somente quando a impressora está conectada a uma rede.

#### **hp Web Jetadmin**

O HP Web Jetadmin destina-se ao gerenciamento de impressora em redes comerciais e corporativas. Enquanto o servidor da Web incorporado é utilizado para gerenciar uma única impressora, o HP Web Jetadmin é utilizado para gerenciar grupos de impressoras e outros dispositivos. Faça o download desse software a partir do site da HP na Web em <http://www.hp.com/go/webjetadmin>. O site do HP Web Jetadmin na Web fornece o sofware HP Web Jetadmin em muitas línguas.

O HP Web Jetadmin está disponível somente se a impressora estiver conectada a uma rede IP. Esse software baseado no navegador pode ser instalado em uma das seguintes plataformas suportadas:

- Microsoft Windows NT 4.0, XP ou 2000
- HP-UX
- **Sun Solaris**
- **Red Hat Linux**
- **SuSE Linux**

#### **Inicialização do hp Web Jetadmin**

Após instalar o software HP Web Jetadmin, é possível inicializá-lo em um navegador da Web suportado em qualquer computador, digitando um dos seguintes URLs:

- http://servidor.domínio:porta/ em que "servidor.domínio" é o nome de host e "porta" é o número da porta que você digitou durante a instalação. (A porta padrão é 8000.) Essas informações estão disponíveis no arquivo url.txt armazenado na pasta em que HP Web Jetadmin é instalado.
- http://endereço\_ip:porta/ em que "endereço\_ip" é o endereço IP do computador em que o HP Web Jetadmin está localizado.

Para as configurações que aparecem tanto no driver de impressora como no HP Web Jetadmin, as alterações feitas na impressora substituem as alterações feitas no HP Web Jetadmin.

## <span id="page-27-2"></span><span id="page-27-0"></span>**Conexões da impressora**

## <span id="page-27-1"></span>**Conexões USB**

Todos os modelos de impressora HP LaserJet 1150 e HP LaserJet série 1300 suportam conexões USB. A porta USB está localizada na parte posterior da impressora.

#### **Conexão do cabo USB**

Conecte o cabo USB à impressora. Conecte a outra extremidade do cabo USB ao computador.

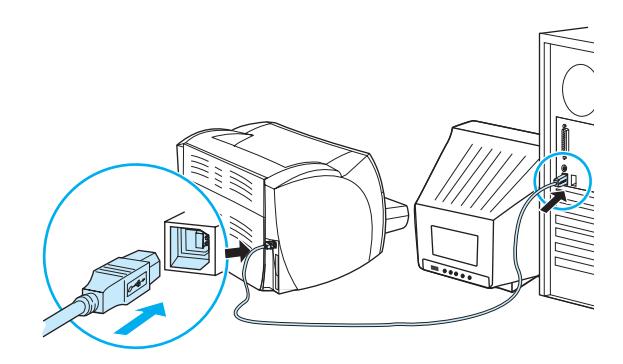

## <span id="page-28-0"></span>**Conexões paralelas**

Todos os modelos de impressora HP LaserJet 1150 e HP LaserJet série 1300 suportam conexões paralelas. Nas impressoras HP LaserJet série 1300, a porta paralela é um adaptador do tipo low-cost input/output (entrada/saída de baixo custo) (LIO) que é conectado na parte posterior da impressora. Utilize um cabo paralelo compatível com IEEE 1284.

#### **Conexão do cabo paralelo da impressora HP LaserJet 1150.**

Conecte o cabo paralelo à impressora. Conecte a outra extremidade do cabo paralelo ao computador.

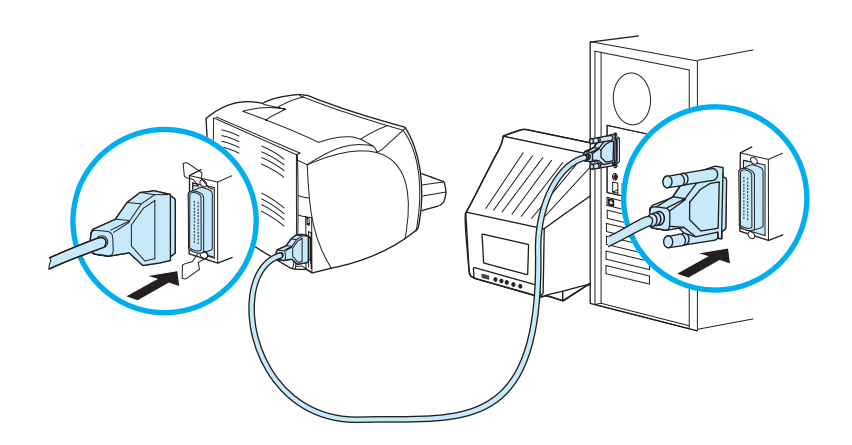

#### **Conexão do cabo paralelo da impressora HP LaserJet série1300**

- **1** Insira o adaptador LIO paralelo no slot para conectividade LIO, na parte posterior da impressora.
- **2** Conecte o cabo paralelo ao adaptador. Conecte a outra extremidade do cabo paralelo ao computador.

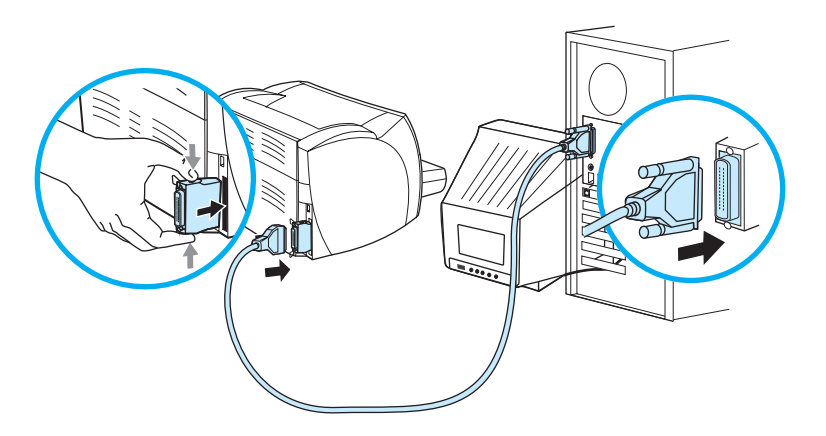

## <span id="page-29-0"></span>**Conexões em rede**

A impressora HP LaserJet 1300n também suporta conexões de rede que utilizam um servidor de impressão HP Jetdirect. Esse servidor de impressão é opcional para a impressora HP LaserJet 1300. Para fazer pedido do servidor de impressão, consulte Pedidos de acessórios [e suprimentos](#page-138-2).

#### **Conexão à rede**

- **1** Insira o servidor de impressão HP Jetdirect no slot para conectividade LIO, na parte posterior da impressora.
- **2** Conecte uma extremidade do cabo de rede ao servidor de impressão e a outra à rede. Instale o servidor de impressão em todos os computadores conectados à rede.

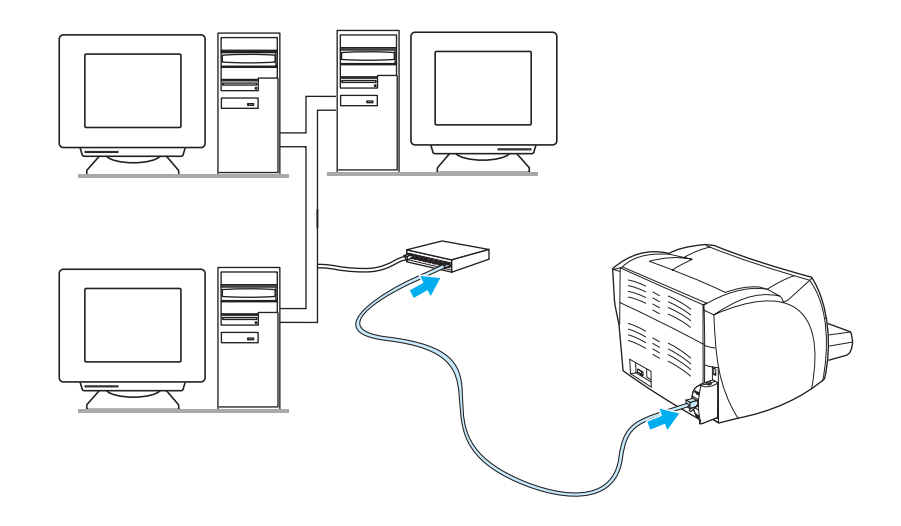

## <span id="page-29-1"></span>**Conexões sem fio**

Os modelos de impressora HP LaserJet 1150 e HP LaserJet série 1300 também suportam o padrão IEEE 802.11b para rede sem fio e opções de conectividade sem fio Bluetooth. A parte posterior da impressora, os servidores de impressão sem fio HP Jetdirect e os adaptadores de impressora HP Bluetooth disponíveis são conectados na parte posterior da impressora à porta USB, à porta paralela ou ao slot para conectividade LIO (HP LaserJet série 1300).

Para obter uma lista completa de servidores de impressão sem fio HP Jetdirect e adaptadores HP Bluetooth disponíveis, consulte [Pedidos de acessórios e suprimentos](#page-138-2).

Para obter mais informações sobre impressão sem fio, consulte [Impressão sem fio](#page-76-3).

<span id="page-30-1"></span><span id="page-30-0"></span>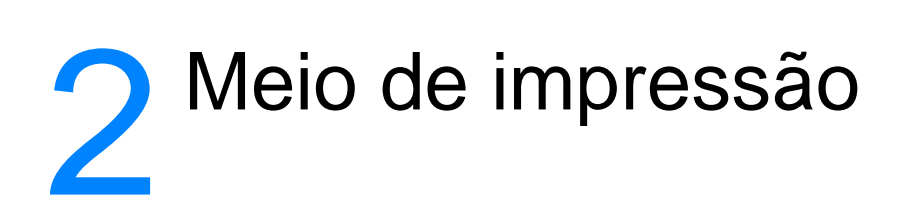

Este capítulo fornece informações sobre os seguintes tópicos:

- [Escolha do papel e de outros meios de impressão](#page-31-1)
- [Otimização da qualidade da impressão para os tipos de meio de impressão](#page-33-1)
- [Carregamento de meios de impressão nas bandejas de entrada](#page-34-4)
- [Impressão em transparências ou em etiquetas](#page-35-1)
- [Impressão de envelopes](#page-36-2)
- [Impressão em formulários timbrados e pré-impressos](#page-40-2)
- [Impressão em tamanho personalizado de meio de impressão e cartão](#page-41-1)

## <span id="page-31-0"></span>**Escolha do papel e de outros meios de impressão**

<span id="page-31-1"></span>As impressoras HP LaserJet produzem documentos com excelente qualidade de impressão. É possível imprimir em uma variedade de meios de impressão, como papel (incluindo papel de conteúdo de fibra 100% reciclada), envelopes, etiquetas, transparências e meio de impressão de tamanho personalizado. Os tamanhos de meio de impressão suportados são:

- Mínimo: 76 mm por 127 mm
- Máximo: 216 mm por 356 mm

Propriedade, como gramatura, fibra e teor de umidade são fatores importantes que afetam o desempenho e a qualidade da impressora. Para conseguir a melhor qualidade possível de impressão, use apenas meio de impressão de alta qualidade desenvolvido para impressoras a laser. Consulte [Especificações de meio de impressão da impressora](#page-123-1) para obter especificações detalhadas do papel e do meio de impressão.

**Nota** Faça sempre um teste com uma amostra do meio de impressão antes de adquirir grandes quantidades. O fornecedor de meios de impressão deve entender os requisitos especificados no HP LaserJet printer family print media guide (Guia do meios de impressão da família de impressoras HP LaserJet), número de peça HP 5963-7863. Consulte [Especificações de meio de impressão da](#page-123-1)  [impressora](#page-123-1) para obter mais informações.

## <span id="page-32-0"></span>**Meios de impressão que devem ser evitados**

As impressoras HP LaserJet séries 1150 e 1300 podem utilizar muitos tipos de meios de impressão. A utilização de meios de impressão diferentes das especificações da impressora provoca uma queda na qualidade da impressão e aumenta a possibilidade de ocorrência de congestionamentos de papel.

- Não use papel excessivamente áspero.
- Não use papel com cortes ou perfurações, exceto o papel perfurado padrão com 3 furos.
- Não use formulários com mais de uma parte.
- Não use papel com marca d'água se estiver imprimindo padrões sólidos.

#### <span id="page-32-1"></span>**Meios de impressão que podem danificar a impressora**

Raramente os meios de impressão podem danificar a impressora. Os seguintes meios de impressão devem ser evitados:

- Não use meios de impressão grampeados.
- Não use transparências projetadas para impressoras jato de tinta ou outras impressoras de temperatura mais baixa. Use somente transparências específicas para impressoras HP LaserJet.
- Não use papel fotográfico projetado para impressoras jato de tinta.
- Não use papel em relevo ou revestido e que não tenha sido projetado para as temperaturas do fusor de imagem da impressora. Selecione meios de impressão que possam suportar temperaturas de 200 °C durante 0,1 segundo. A HP produz uma série de meios de impressão projetados para as impressoras HP LaserJet séries 1150 e 1300.
- Não use papel timbrado com tintas de baixa temperatura ou termografia. Formulários pré-impressos ou timbrados devem utilizar tintas que possam suportar temperaturas de 200 °C durante 0,1 segundo.
- Não use meios de impressão que produzam emissões perigosas, derretam, borrem ou desbotem quando expostos a uma temperatura de 200 °C durante 0,1 segundo.

Para fazer pedidos de suprimentos de impressão da HP LaserJet, visite <http://www.hp.com/go/ljsupplies> nos EUA ou <http://www.hp.com/ghp/buyonline.html> no restante do mundo.

## <span id="page-33-0"></span>**Otimização da qualidade da impressão para os tipos de meio de impressão**

<span id="page-33-1"></span>As configurações de tipos de meio de impressão controlam a temperatura do fusor da impressora. É possível alterar as configurações do meio de impressão que está sendo usado para otimizar a qualidade de impressão.

O recurso de otimização pode ser acessado na guia **Papel**, no driver da impressora, ou no caixa de ferramentas HP.

As velocidades de impressão são automaticamente reduzidas ao imprimir meio de impressão de tamanho especial.

## <span id="page-34-4"></span><span id="page-34-0"></span>**Carregamento de meios de impressão nas bandejas de entrada**

#### <span id="page-34-1"></span>**Bandeja de entrada principal**

A bandeja de entrada principal suporta até 250 páginas de papel de 75 g/m<sup>2</sup> ou menos páginas de meio de impressão mais pesado (pilha de 25 mm ou menos). Carregue o meio de impressão com a parte superior para a frente e com o lado a ser impresso voltado para cima. Para evitar congestionamentos e inclinação do meio de impressão, sempre ajuste as guias laterais e traseiras.

## <span id="page-34-2"></span>**Bandeja de entrada prioritária**

A bandeja de entrada prioritária suporta até 10 páginas de papel de 75 g/m<sup>2</sup> ou um envelope, uma transparência ou um cartão. Carregue o meio de impressão com a parte superior para a frente e o lado a ser impresso voltado para cima. Para evitar congestionamentos e inclinação do meio de impressão, sempre ajuste as guias laterais.

**CUIDADO** Se você tentar imprimir em meio de impressão enrugado, dobrado ou danificado de qualquer outra forma, poderá ocorrer congestionamento. Consulte Especificações de meio de impressão da [impressora](#page-123-1) para obter mais informações.

**Nota** Quando você adicionar meio de impressão novo, remova o anterior da bandeja de entrada e endireite a pilha do novo meio de impressão. Isso ajuda a evitar que várias folhas de meio de impressão sejam alimentadas de uma vez na impressora, reduzindo, assim, os congestionamentos.

### <span id="page-34-3"></span>**Tipos específicos de meio de impressão**

- **Transparências e etiquetas:** carregue transparências e etiquetas com a parte superior para a frente e com o lado a ser impresso voltado para cima. Consulte [Impressão em](#page-35-1)  [transparências ou em etiquetas](#page-35-1) para obter mais informações.
- Envelopes: carregue envelopes com o lado estreito e do selo para a frente e com o lado a ser impresso voltado para cima. Consulte *Impressão de envelopes* para obter mais informações.
- **Formulários timbrados ou pré-impressos:** carregue com a parte superior para a frente e com o lado a ser impresso voltado para cima. Consulte [Impressão em formulários timbrados e](#page-40-2)  [pré-impressos](#page-40-2) para obter mais informações.
- **Cartões e meio de impressão de tamanho personalizado:** carregue com o lado estreito para a frente e com o lado a ser impresso voltado para cima. Consulte [Impressão em](#page-41-1)  [tamanho personalizado de meio de impressão e cartão](#page-41-1) para obter mais informações.

## <span id="page-35-1"></span><span id="page-35-0"></span>**Impressão em transparências ou em etiquetas**

Use apenas transparências e etiquetas recomendadas para uso em impressoras a laser, como filme para transparência HP e etiquetas HP LaserJet. Consulte [Especificações de meio de](#page-123-1)  [impressão da impressora](#page-123-1) para obter mais informações.

**CUIDADO** Não se esqueça de configurar o tipo correto de meio de impressão nas configurações de impressora como descrito abaixo. A impressora ajusta a temperatura do fundidor de acordo com a configuração do tipo de meio de impressão. Ao ser impresso em um meio de impressão como transparências ou etiquetas, esse ajuste evita que o fundidor danifique o meio de impressão à medida que este passa pela impressora.

**CUIDADO** Inspecione a meio de impressão para verificar se ele não está enrugado, enrolado, se não tem bordas rasgadas ou se estão faltando etiquetas.

#### **Para imprimir transparências ou etiquetas**

- **1** Abra a porta da passagem de papel plana.
- **2** Carregue uma única página na bandeja de entrada prioritária ou carregue múltiplas páginas na bandeja de entrada principal. Verifique se a parte superior do meio de impressão está voltada para a frente e se o lado a ser impresso (lado áspero) está voltado para cima.
- **3** Ajuste as guias do meio de impressão.
- **4** Acesse as propriedades da impressora (ou preferências de impressão no Windows 2000 e XP). Consulte [Propriedades da impressora \(driver\)](#page-20-1) para obter instruções.
- **5** Na guia **Papel/Qualidade** ou na guia **Papel** (a guia **Tipo/qualidade do papel** para alguns drivers Mac), escolha o meio de impressão correto.

**Nota** Nem todos os recursos da impressora estão disponíveis para todos os drivers ou sistemas operacionais. Consulte a Ajuda on-line das propriedades da impressora (driver) para obter informações sobre a disponibilidade de recursos para este driver.

> **6** Imprima o documento. Remova o meio de impressão da parte de trás da impressora, conforme este é impresso, para evitar que as páginas grudem umas nas outras e coloque as páginas impressas em uma superfície plana.

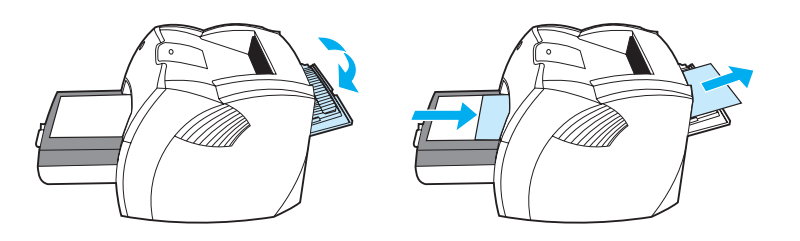
# **Impressão de envelopes**

## **Impressão de um envelope**

Use somente envelopes recomendados para impressoras a laser. Consulte Especificações de [meio de impressão da impressora](#page-123-0) para obter mais informações.

**Nota** Utilize a bandeja de entrada prioritária para imprimir um envelope. Utilize a bandeja de entrada principal para imprimir vários envelopes.

> **1** Para evitar que os envelopes se enrolem ao serem impressos, abra a porta da passagem de papel plana.

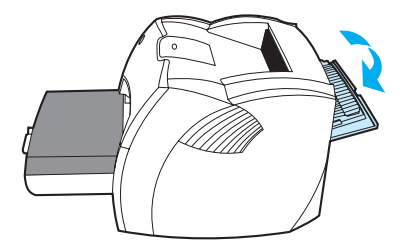

**2** Antes de carregar os envelopes, deslize as guias dos meios de impressão para fora para deixá-las um pouco mais largas que os envelopes.

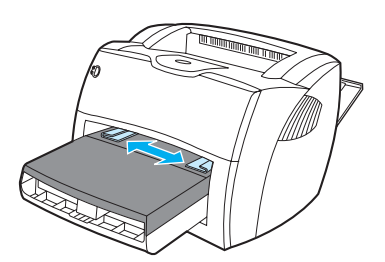

**3** Coloque os envelopes com o lado a ser impresso para cima e a margem superior encostada na guia esquerda do meio de impressão.

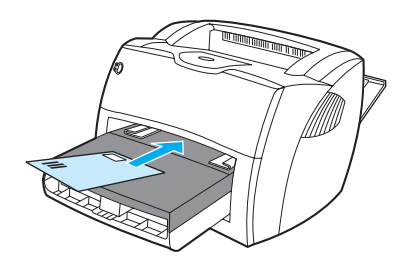

Nota Se o envelope tiver uma aba na margem curta, alimente essa margem na impressora primeiro.

**4** Ajuste as guias do meio de impressão de acordo com o comprimento e a largura do envelope.

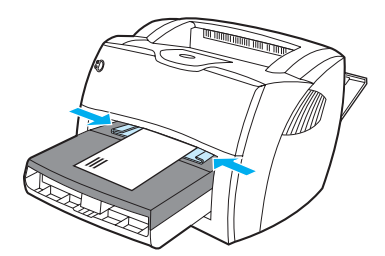

- **5** Acesse as propriedades da impressora (ou preferências de impressão no Windows 2000 e XP). Consulte [Propriedades da impressora \(driver\)](#page-20-0) para obter instruções.
- **6** Na guia **Papel/Qualidade** ou na guia **Papel** (a guia **Tipo/qualidade do papel** para alguns drivers Mac), selecione **Envelope** como o tipo de meio de impressão.

Nota Nem todos os recursos da impressora estão disponíveis para todos os drivers ou sistemas operacionais. Consulte a Ajuda on-line das propriedades da impressora (driver) para obter informações sobre a disponibilidade de recursos para este driver.

# **Impressão de vários envelopes**

Use somente envelopes recomendados para impressoras a laser. Consulte [Especificações de](#page-123-0)  [meio de impressão da impressora](#page-123-0) para obter mais informações.

**Nota** Utilize a bandeja de entrada prioritária para imprimir um envelope. Utilize a bandeja de entrada principal para imprimir vários envelopes.

> **1** Para evitar que os envelopes se enrolem ao serem impressos, abra a porta da passagem de papel plana.

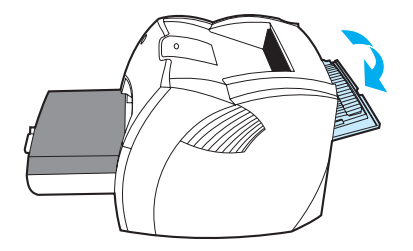

**2** Antes de carregar os envelopes, deslize as guias dos meios de impressão para fora para deixá-las um pouco mais largas que os envelopes.

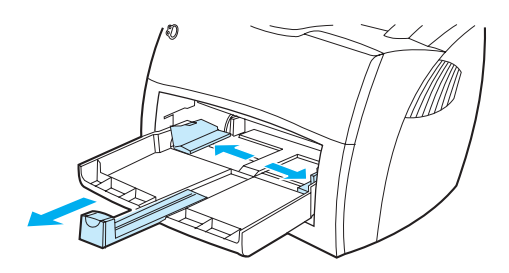

**3** Coloque os envelopes com o lado a ser impresso para cima e a margem superior encostada na guia esquerda do meio de impressão. Empilhe até 30 envelopes.

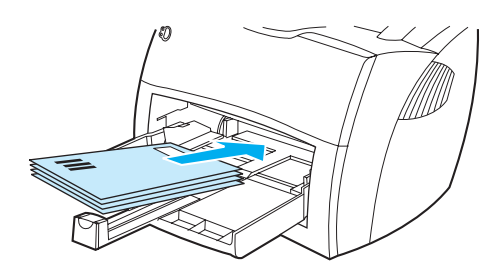

**Nota** Se os envelopes tiverem uma aba na margem curta, alimente essa margem na impressora primeiro.

**4** Ajuste as guias do meio de impressão de acordo com o comprimento e a largura dos envelopes.

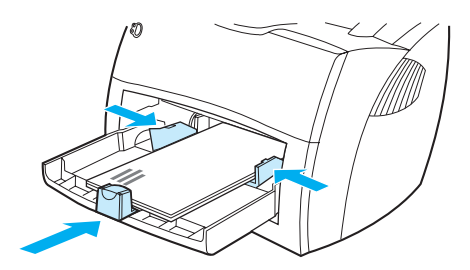

- **5** Acesse as propriedades da impressora (ou preferências de impressão no Windows 2000 e XP). Consulte [Propriedades da impressora \(driver\)](#page-20-0) para obter instruções.
- **6** Na guia **Papel/Qualidade** ou na guia **Papel** (a guia **Tipo/qualidade do papel** para alguns drivers Mac), selecione **Envelope** como o tipo de meio de impressão.

Nota Nem todos os recursos da impressora estão disponíveis para todos os drivers ou sistemas operacionais. Consulte a Ajuda on-line das propriedades da impressora (driver) para obter informações sobre a disponibilidade de recursos para este driver.

**7** Recoloque a bandeja de entrada prioritária.

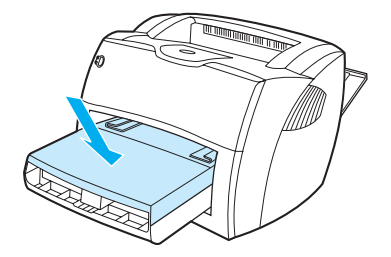

# **Impressão em formulários timbrados e pré-impressos**

### **Para imprimir formulários timbrados ou pré-impressos**

- **1** Carregue o papel com a parte superior para a frente e com o lado a ser impresso voltado para cima. Ajuste as guias do meio de impressão para que fiquem adequadas à largura do papel.
- **2** Imprima o documento.

**Nota** Para imprimir uma única folha de rosto em papel timbrado, seguida por um documento com várias páginas, carregue o papel timbrado na bandeja de entrada prioritária e o papel padrão na bandeja de entrada principal. A impressora imprime automaticamente primeiro da bandeja de entrada prioritária.

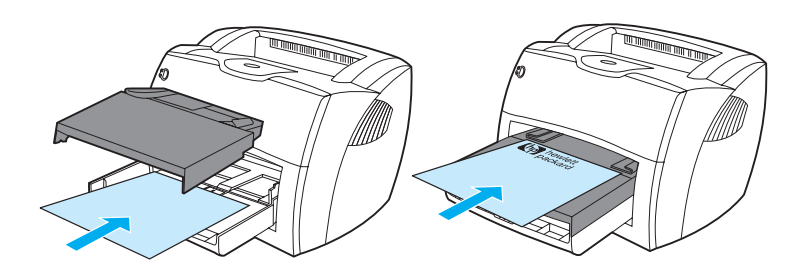

# **Impressão em tamanho personalizado de meio de impressão e cartão**

As impressoras HP LaserJet série 1150 e série 1300 podem imprimir em tamanho personalizado de meio de impressão e cartão entre 76 por 127 mm e 216 por 356 mm. Dependendo do meio de impressão, você pode imprimir até 10 folhas a partir da bandeja de entrada prioritária. Utilize a bandeja de entrada principal para múltiplas folhas.

**CUIDADO** Verifique se as folhas não estão grudadas umas nas outras antes de carregá-las.

#### **Para imprimir em tamanho personalizado de meio de impressão ou cartão**

- **1** Abra a porta de passagem de papel plana.
- **2** Carregue o meio de impressão com o lado estreito para a frente e com o lado a ser impresso voltado para cima. Ajuste as guias da parte de trás e da lateral do meio de impressão de acordo com as suas dimensões.
- **3** Selecione o tamanho correto nas configurações da impressora. As configurações do software podem substituir as propriedades da impressora.
- **4** Acesse as propriedades da impressora (ou preferências de impressão no Windows 2000 e XP). Consulte [Propriedades da impressora \(driver\)](#page-20-0) para obter instruções.
- **5** Na guia **Papel/Qualidade** ou na guia **Papel** (a guia **Tipo/qualidade do papel** para alguns drivers Mac), selecione a opção de tamanho personalizado. Especifique as dimensões do meio de impressão de tamanho personalizado.

**Nota** Nem todos os recursos da impressora estão disponíveis para todos os drivers ou sistemas operacionais. Consulte a Ajuda on-line das propriedades da impressora (driver) para obter informações sobre a disponibilidade de recursos para este driver.

**6** Imprima o documento.

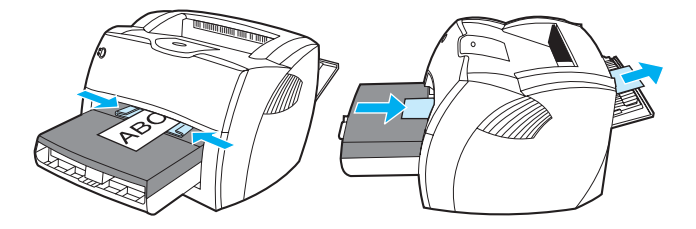

# 3 Tarefas de impressão

Este capítulo fornece informações sobre os seguintes tópicos:

- [Alimentação manual](#page-43-0)
- [Impressão de marcas-d'água](#page-44-0)
- [Impressão de várias páginas em uma única folha de papel \(impressão de n páginas por folha\)](#page-45-0)
- [Impressão nos dois lados do papel \(dúplex manual\)](#page-46-0)
- [Impressão de livretos](#page-49-0)
- [Cancelamento de um trabalho de impressão](#page-51-0)
- [Compreensão das configurações de qualidade de impressão](#page-52-0)
- [Utilização da opção EconoMode \(Economiza toner\)](#page-53-0)

# <span id="page-43-0"></span>**Alimentação manual**

É possível utilizar a alimentação manual ao imprimir meio de impressão misto, como, por exemplo, um envelope, em seguida, um papel carta, um envelope e assim por diante. Carregue um envelope na bandeja de entrada prioritária e carregue papel timbrado na bandeja de entrada principal. Você também pode utilizar a alimentação manual para preservar sua privacidade ao imprimir em impressora de rede.

Para imprimir utilizando a alimentação manual, acesse as propriedades ou a configuração da impressora no software aplicativo e selecione **Alimentação manual** na lista suspensa **Bandeja de origem**. Consulte [Propriedades da impressora \(driver\)](#page-20-0) para obter instruções. Depois de ter ativado a configuração, pressione o botão **Continuar** (que fica piscando) sempre que for imprimir.

## <span id="page-44-0"></span>**Impressão de marcas-d'água**

É possível utilizar a opção marca-d'água para imprimir texto "embaixo" (ao fundo) de um documento existente. Por exemplo, talvez você deseje imprimir letras grandes em cinza com as palavras Rascunho ou Confidencial impressas diagonalmente na primeira página ou em todas as páginas de um documento.

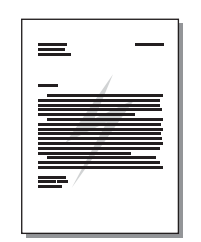

## **Acesso ao recurso marca-d'água**

- **1** A partir do software aplicativo, acesse as propriedades da impressora (ou preferências de impressão no Windows 2000 e XP). Consulte [Propriedades da impressora \(driver\)](#page-20-0) para obter instruções.
- **2** Na guia **Efeitos** (a guia **Marca-d'água/Camada superior** para alguns drivers Mac), selecione a marca-d'água que deseja utilizar.

Nota Nem todos os recursos da impressora estão disponíveis para todos os drivers ou sistemas operacionais. Consulte a Ajuda on-line das propriedades da impressora (driver) para obter informações sobre a disponibilidade de recursos para este driver.

# <span id="page-45-0"></span>**Impressão de várias páginas em uma única folha de papel (impressão de n páginas por folha)**

Você pode selecionar o número de páginas que deseja imprimir em uma única folha de papel. Se escolher imprimir mais de uma página por folha, as páginas aparecerão menores e serão organizadas na folha na mesma ordem em que estariam se fossem impressas de outra forma.

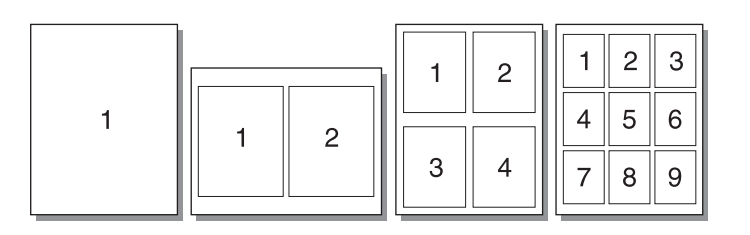

#### **Acesso ao recurso de várias páginas por folha**

- **1** A partir do software aplicativo, acesse as propriedades da impressora (ou preferências de impressão no Windows 2000 e XP). Consulte [Propriedades da impressora \(driver\)](#page-20-0) para obter instruções.
- **2** Na guia **Acabamento** (a guia **Layout** para alguns drivers Mac), selecione o número correto de páginas por folha.

**Nota** Nem todos os recursos da impressora estão disponíveis para todos os drivers ou sistemas operacionais. Consulte a Ajuda on-line das propriedades da impressora (driver) para obter informações sobre a disponibilidade de recursos para este driver.

> **3** Há também uma caixa de seleção para bordas da página e um menu em cascata para especificar a ordem das páginas impressas na folha.

# <span id="page-46-0"></span>**Impressão nos dois lados do papel (dúplex manual)**

Para imprimir nos dois lados do papel (dúplex manual), é necessário carregar o papel na impressora duas vezes. É possível imprimir utilizando o compartimento de saída de meio de impressão ou a passagem de papel plana. A Hewlett-Packard recomenda que você utilize o compartimento de saída de meio de impressão para papel leve e a passagem de papel plana para qualquer meio de impressão pesado ou meio de impressão que se enrole ao ser impresso.

**Nota** O dúplex manual pode fazer com que a impressora fique suja, reduzindo a qualidade da impressão. Consulte [Limpeza da impressora](#page-62-0) para obter instruções para a limpeza da impressora se esta ficar suja.

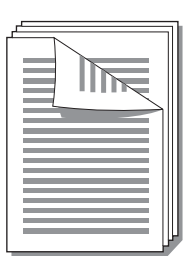

#### **Dúplex manual utilizando o compartimento de saída**

**1** Verifique se a porta da passagem de papel plana está fechada.

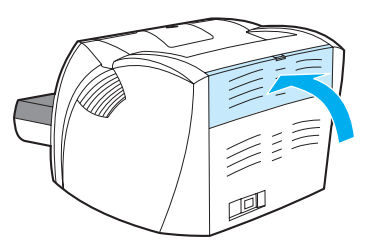

- **2** Acesse as propriedades da impressora (ou preferências de impressão no Windows 2000 e XP). Consulte [Propriedades da impressora \(driver\)](#page-20-0) para obter instruções.
- **3** Na guia **Configurações de dispositivos**, selecione a opção para permitir a impressão no modo dúplex manual.
- **4** Na guia **Acabamento** (a guia **Tipo/qualidade do papel** para alguns drivers Mac), selecione a opção **Imprimir em ambos os lados**. Assegure-se de que **Passagem de papel plana** não esteja selecionada.
- **5** Imprima o documento.

**Nota** Nem todos os recursos da impressora estão disponíveis para todos os drivers ou sistemas operacionais. Consulte a Ajuda on-line das propriedades da impressora (driver) para obter informações sobre a disponibilidade de recursos para este driver.

**6** Depois de imprimir o lado um, remova os papéis restantes da bandeja de entrada e coloque-os de lado até concluir o trabalho de dúplex manual.

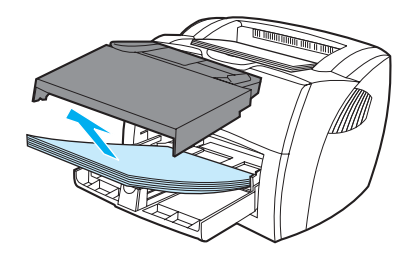

**7** Junte as páginas impressas e endireite a pilha.

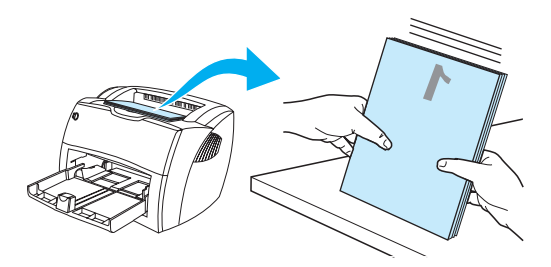

**8** Coloque a pilha de volta na bandeja de entrada. O lado um deve ficar voltado para baixo, com a margem inferior sendo alimentada na impressora primeiro. Recoloque a bandeja de entrada prioritária.

Clique em **OK** (na tela) e aguarde a impressão do lado dois.

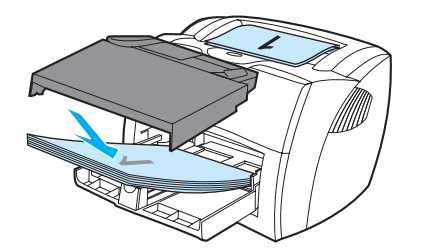

## **Dúplex manual em meio de impressão pesado ou em cartão**

Para meio de impressão pesado, como cartão, utilize a passagem de papel plana.

**1** Carregue o meio de impressão e abra a porta de papel plana.

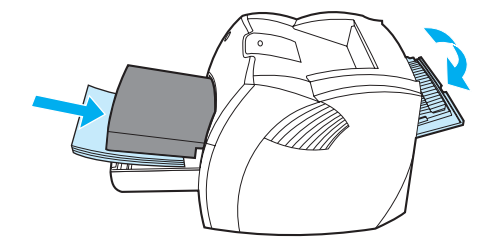

- **2** Acesse as propriedades da impressora (ou preferências de impressão no Windows 2000 e XP). Consulte [Propriedades da impressora \(driver\)](#page-20-0) para obter instruções.
- **3** Na guia **Configurações de dispositivos**, selecione a opção para permitir a impressão no modo dúplex manual.
- **4** Na guia **Acabamento** (a guia **Tipo/qualidade do papel** para alguns drivers Mac), selecione a opção **Imprimir em ambos os lados**. Assegure-se de que a opção **Passagem de papel plana** esteja selecionada.
- **5** Imprima o documento.

**Nota** Nem todos os recursos da impressora estão disponíveis para todos os drivers ou sistemas operacionais. Consulte a Ajuda on-line das propriedades da impressora (driver) para obter informações sobre a disponibilidade de recursos para este driver.

> **6** Depois de imprimir o lado um, remova os papéis restantes da bandeja de entrada e coloque-os de lado até concluir o trabalho de dúplex manual.

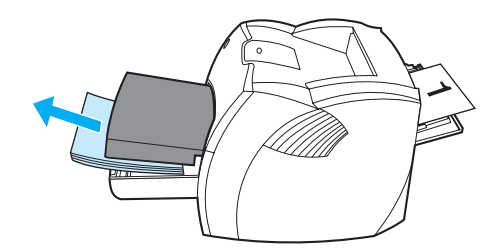

**7** Junte as páginas impressas, vire a parte impressa para baixo e endireite a pilha antes de colocá-la de volta na bandeja de entrada. O lado um deve ficar voltado para baixo, com a margem inferior sendo alimentada na impressora primeiro.

Clique em **OK** (na tela) e aguarde a impressão do lado dois.

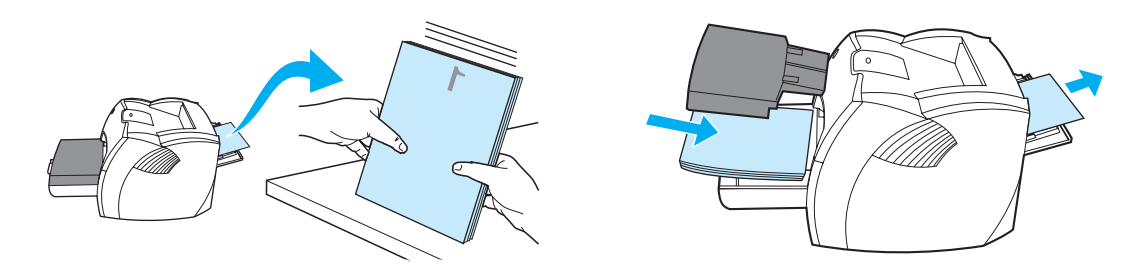

# <span id="page-49-0"></span>**Impressão de livretos**

Você pode imprimir livretos em papel carta, ofício, executivo ou A4.

**1** Carregue o papel e verifique se a porta de saída direta está fechada.

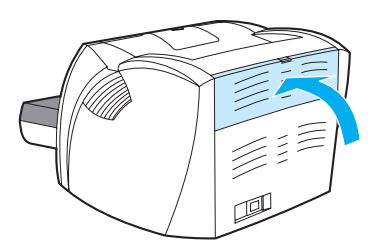

- **2** Acesse as propriedades da impressora (ou preferências de impressão no Windows 2000 e XP). Consulte [Propriedades da impressora \(driver\)](#page-20-0) para obter instruções.
- **3** Na guia **Configurações de dispositivos**, selecione a opção para permitir a impressão no modo dúplex manual.
- **4** Na guia **Acabamento** (a guia **Tipo/qualidade do papel** para alguns drivers Mac), selecione a opção **Imprimir em ambos os lados**. Assegure-se de que **Passagem de papel plana** não esteja selecionada.
- **5** Defina o número de páginas como duas páginas por folha. Selecione a opção de encadernação adequada e clique em **OK**. Imprima o documento.

**Nota** Nem todos os recursos da impressora estão disponíveis para todos os drivers ou sistemas operacionais. Consulte a Ajuda on-line das propriedades da impressora (driver) para obter informações sobre a disponibilidade de recursos para este driver.

> **6** Depois de imprimir o lado um, remova as folhas restantes da bandeja de entrada e coloque-as de lado até concluir o livreto.

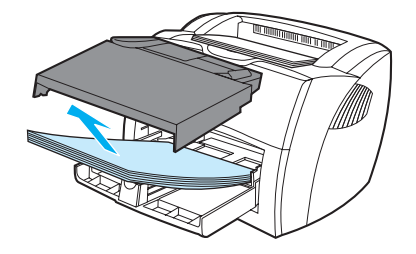

**7** Junte as páginas impressas, vire o lado impresso para baixo e endireite a pilha de papel.

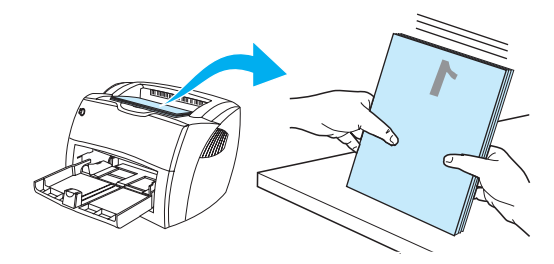

**8** Coloque as páginas do lado um de volta na bandeja de entrada. O lado um deve ficar voltado para baixo, com a margem inferior sendo alimentada na impressora primeiro.

Clique em **OK** (na tela) e aguarde a impressão do lado dois.

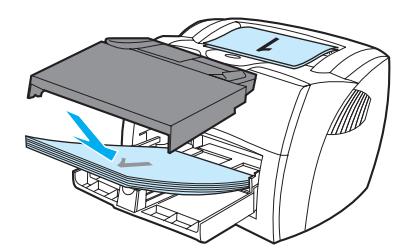

**9** Dobre e grampeie as páginas.

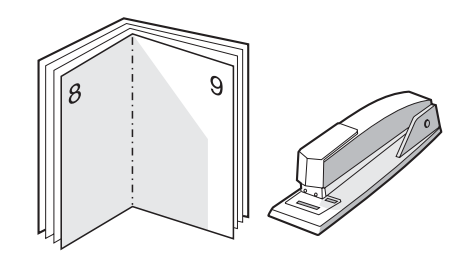

# <span id="page-51-0"></span>**Cancelamento de um trabalho de impressão**

É possível cancelar um trabalho de impressão de um software aplicativo ou de uma fila de impressão.

Para parar a impressora imediatamente, remova o papel restante da impressora. Depois que a impressora parar, utilize uma das seguintes opções:

- **Painel de controle da impressora:** para cancelar o trabalho de impressão, pressione e solte o botão **Continuar** no painel de controle da impressora.
- **Software aplicativo:** normalmente, uma caixa de diálogo é exibida brevemente na tela, permitindo cancelar o trabalho de impressão.
- **Fila de impressão do Windows:** se um trabalho de impressão estiver aguardando em uma fila de impressão (memória do computador) ou no spooler de impressão, exclua o trabalho de lá. Vá para a tela **Impressora** no Windows 98, Me, 2000 e XP. Clique em **Iniciar, Configurações** e em **Impressoras**. Clique duas vezes no ícone **HP LaserJet 1150** ou **HP LaserJet 1300** para abrir a janela, selecione o trabalho de impressão e clique em **Excluir**.
- **Fila de impressão da mesa de trabalho (Mac OS):** abra a fila da impressora clicando duas vezes no ícone da impressora, no **Finder**. Em seguida, destaque o trabalho de impressão e clique em **Lixo**.

Se as luzes de status no painel de controle continuarem a piscar após o cancelamento do trabalho de impressão, o computador ainda estará enviando o trabalho para a impressora. Exclua o trabalho da fila de impressão ou aguarde até que o computador conclua o envio de dados. A impressora retornará para o estado de Pronta.

# <span id="page-52-0"></span>**Compreensão das configurações de qualidade de impressão**

As configurações da qualidade de impressão afetam o grau de claridade ou de escurecimento da impressão na página e o estilo em que os gráficos são impressos. Também é possível utilizar essas configurações para otimizar a qualidade da impressão em um tipo de meio de impressão específico. Consulte [Otimização da qualidade da impressão para os tipos de meio de impressão](#page-33-0) para obter mais informações.

É possível alterar as configurações nas propriedades da impressora para acomodar os tipos de trabalho que estão sendo impressos. As configurações são as seguintes:

- **600 dpi.** Essa é uma configuração padrão.
- **FastRes 1200.** Essa configuração oferece melhor qualidade de impressão, mas os trabalhos levam mais tempo para serem impressos.
- **ProRes 1200.** Essa configuração está disponível para a impressora HP LaserJet série 1300. Essa opção oferece a melhor qualidade de impressão.
- **EconoMode (Economiza cartuchos de impressão).** O texto é impresso utilizando menos toner. Essa configuração é útil para a impressão de rascunhos. Você pode ativar essa opção independentemente de outras configurações de qualidade de impressão.
- **1** Acesse as propriedades da impressora (ou preferências de impressão no Windows 2000 e XP). Consulte [Propriedades da impressora \(driver\)](#page-20-0) para obter instruções.
- **2** Na guia **Papel/Qualidade** ou quia **Acabamento** (a guia **Tipo/qualidade do papel** para alguns drivers Mac), selecione a configuração de qualidade de impressão que deseja utilizar.

**Nota** Nem todos os recursos da impressora estão disponíveis para todos os drivers ou sistemas operacionais. Consulte a Ajuda on-line das propriedades da impressora (driver) para obter informações sobre a disponibilidade de recursos para este driver.

**Nota** Para alterar as configurações da qualidade de impressão para todos os trabalhos futuros, acesse as propriedades por meio do menu **Iniciar** na bandeja do sistema Windows. Para alterar as configurações de qualidade de impressão somente para a utilização no software aplicativo atual, acesse as propriedades por meio do menu **Configurar impressão** do aplicativo que está sendo utilizado para imprimir. Consulte [Propriedades da impressora \(driver\)](#page-20-0) para obter mais informações.

# <span id="page-53-0"></span>**Utilização da opção EconoMode (Economiza toner)**

Uma excelente maneira de aumentar a vida útil do cartucho de impressão é utilizar o EconoMode. O EconoMode utiliza substancialmente menos toner do que a impressão normal. A imagem impressa fica muito mais clara, mas é adequada para a impressão de rascunhos ou de provas.

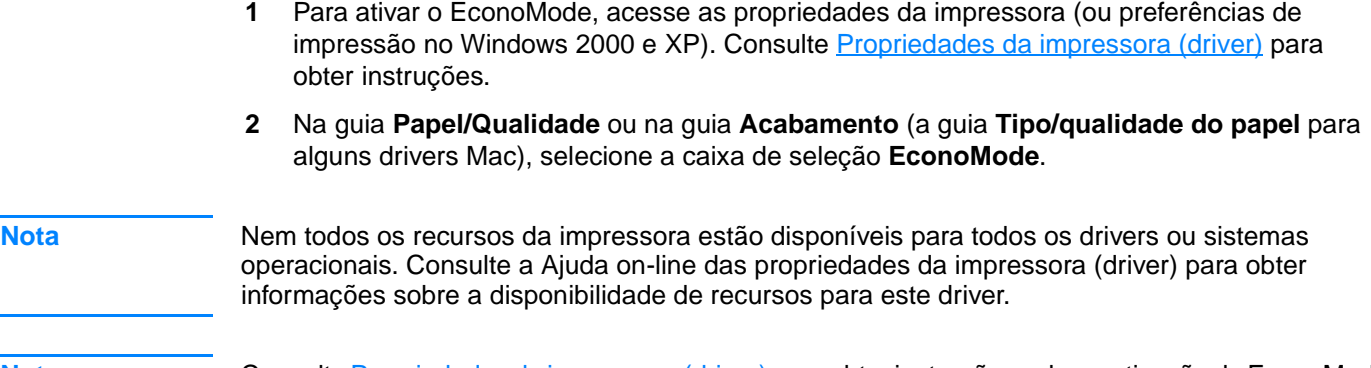

**Nota** Consulte [Propriedades da impressora \(driver\)](#page-20-0) para obter instruções sobre a ativação do EconoMode para todos os trabalhos futuros.

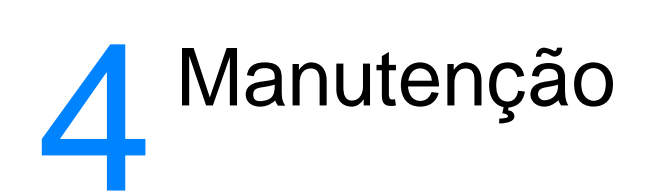

Este capítulo fornece informações sobre os seguintes tópicos:

- [Uso de cartuchos de impressão HP](#page-55-0)
- [Armazenamento de cartuchos de impressão](#page-56-0)
- [Expectativa de duração do cartucho de impressão](#page-57-0)
- [Economia de toner](#page-58-0)
- [Redistribuição de toner](#page-59-0)
- [Troca do cartucho de impressão](#page-60-0)
- [Limpeza da impressora](#page-62-0)

# <span id="page-55-0"></span>**Uso de cartuchos de impressão HP**

## **Política da HP sobre cartuchos de impressão de outros fabricantes**

A Hewlett-Packard Company não pode recomendar o uso de cartuchos de impressão de outros fabricantes, sejam eles novos, reabastecidos ou recondicionados, porque não são produtos HP e a Hewlett-Packard não pode interferir em seus projetos nem controlar a qualidade. O serviço ou reparo necessário, resultante do uso de cartuchos de impressão de outros fabricantes, não será coberto pela garantia da impressora.

Nota **Agarantia não se aplica a defeitos resultantes de software, interfaces ou peças não fornecidas pela** Hewlett-Packard.

# <span id="page-56-0"></span>**Armazenamento de cartuchos de impressão**

Não remova o cartucho de impressão da embalagem até o momento de usá-lo. O tempo de validade de um cartucho de impressão em uma embalagem fechada é de aproximadamente dois anos e meio e, em uma embalagem aberta, aproximadamente seis meses.

**CUIDADO** Para evitar danos ao cartucho de impressão, minimize a sua exposição à luz direta.

# <span id="page-57-0"></span>**Expectativa de duração do cartucho de impressão**

A vida útil do cartucho de impressão depende da quantidade de toner que os trabalhos de impressão exigem. Quando o texto impresso tem cobertura de 5%, o cartucho de impressão tem a seguinte duração média com base na quantidade:

- impressora HP LaserJet 1150: 2,500 páginas
- impressora HP LaserJet série 1300: 2,500 páginas (um cartucho de reposição para 4.000 páginas está disponível)

Esta é a expectativa de duração considerando que a densidade de impressão esteja definida para 3 e o EconoMode esteja desligado. Essas são as configurações padrão.

# <span id="page-58-0"></span>**Economia de toner**

Enquanto estiver em EconoMode, a impressora usará menos toner em cada página. A seleção dessa opção aumenta a vida útil do cartucho de impressão e reduz o custo por página, mas a qualidade de impressão é inferior. Consulte [Utilização da opção EconoMode \(Economiza toner\)](#page-53-0) para obter mais informações.

# <span id="page-59-0"></span>**Redistribuição de toner**

Quando o toner estiver baixo, áreas fracas ou claras aparecerão na página impressa. É possível melhorar a qualidade de impressão temporariamente redistribuindo o toner, o que significa que você pode concluir o trabalho de impressão atual antes de trocar o cartucho de impressão.

**Nota** Você sentirá alguma resistência ao abrir a tampa do cartucho de impressão. A abertura dessa porta levanta automaticamente o cartucho de impressão para facilitar a sua remoção.

**1** Abra a tampa do cartucho de impressão e remova-o da impressora.

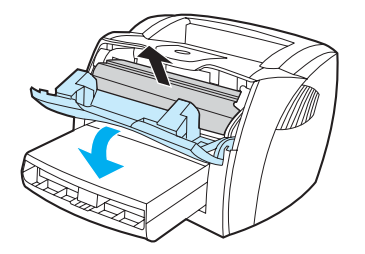

**CUIDADO** Para evitar danos, não exponha o cartucho de impressão à luz. Cubra-o com uma folha de papel.

**2** Para redistribuir o toner, agite levemente o cartucho de impressão de um lado para o outro.

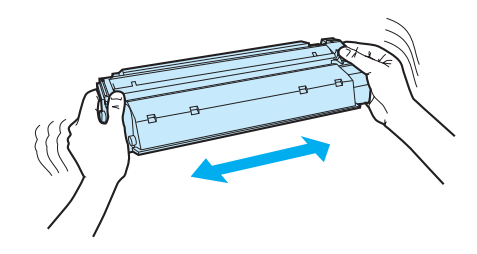

**CUIDADO** Se o toner cair na sua roupa, remova-o esfregando com um pano seco e lave a roupa em água fria. Água quente fixa o toner no tecido.

> **3** Insira novamente o cartucho dentro da impressora e feche a tampa do cartucho de impressão.

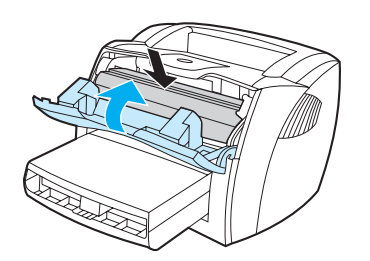

Se a impressão ainda estiver clara, instale um novo cartucho de impressão. Consulte Troca do [cartucho de impressão](#page-60-0) para obter instruções.

# <span id="page-60-0"></span>**Troca do cartucho de impressão**

**Nota** Você sentirá alguma resistência ao abrir a porta do cartucho de impressão. A abertura dessa porta levanta automaticamente o cartucho de impressão para facilitar a sua remoção.

> **1** Abra a porta do cartucho de impressão e remova o cartucho antigo. Consulte as informações sobre reciclagem dentro da caixa do cartucho.

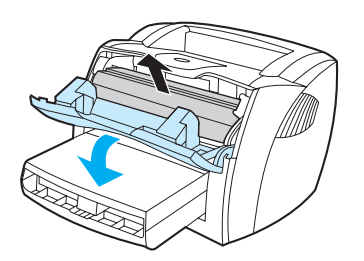

**CUIDADO** Para evitar danos, não exponha o cartucho de impressão à luz. Cubra-o com uma folha de papel.

**2** Remova o novo cartucho de impressão da embalagem e agite-o levemente de um lado para o outro a fim de distribuir o toner de maneira uniforme dentro do cartucho.

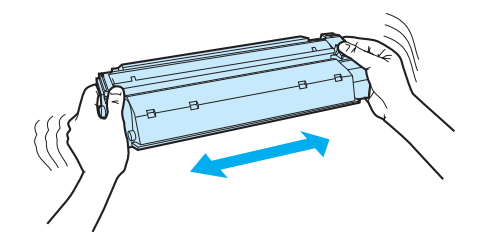

**3** Dobre a lingüeta no lado direito do cartucho para soltá-la.

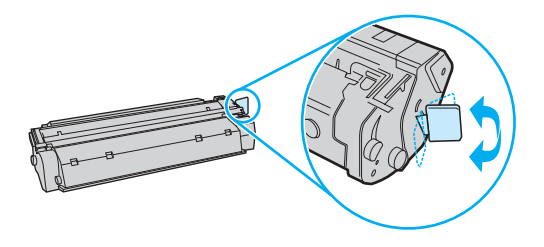

**4** Puxe a lingüeta até que toda a fita seja removida do cartucho. Coloque-a na caixa do cartucho de impressão para devolvê-la para reciclagem.

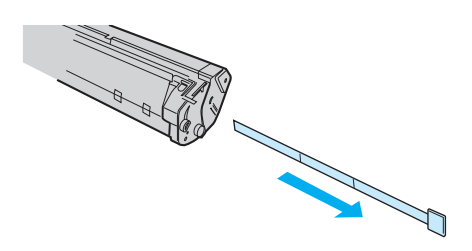

**5** Insira o cartucho de impressão na impressora, verificando se ele está bem posicionado. Feche a porta do cartucho de impressão.

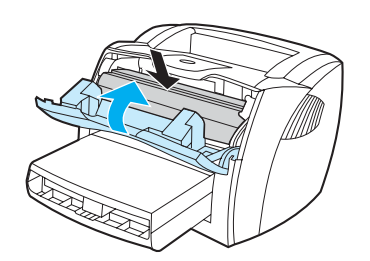

**CUIDADO** Se o toner cair na sua roupa, remova-o esfregando com um pano seco e lave a roupa em água fria. Água quente fixa o toner no tecido.

# <span id="page-62-0"></span>**Limpeza da impressora**

Limpe a parte externa da impressora com um pano limpo e úmido quando necessário.

**CUIDADO** Não use produtos de limpeza à base de amônia na impressora ou em volta dela.

Durante o processo de impressão, partículas de papel, de toner e de poeira podem acumular-se dentro da impressora. Com o tempo, esse acúmulo pode provocar problemas na qualidade da impressão, como partículas ou manchas de toner. Para corrigir e evitar esses tipos de problemas, você pode limpar a área do cartucho de impressão e a passagem de papel da impressora.

## **Limpeza da área do cartucho de impressão**

Não é necessário limpar a área do cartucho de impressão com freqüência. No entanto, a limpeza dessa área pode melhorar a qualidade das folhas impressas.

**ADVERTÊNCIA!** Antes de limpar a impressora, desligue-a desconectando o cabo de alimentação e aguarde até que ela esfrie.

**1** Abra a porta de acesso ao cartucho de impressão e remova-o.

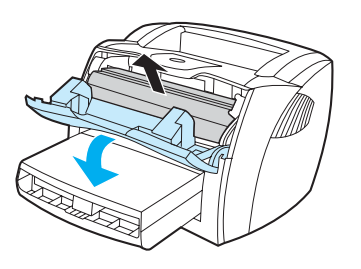

**CUIDADO** Para evitar danos, não exponha o cartucho de impressão à luz. Cubra-o se necessário. Além disso, não toque a esponja preta do cilindro de transferência no interior da impressora. Se o fizer, pode danificar a impressora.

**2** Com um pano seco e sem fiapos, limpe todos os resíduos da área de passagem de papel e a cavidade do cartucho de impressão.

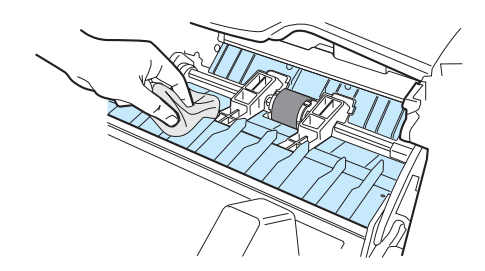

**3** Recoloque o cartucho de impressão e feche a porta.

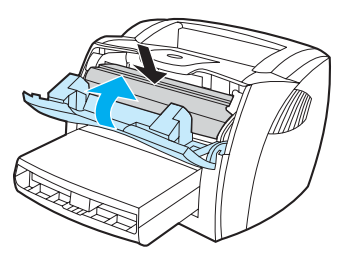

**4** Reconecte o cabo de alimentação à impressora.

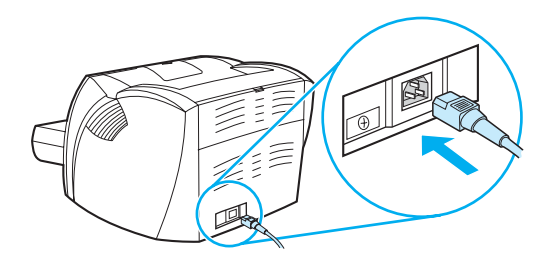

#### **Limpeza da passagem de papel da impressora**

Se estiverem ocorrendo partículas ou pontos de toner nas impressões, limpe a passagem de papel da impressora. Esse processo usa uma transparência para remover poeira e toner da passagem de papel. Não use papel bond ou áspero.

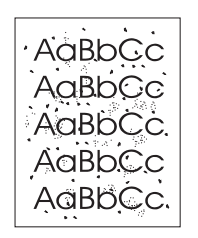

**Nota** Para obter melhores resultados, use uma folha de transparência. Se você não tiver transparências, use meio de impressão com papel de qualidade de copiadora (de 70 a 90 g/m<sup>2</sup>) com superfície lisa.

- **1** Verifique se a impressora está inativa e se a luz Pronta está acesa.
- **2** Carregue o meio de impressão na bandeja de entrada.
- **3** Imprima uma página de limpeza utilizando um dos seguintes métodos:
	- Acesso à caixa de ferramentas HP. Consulte [Utilização da caixa de ferramentas hp](#page-68-0) para obter instruções. Clique na guia **Solução de problemas** e, em seguida, clique em **Ferramentas de qualidade de impressão**. Selecione a página de limpeza. Ou
	- No painel de controle da impressora, mantenha pressionado o botão **Continuar** até que todas as três luzes se acendam (aproximadamente 10 segundos). Quando as três luzes se acenderem, solte o botão **Continuar**.

#### **Nota** O processo de limpeza leva aproximadamente dois minutos. A página de limpeza parará periodicamente durante o processo de limpeza. Não desligue a impressora até que o processo de limpeza tenha sido concluído. Talvez seja necessário repetir o processo de limpeza várias vezes para limpar completamente a impressora.

# 5 Gerenciamento da impressora

Este capítulo fornece informações sobre os seguintes tópicos:

- [Páginas de informações da impressora](#page-67-0)
- [Utilização da caixa de ferramentas hp](#page-68-0)
- [Utilização do servidor da Web incorporado](#page-73-0)
- [Impressão sem fio](#page-76-0)

# <span id="page-67-0"></span>**Páginas de informações da impressora**

Existem páginas especiais na memória da impressora. Essas páginas ajudam a diagnosticar e a resolver problemas com a impressora.

## **Página de demonstração**

Para imprimir a página de demonstração, pressione o botão **Continuar** quando a impressora estiver pronta (luz Pronta acesa) e não estiver imprimindo.

## **Página de configuração**

A página de configuração apresenta as definições e propriedades atuais da impressora. Também contém um relatório do registro do status. É possível imprimir um relatório de configuração a partir da impressora, do servidor da Web incorporado ou da caixa de ferramentas HP.

Para imprimir a página de configuração a partir da impressora, pressione **Continuar** por 5 segundos, quando a impressora estiver pronta. Quando a luz Continuar acender, solte o botão Continuar.

**Nota** Também é possível obter as informações contidas no log de eventos e na página de configuração por meio da caixa de ferramentas HP, sem a necessidade de imprimir as páginas. Consulte [Utilização da caixa de ferramentas hp](#page-68-0) para obter mais informações.

# <span id="page-68-0"></span>**Utilização da caixa de ferramentas hp**

A caixa de ferramentas HP é um aplicativo da Web que pode ser utilizado para as seguintes tarefas:

- Verificar o status da impressora.
- Definir as configurações da impressora.
- Exibir as informações sobre solução de problemas.
- Exibir a documentação on-line.

É possível exibir a caixa de ferramentas HP quando a impressora estiver conectada diretamente ao computador ou a uma rede. Você deve executar uma instalação completa para utilizar a caixa de ferramentas HP.

**Nota** Não é necessário ter acesso à Internet para abrir e utilizar a caixa de ferramentas HP. Entretanto, se clicar em um link na área **Outros links**, é necessário ter acesso à Internet para visitar o site associado ao link. Consulte [Outros links](#page-69-0) para obter mais informações.

#### **Sistemas operacionais suportados**

A caixa de ferramentas HP é suportada pelos seguintes sistemas operacionais:

- Windows 98, 2000, Me e XP
- Mac OS X v10.1 e v10.2

#### **Navegadores suportados**

Para utilizar a caixa de ferramentas HP, é necessário ter um dos seguintes navegadores:

- Microsoft Internet Explorer 5.0 ou mais recente
- Netscape Navigator 6 ou mais recente

Todas as páginas podem ser impressas a partir do navegador.

#### **Exibição da caixa de ferramentas hp**

- **1** No menu **Iniciar**, aponte para **Programas**, **HP LaserJet 1150** ou **HP LaserJet 1300** e escolha a caixa de ferramentas HP.
- **2** A caixa de ferramentas HP é aberta no navegador da Web.

**Nota** Após abrir o URL, é possível armazená-lo para acessá-lo rapidamente no futuro.

### **Seções da caixa de ferramentas hp**

O software da caixa de ferramentas HP contém estas seções:

- **[Guia Status](#page-70-0)**
- [Guia Solução de problemas](#page-70-1)
- [Guia Alertas](#page-71-0)
- **· [Guia Documentação](#page-71-1)**
- [Janela Configurações avançadas da impressora](#page-72-0)
- [Janela Rede](#page-72-1) (disponível somente para a impressora HP LaserJet série 1300 e quando uma placa LIO estiver instalada)

## <span id="page-69-0"></span>**Outros links**

Cada página na caixa de ferramentas HP contém links para o site da HP na Web para registro de produtos, suporte a produtos e encomenda de suprimentos. É necessário ter acesso à Internet para visitar qualquer um desses links. Se você utiliza uma conexão dial-up e não conseguiu conectar ao abrir pela primeira vez a caixa de ferramentas HP, é necessário conectar antes de visitar esses sites da Web.

## <span id="page-70-0"></span>**Guia Status**

A guia Status possui links para estas páginas principais:

- **Status do dispositivo.** Exibe informações sobre o status da impressora. Essa página indica as condições da impressora, como, por exemplo, um congestionamento de papel ou uma bandeja vazia. Depois de corrigir um problema da impressora, clique no botão **Atualizar** para atualizar o status do dispositivo.
- Status dos suprimentos. Essa página está disponível somente para a impressora HP LaserJet série 1300. Exibe o status detalhado dos suprimentos, como, por exemplo, a porcentagem de toner que permanece no cartucho de impressão e o número de páginas impressas com o cartucho de impressão atual. Essa página também possui links para encomendar suprimentos e localizar informações sobre reciclagem.
- **Imprimir páginas de informação.** Imprime as páginas de configuração e várias outras páginas de informações que estão disponíveis para a impressora.

## <span id="page-70-1"></span>**Guia Solução de problemas**

A guia Solução de problemas fornece links para várias informações sobre solução de problemas da impressora. Por exemplo, essas páginas fornecem informações sobre como eliminar um congestionamento, como resolver problemas de qualidade de impressão, como interpretar as luzes do painel de controle e como resolver outros problemas com a impressora.

## <span id="page-71-0"></span>**Guia Alertas**

A guia Alertas permite configurar a impressora para notificar automaticamente dos alertas da impressora. A guia Alertas possui links para estas páginas principais:

- Configurar alertas de status
- Configurar alertas de e-mail
- Configurações administrativas

#### **Configurar alertas de status**

Na página Configurar alertas de status, é possível escolher ativar ou desativar alertas, especificar quando a impressora deve enviar um alerta e escolher entre dois tipos de alertas diferentes:

- Uma mensagem pop-up
- Um ícone na barra de tarefas

Clique em **Aplicar** para ativar as configurações.

#### **Configurar alertas de e-mail**

Essa página permite atribuir no máximo dois endereços de e-mail para notificar dos alertas de status da impressora. Siga as instruções que aparecem na tela para configurar os alertas de e-mail.

#### **Configurações administrativas**

Essa página permite definir a freqüência de verificação dos alertas da impressora pela caixa de ferramentas HP. Três configurações estão disponíveis:

- Uma vez por minuto (a cada 60 segundos)
- Duas vezes por minuto (a cada 30 segundos)
- Vinte vezes por minuto (a cada 3 segundos)

Se deseja reduzir o tráfego de E/S na rede, reduza a freqüência de verificação dos alertas pela impressora.

#### <span id="page-71-1"></span>**Guia Documentação**

A guia Documentação contém links para estas fontes de informações:

- **Guia do usuário.** Contém as as mesmas informações sobre a utilização da impressora, garantia, especificações e suporte que você está lendo. O guia do usuário está disponível tanto no formato .html como no formato .pdf.
- **Leia-me.** Contém informações detectadas após outra documentação, como, por exemplo, o guia do usuário, ser elaborada.
- **Informações recentes importantes.** Contém as informações mais recentes sobre a impressora (somente em inglês).
# **Janela Configurações avançadas da impressora**

Ao clicar no link **Configurações avançadas da impressora**, uma nova janela é aberta. A janela Configurações avançadas da impressora tem duas guias:

- Guia Informações
- Guia Configurações

#### **Guia Informações**

A guia Informações fornece links de acesso rápido às seguintes informações:

- Status do dispositivo
- Configuração
- Status dos suprimentos (somente para a impressora HP LaserJet série 1300)
- Log de eventos
- Imprimir páginas de informação

#### **Guia Configurações**

A guia Configurações tem links para várias páginas que permitem exibir e alterar a configuração da impressora.

**Nota** As configurações do software podem substituir as configurações feitas na caixa de ferramentas HP.

- **Informações sobre o dispositivo**. Exibe informações básicas sobre a impressora.
- **Manuseio de papel**. Exibe e altera as configurações da bandeja de entrada da impressora.
- **Impressão**. Exibe e altera as configurações padrão dos trabalhos da impressora.
- **PCL**. Exibe e altera as informações sobre fontes PCL.
- **PostScript**. Essa página está disponível somente para a impressora HP LaserJet série 1300. Exibe e altera as configurações de erros e tempo limite de PS.
- **Qualidade de impressão**. Exibe e altera as configurações da qualidade de impressão.
- **Modos de impressão**. Exibe e altera os modos de impressão de vários tipos de meios de impressão.
- **Configuração do sistema**. Exibe e altera as informações sobre o sistema.
- **E/S**. Exibe e altera a configuração do tempo limite de E/S.
- **Redefinições**. Altera todas as configurações da impressora para as configurações padrão de fábrica.

#### **Janela Rede**

**Nota** Essa opção está disponível somente para a impressora HP LaserJet série 1300 e quando uma placa LIO estiver instalada.

> Ao clicar no link **Rede**, na página Configurações avançadas da impressora, uma nova janela é aberta. Utilize essa sessão para definir as configurações da rede.

# **Utilização do servidor da Web incorporado**

O servidor da Web incorporado está disponível para a impressora HP LaserJet série 1300 com conexões de rede LIO. O servidor da Web incorporado fornece as mesmas funções que a seção Configurações avançadas da impressora da caixa de ferramentas HP. As principais diferenças entre utilizar o servidor da Web incorporado e utilizar a caixa de ferramentas HP são as seguintes:

- Não é necessário instalar nenhum software no computador. É necessário ter somente um navegador da Web suportado. Para utilizar o servidor da Web incorporado, é necessário ter o Microsoft Internet Explorer 5.0 ou mais recente ou o Netscape Navigator 4.75 ou mais recente.
- O servidor da Web incorporado está disponível somente em inglês.
- O servidor da Web incorporado não fornece alertas de status ou de e-mail.
- O servidor da Web incorporado é suportado por mais sistemas operacionais que a caixa de ferramentas HP, incluindo Windows 95, Windows NT, Linux e UNIX®.

O servidor da Web incorporado permite visualizar o status da rede e da impressora e gerenciar as funções de impressão a partir do computador, em vez do painel de controle da impressora. São apresentados a seguir exemplos do que é possível fazer utilizando o servidor da Web incorporado:

- Exibir informações sobre o status da impressora.
- Exibir e imprimir páginas internas.
- Determinar a vida útil restante de todos os suprimentos e fazer pedido de novos suprimentos.
- Definir o tipo de papel carregado em cada bandeja.
- Exibir e alterar as configurações das bandejas.
- Exibir e alterar as definições de configuração padrão da impressora.
- Exibir e alterar a configuração da rede.

O servidor da Web incorporado funciona quando a impressora estiver conectada a uma rede IP. O servidor da Web incorporado não suporta conexões de impressora baseada em IPX ou AppleTalk.

**Nota** Não é necessário ter acesso à Internet para abrir e utilizar o servidor da Web incorporado. Entretanto, se clicar em um link na área **Other links (Outros links)**, é necessário ter acesso à Internet para visitar o site associado ao link.

#### **Para abrir o servidor da Web incorporado**

**1** Em um navegador da Web suportado, digite o endereço IP ou o nome do host da impressora. Para localizar o endereço IP, imprima uma página de configuração da impressora, mantendo pressionado o botão **Continuar** durante cinco segundos.

**Nota** Após abrir o URL, é possível armazená-lo para acessá-lo rapidamente no futuro.

**2** O servidor da Web incorporado tem três guias que contêm configurações e informações sobre a impressora: a guia **Information (Informações)**, a guia **Settings (Configurações)** e a guia **Networking (Rede)**. Clique na guia que deseja exibir.

# **Guia Information (Informações)**

O grupo de páginas de informação consiste nas seguintes páginas.

- Device Status (Status do dispositivo). Essa página exibe o status da impressora e mostra o tempo de vida útil restante dos suprimentos HP. Também exibe informações sobre o produto, como, por exemplo, nome e endereço de rede, e informações sobre o modelo.
- **Configuration (Configuração).** Essa página mostra as informações encontradas na página de configuração da impressora.
- Supplies Status (Status de suprimentos). Essa página mostra o tempo de vida útil restante restante dos suprimentos HP e fornece os números de peças dos suprimentos. Para fazer pedido de novos suprimentos, clique em **Order Supplies (Pedido de suprimentos)**, na área **Other Links (Outros links)**, no lado esquerdo da janela. Para visitar qualquer site da Web, é necessário ter acesso à Internet.
- **Event log (Log de eventos).** Essa página mostra uma lista de todos os eventos e erros da impressora.
- **Print Info Pages (Imprimir páginas de informações).** Essa página tem links que permitem imprimir várias páginas de informações que residem na memória da impressora.

# **Guia Settings (Configurações)**

Essa guia permite configurar a impressora a partir do computador. Se a impressora estiver em rede, sempre consulte o administrador da impressora antes de alterar configurações nessa guia.

A guia **Settings** contém as seguintes páginas.

- **Device Information (Informações sobre o dispositivo)**. Exibe e altera informações básicas sobre a impressora.
- **Paper Handling (Manuseio de papel)**. Exibe e altera as configurações da bandeja de entrada da impressora.
- **Printing (Impressão)**. Exibe e altera as configurações padrão dos trabalhos da impressora.
- **PCL**. Exibe e altera as informações sobre fontes PCL.
- **PostScript**. Exibe e altera as configurações de erros e tempo limite de PS.
- **Print Quality (Qualidade de impressão)**. Exibe e altera as configurações da qualidade de impressão.
- **Print Modes (Modos de impressão)**. Exibe e altera os modos de impressão de vários tipos de meios de impressão.
- **System Setup (Configuração do sistema)**. Exibe e altera as informações sobre o sistema.
- **I/O (E/S)**. Exibe e altera a configuração do tempo limite de E/S.
- Service (Serviço). Conclui as tarefas de serviço na impressora, como, por exemplo, alteração de todas as configurações da impressora para as configurações padrão de fábrica.

# **Guia Networking (Rede)**

Essa guia permite ao administrador da rede controlar as configurações relacionadas à rede da impressora quando esta estiver conectada a uma rede IP.

# **Other links (Outros links)**

Essa seção contém links que o conectam à Internet. É necessário ter acesso à Internet para visitar qualquer um desses links. Se você utiliza uma conexão dial-up e não conseguiu conectar ao abrir pela primeira vez o servidor da Web incorporado, é necessário conectar antes de visitar esses sites da Web. Talvez a conexão requeira o fechamento e a reabertura do servidor da Web incorporado.

- **Product Registration (Registro do produto).** Acessa a página de registro do produto no site da HP na Web.
- **Order Supplies (Pedido de suprimentos).** Clique nesse link para conectar ao site da HP na Web e fazer pedidos de suprimentos HP originais, como, por exemplo, cartuchos e papel.
- **Product support (Suporte do produto).** Acessa o site de suporte da impressora HP LaserJet série 1300. É possível pesquisar a respeito de quaisquer tópicos gerais.

# **Impressão sem fio**

As redes sem fio oferecem uma alternativa com excelente relação custo/benefício, além de ser segura e confiável, em comparação com as conexões de rede fixa tradicionais. Consulte a página [Pedidos de acessórios e suprimentos](#page-138-0) para obter uma lista de servidores de impressão sem fio disponíveis.

# **Padrão IEEE 802.11b**

Com os servidores de impressão sem fio HP Jetdirect 802.11b, os periféricos HP podem ser colocados em qualquer escritório ou residência e conectados a um rede sem fio que esteja executando os sistemas operacionais de rede Microsoft, Apple, Netware, UNIX ou Linux. Essa tecnologia sem fio fornece uma solução de impressão de alta qualidade sem as restrições físicas impostas pela fiação. Os periféricos podem ser colocados de maneira conveniente em qualquer lugar em um escritório ou residência e podem ser facilmente mudados de lugar sem a necessidade de trocar cabos de rede.

É fácil fazer a instalação com o Assistente do instalador de impressoras de rede HP.

Os servidores de impressão HP Jetdirect 802.11b estão disponíveis para conexões paralelas e USB.

# **Bluetooth**

A tecnologia sem fio Bluetooth™ é uma tecnologia de rádio de curto alcance e de baixa potência que pode ser utilizada para conexões sem fio em computadores, impressoras, assistentes digitais pessoais e outros dispositivos.

Ao contrário da tecnologia de infravermelho, a opção da Bluetooth pelos sinais de rádio significa que os dispositivos não têm de estar na mesma sala, escritório ou cubículo separado com uma linha de visão não obstruída para comunicar. A tecnologia sem fio aumenta a portabilidade e a eficiência nas aplicações de redes comerciais.

Os servidores de impressão HP LaserJet série 1150 e 1300 têm tecnologia sem fio Bluetooth incoporada. Os adaptadores Bluetooth estão disponíveis para conexões paralelas e USB.

# 6 Solução de problemas

Este capítulo fornece informações sobre os seguintes tópicos:

- [Localização da solução](#page-79-0)
- [Padrões das luzes de status](#page-81-0)
- [Problemas comuns do Macintosh](#page-83-0)
- [Solução de problemas de erros de PS \(PostScript\)](#page-88-0)
- [Problemas com o manuseio de papel](#page-89-0)
- [A página impressa é diferente do que é exibido na tela](#page-91-0)
- **[Problemas com o software da impressora](#page-93-0)**
- [Melhoria da qualidade de impressão](#page-94-0)
- **[Eliminação de congestionamentos](#page-98-0)**
- [Troca do cilindro de recolhimento](#page-101-0)
- [Limpeza do cilindro de recolhimento](#page-104-0)
- [Troca da almofada de separação da impressora](#page-105-0)

# <span id="page-79-0"></span>**Localização da solução**

Consulte esta seção para encontrar a solução para problemas comuns com a impressora.

#### **Etapa 1: A impressora está configurada corretamente?**

- A impressora está conectada a uma tomada que está funcionando?
- O interruptor lig/desl está na posição lig?
- O cartucho de impressão está instalado corretamente? Consulte Troca do cartucho de [impressão.](#page-60-0)
- O papel está carregado corretamente na bandeja de entrada? Consulte Carregamento de [meios de impressão nas bandejas de entrada.](#page-34-0)

**Sim**: Se você respondeu sim às perguntas acima, vá para a **[Etapa 2: A luz Pronta está acesa?](#page-79-1)** 

**Não**: Se a impressora não ligar, consulte [Contato com o suporte HP](#page-80-0).

#### <span id="page-79-1"></span>**Etapa 2: A luz Pronta está acesa?**

As luzes do painel de controle são parecidas com as desta figura?

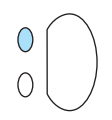

- **Sim**: Vá para a [Etapa 3: É possível imprimir uma página de demonstração?](#page-79-2)
- **Não**: Se as luzes do painel de controle não forem parecidas com as da figura acima, consulte [Padrões das luzes de status](#page-81-0).

Se não for possível resolver o problema, consulte [Contato com o suporte HP.](#page-80-0)

# <span id="page-79-2"></span>**Etapa 3: É possível imprimir uma página de demonstração?**

Pressione o botão **Continuar** para imprimir uma página de demonstração.

- Sim: Se a página de demonstração for impressa, vá para a **Etapa 4: A qualidade da impressão** é [aceitável?](#page-80-1)
- **Não**: Se o papel não sair da impressora, consulte [Problemas com o manuseio de papel](#page-89-0).

Se não for possível resolver o problema, consulte [Contato com o suporte HP.](#page-80-0)

# <span id="page-80-1"></span>**Etapa 4: A qualidade da impressão é aceitável?**

- **Sim**: Se a qualidade da impressão for aceitável, vá para a [Etapa 5: A impressora está se](#page-80-2)  [comunicando com o computador?](#page-80-2)
- **Não**: Se a qualidade da impressão for ruim, consulte [Melhoria da qualidade de impressão](#page-94-0).

Verifique se as configurações de impressão estão corretas para o meio de impressão que está sendo usado. Consulte o capítulo Meios de impressão para obter informações sobre como ajustar as configurações para diferentes tipos de meios de impressão.

Se não for possível resolver o problema, consulte [Contato com o suporte HP](#page-80-0).

## <span id="page-80-2"></span>**Etapa 5: A impressora está se comunicando com o computador?**

Tente imprimir um documento a partir de um software aplicativo diferente.

- **Sim**: Se o documento for impresso, vá para a [Etapa 6: A página impressa tem a aparência esperada?](#page-80-3)
- **Não**: Se o documento não for impresso, consulte [Problemas com o software da impressora.](#page-93-0)

Se estiver utilizando um computador Macintosh, consulte [Problemas comuns do Macintosh](#page-83-0).

Se estiver utilizando um driver PS,

consulte [Solução de problemas de erros de PS \(PostScript\)](#page-88-0).

Se não for possível resolver o problema, consulte [Contato com o suporte HP](#page-80-0).

## <span id="page-80-3"></span>**Etapa 6: A página impressa tem a aparência esperada?**

**Sim**: O problema foi resolvido. Se não tiver sido resolvido, consulte [Contato com o suporte HP](#page-80-0).

**Não**: Consulte [A página impressa é diferente do que é exibido na tela](#page-91-0).

Se não for possível resolver o problema, consulte [Contato com o suporte HP](#page-80-0).

#### <span id="page-80-4"></span><span id="page-80-0"></span>**Contato com o suporte HP**

- Nos Estados Unidos, visite<http://www.hp.com/support/lj1150>para obter serviço e assistência para a impressora HP LaserJet 1150 ou visite <http://www.hp.com/supportlj/1300> para obter serviço e assistência para a impressora HP LaserJet série 1300.
- Em outros locais, visite<http://www.hp.com>

# <span id="page-81-0"></span>**Padrões das luzes de status**

#### **Legenda de status das luzes**

- $\bigcirc$  Símbolo de "luz apagada"
- $\bigcap$ Símbolo de "luz acesa"
- $\widetilde{\mathbb{R}}$  Símbolo de "luz piscando"

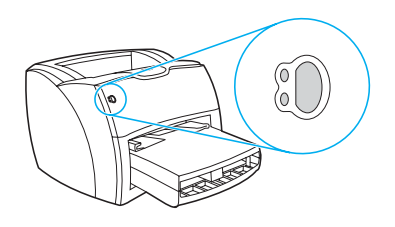

#### **Mensagem das luzes do painel de controle**

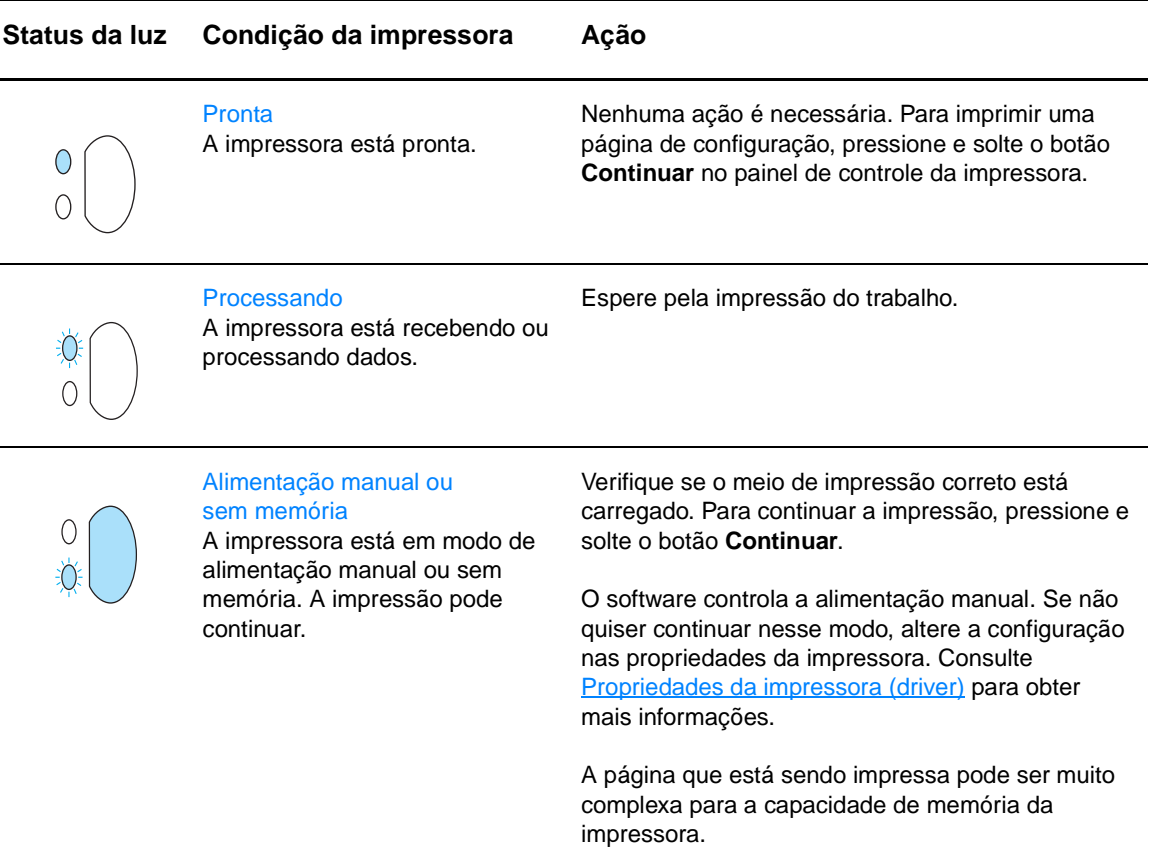

- Para continuar a impressão, pressione e solte o botão **Continuar**.
- **·** Diminua a resolução. Consulte Compreensão [das configurações de qualidade de impressão](#page-52-0) para obter mais informações.
- Adicione mais memória. Consulte Instalação de [uma memória DIMM \(somente série 1300\)](#page-147-0) para obter mais informações.

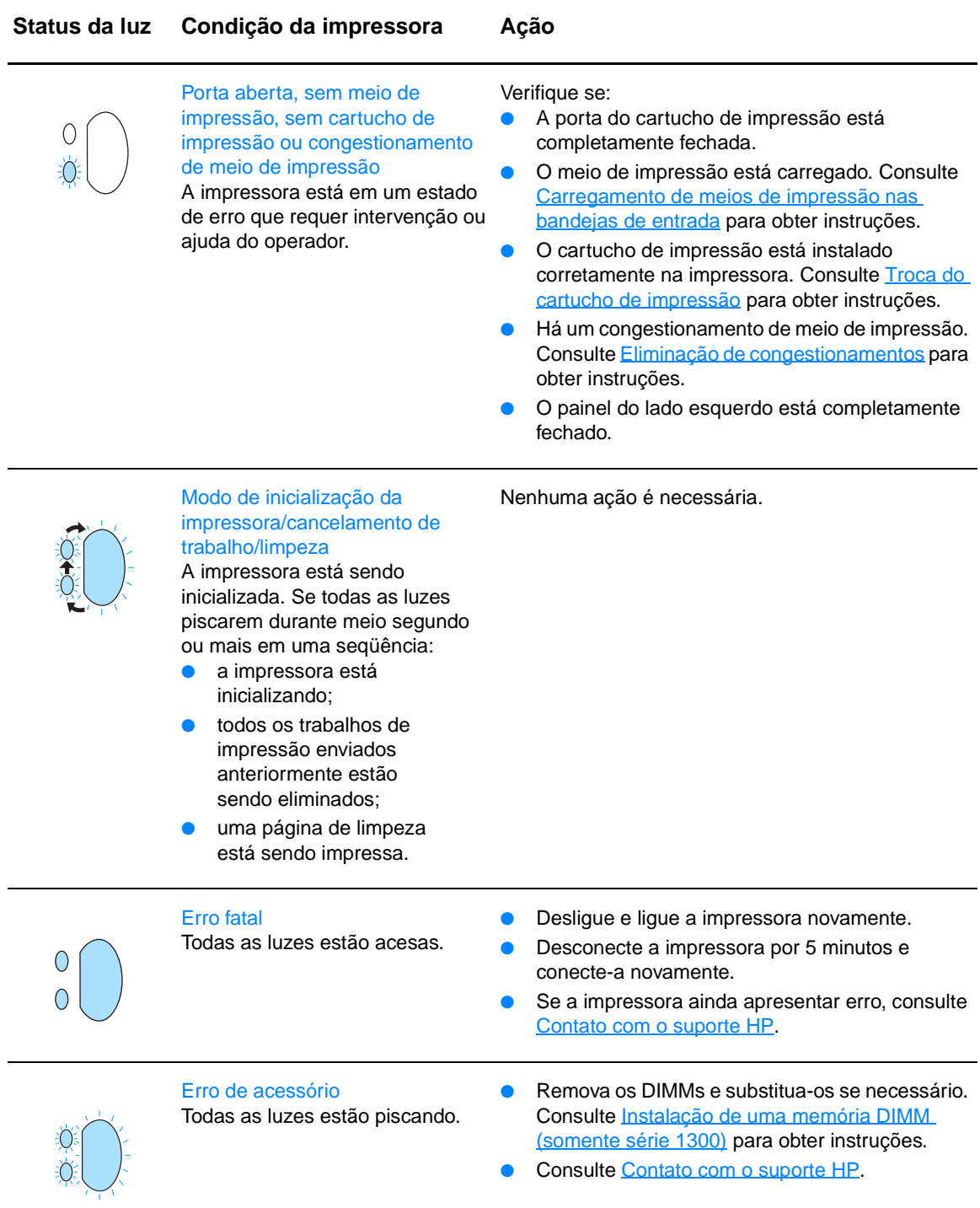

# <span id="page-83-0"></span>**Problemas comuns do Macintosh**

Escolha o item que melhor descreve o problema:

- **[Problemas no Seletor](#page-83-1)**
- [Erros de impressão](#page-84-0)
- [Problemas de USB](#page-85-0)
- [Problemas do OS X](#page-86-0)

<span id="page-83-1"></span>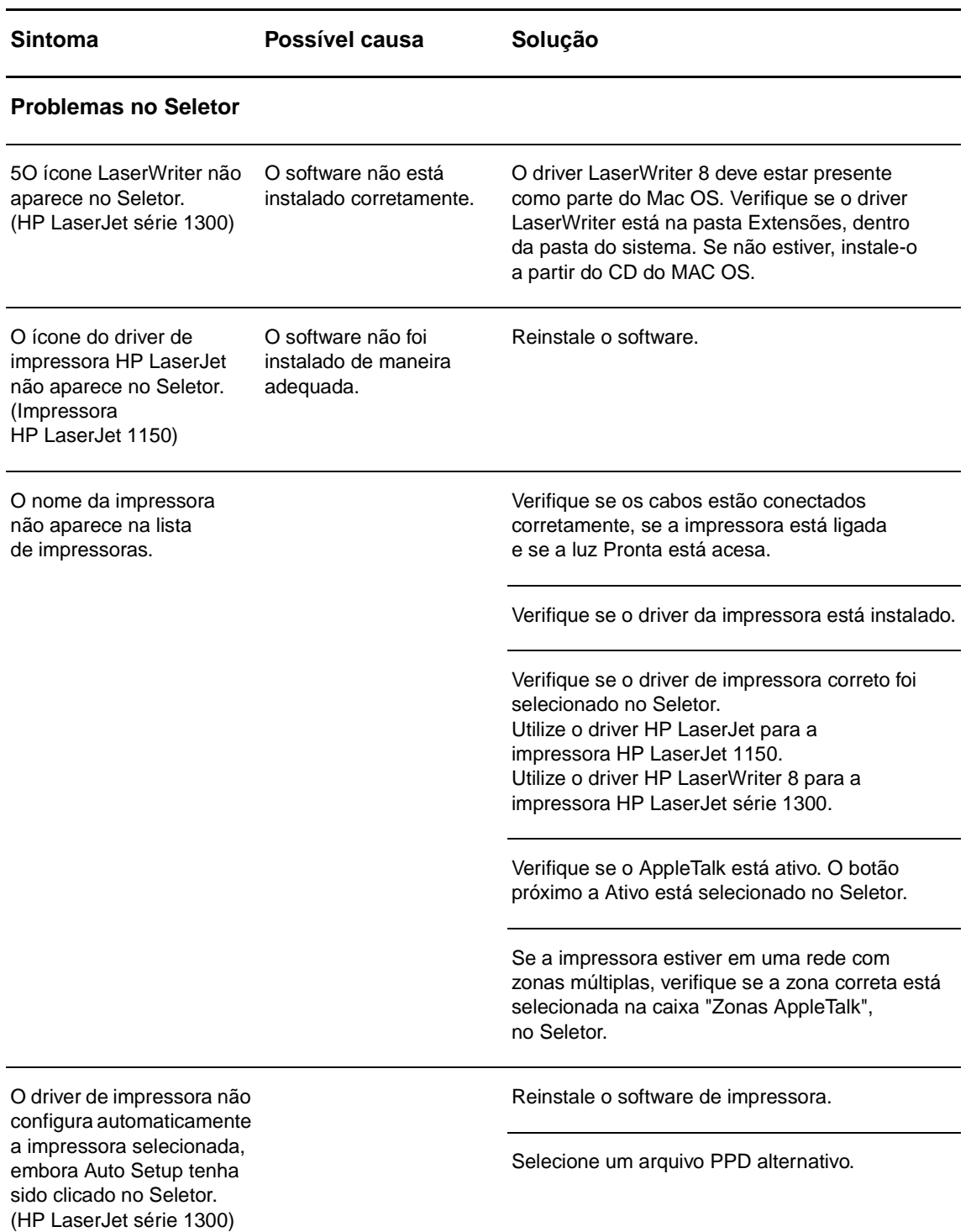

<span id="page-84-0"></span>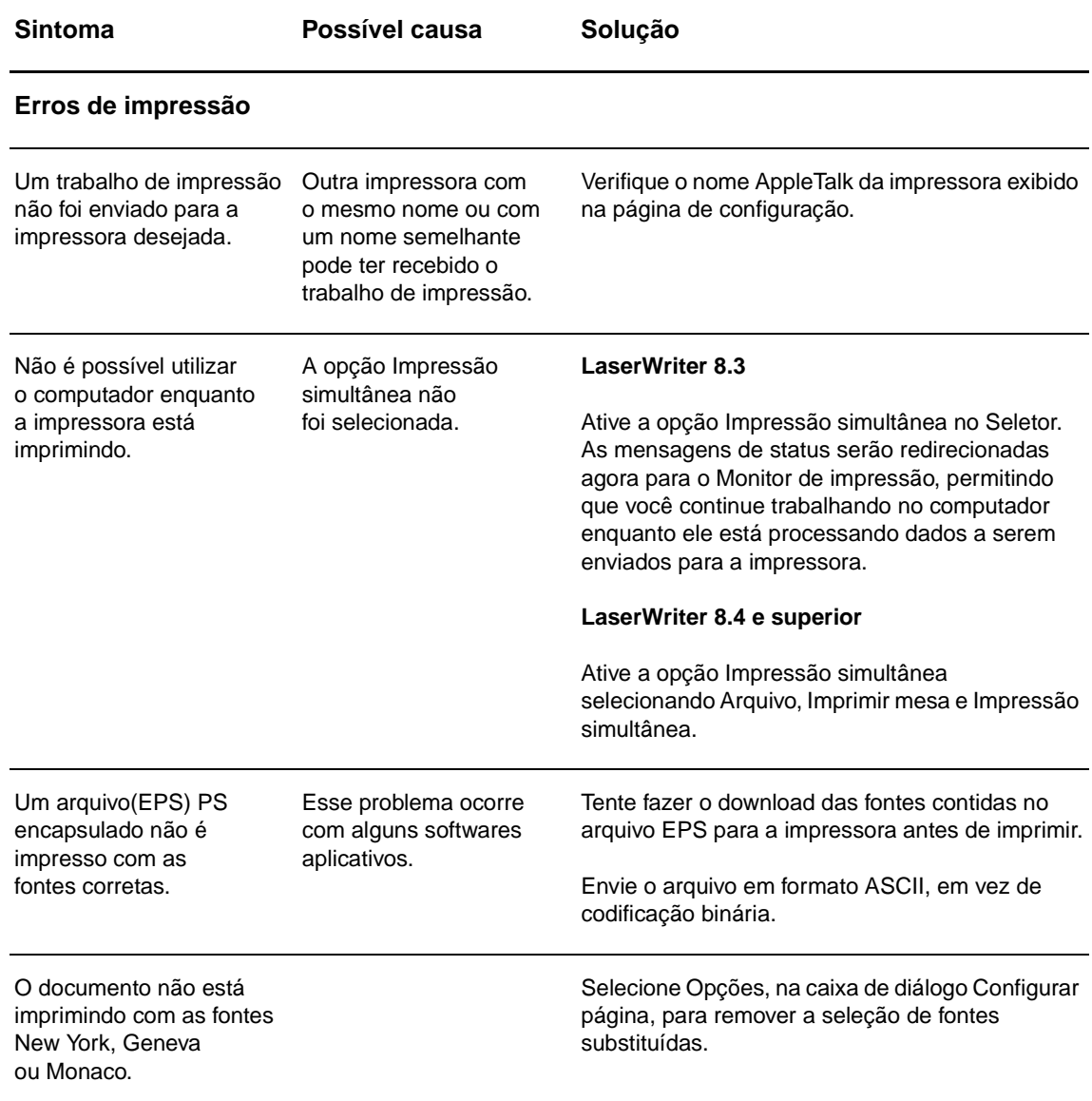

<span id="page-85-0"></span>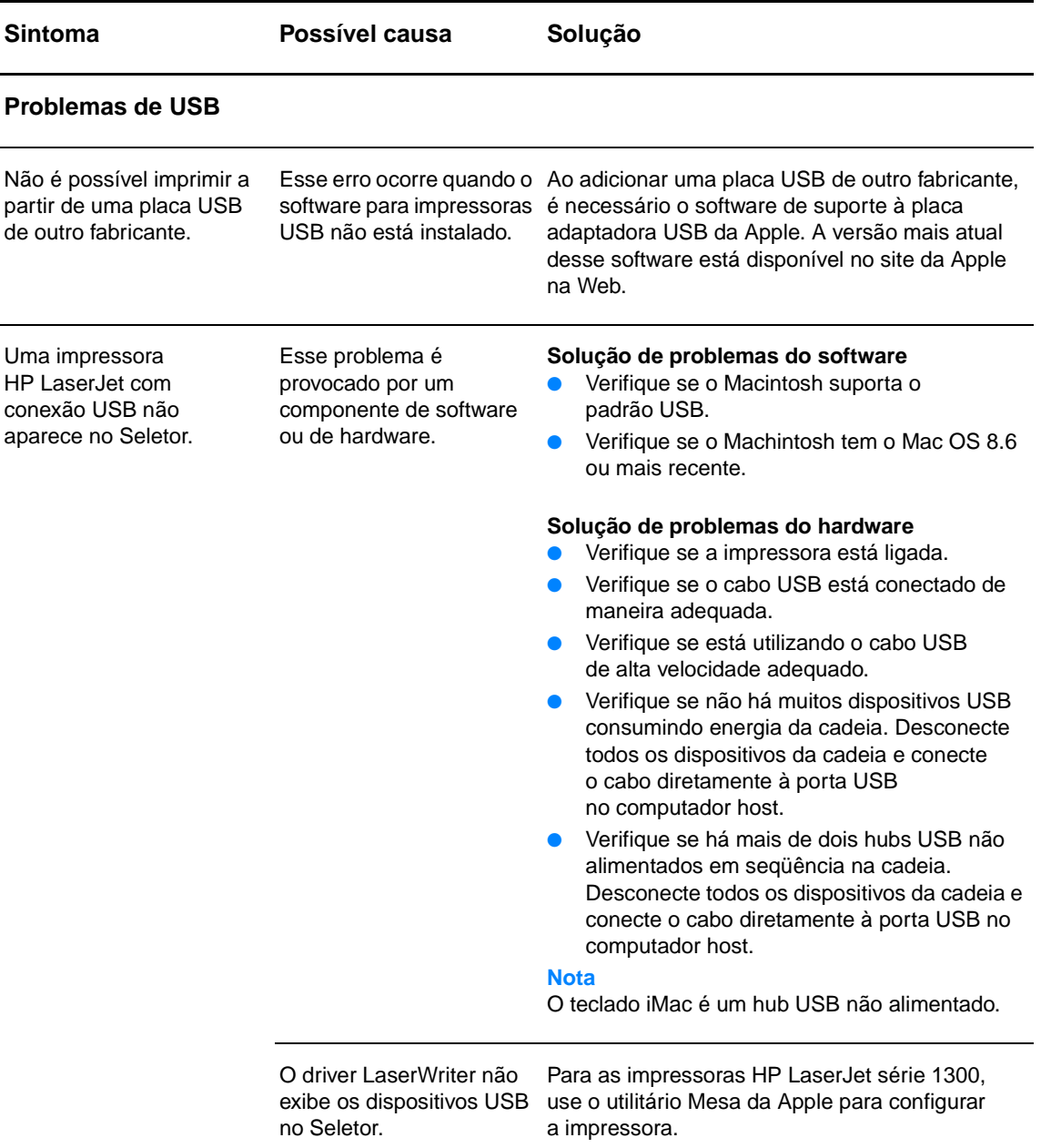

<span id="page-86-0"></span>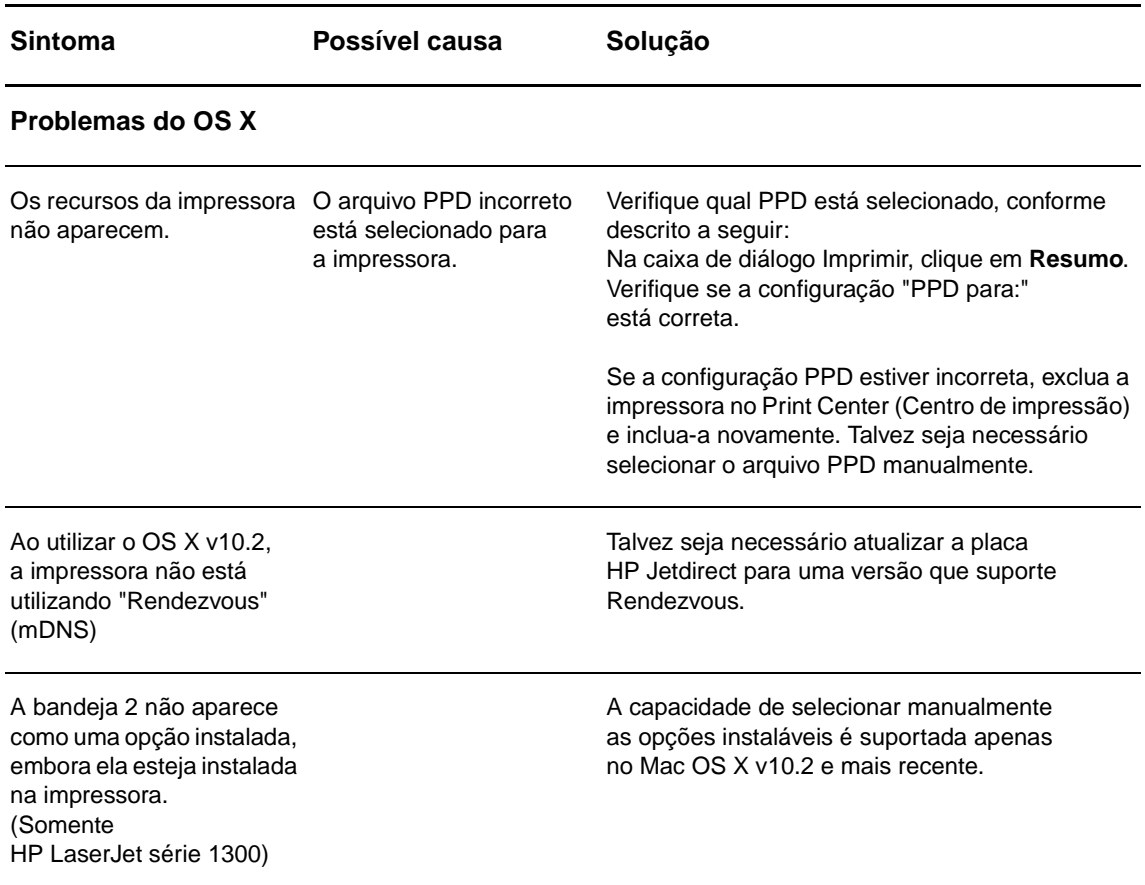

# **Seleção de um arquivo PPD (Descrição de impressora PostScript) alternativo para a impressora hp LaserJet série 1300**

#### **Mac OS 9.x**

- **1** Abra o Seletor no menu Apple.
- **2** Clique no ícone **LaserWriter**.
- **3** Se estiver em uma rede com várias zonas, selecione a zona na caixa Zonas AppleTalk em que a impressora está localizada.
- **4** Clique no nome da impressora que deseja utilizar, na caixa Selecionar uma impressora PostScript. Clicar duas vezes gerará as próximas etapas imediatamente.
- **5** Clique em **Configurar...** (Esse botão pode aparecer como Criar na primeira configuração.)
- **6** Clique em **Selecionar PPD**.
- **7** Localize o PPD desejado na lista e clique em **Selecionar**. Se o PPD desejado não estiver na lista, escolha uma das seguintes opções:
	- Selecione um PPD de uma impressora com recursos semelhantes.
	- Selecione um PPD a partir de outra pasta.
	- Selecione o PPD genérico clicando em Usar genérico. O PPD genérico permite imprimir, mas limita o acesso aos recursos da impressora.
- **8** Na caixa de diálogo Configurar, clique em **Selecionar** e, em seguida, clique em **OK** para retornar ao Seletor.

**Nota** Se você selecionar um PPD manualmente, talvez não apareça um ícone próximo à impressora selecionada, na caixa Selecionar uma impressora PostScript. No Seletor, clique em **Instalar**, clique em **Informações da impressora** e depois clique em **Atualizar informações** para exibir o ícone.

**9** Feche o Seletor.

#### **Mac OS X**

- **1** Exclua a impressora do Print Center (Centro de impressão).
- **2** Adicione a impressora novamente, utilizando a opção de selecionar manualmente o PPD.

## **Como renomear a impressora (somente hp LaserJet série 1300)**

Se você for renomear a impressora, faça isso antes de selecioná-la no Seletor. Se renomear a impressora depois de selecioná-la no Seletor, será necessário voltar ao Seletor e selecioná-la novamente.

Utilize o recurso Definir nome da impressora no Utilitário HP LaserJet para renomeá-la.

# <span id="page-88-0"></span>**Solução de problemas de erros de PS (PostScript)**

As situações a seguir são específicas da linguagem PS e podem ocorrer quando várias linguagens de impressora estão sendo utilizadas.

**Nota** Para receber uma mensagem impressa ou exibida na tela quando ocorrerem erros de PS, abra a caixa de diálogo Opções de Impressão e clique na seleção desejada, ao lado da seção Erros de PS. Também é possível acessar essas mensagens no servidor da Web incorporado.

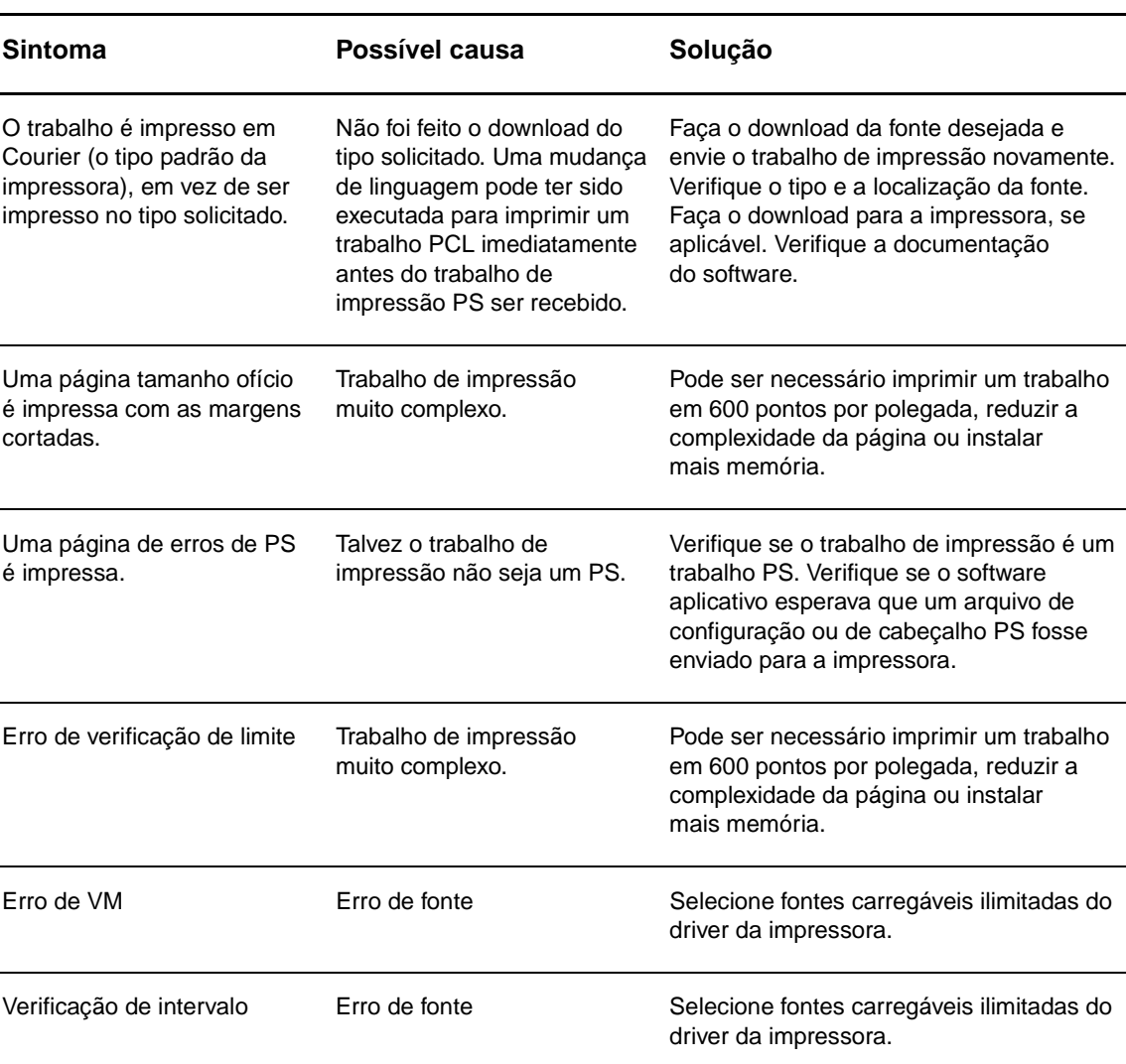

#### **Erros de PS**

# <span id="page-89-0"></span>**Problemas com o manuseio de papel**

Escolha o item que melhor descreve o problema:

- [Congestionamento de papel](#page-89-1)
- [A impressão está inclinada \(torta\)](#page-89-2)
- [Mais de uma folha de meio de impressão é alimentada na impressora ao mesmo tempo](#page-89-3)
- [A impressora não puxa o meio de impressão da bandeja de entrada](#page-89-4)
- [A impressora enrolou o meio de impressão](#page-90-0)
- [A impressão não sai pela passagem correta](#page-90-1)
- [O trabalho de impressão está extremamente lento](#page-90-2)

#### **Problemas com o manuseio de meio de impressão**

<span id="page-89-4"></span><span id="page-89-3"></span><span id="page-89-2"></span><span id="page-89-1"></span>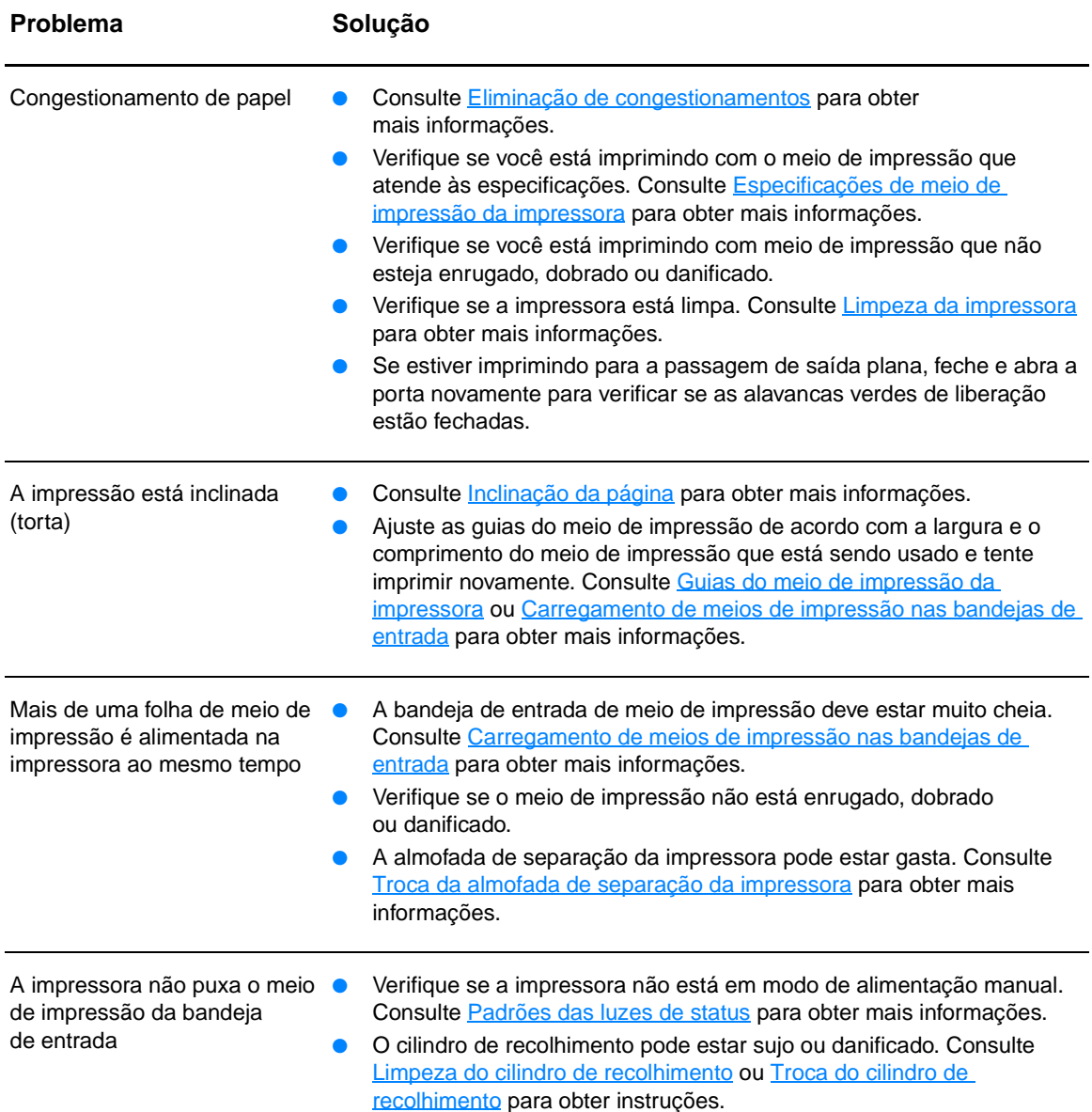

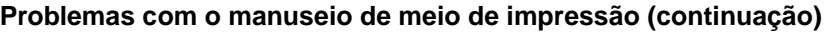

<span id="page-90-2"></span><span id="page-90-1"></span><span id="page-90-0"></span>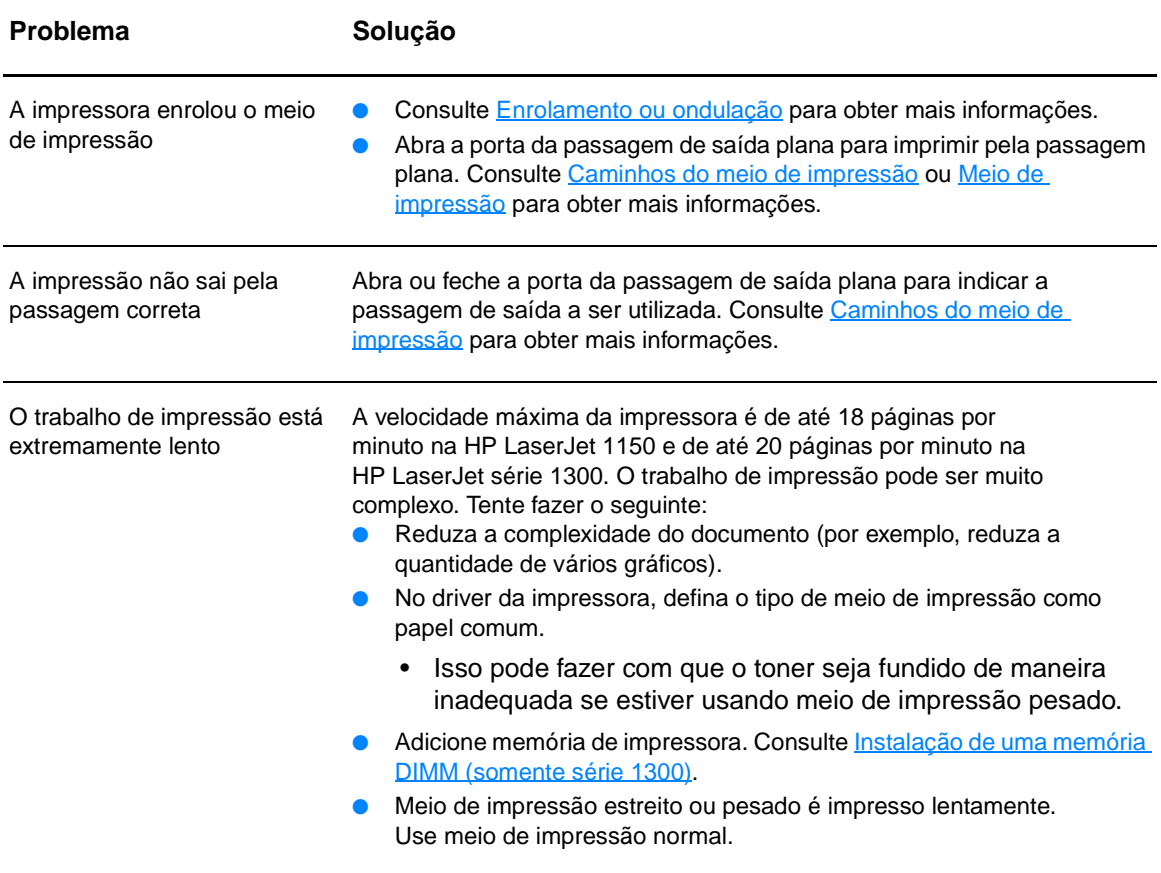

# <span id="page-91-0"></span>**A página impressa é diferente do que é exibido na tela**

Escolha o item que melhor descreve o problema:

- [Texto ilegível, incorreto ou incompleto](#page-91-1)
- [Gráficos ou texto faltando ou páginas em branco](#page-91-2)
- [O formato da página é diferente do formato de página de outra impressora](#page-92-0)
- [Qualidade de gráficos](#page-92-1)

#### **Problemas nas páginas impressas**

<span id="page-91-2"></span><span id="page-91-1"></span>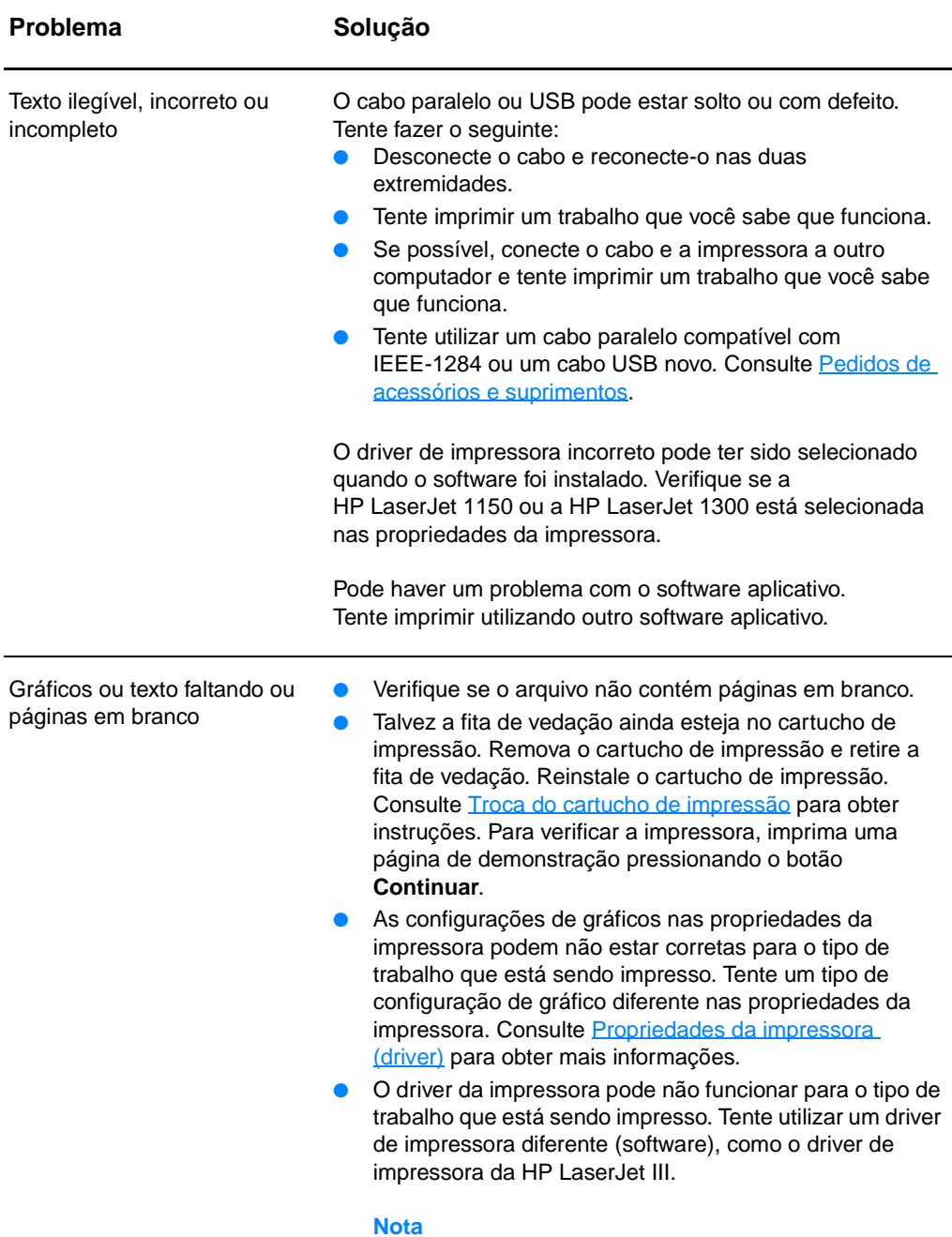

Se utilizar um driver de impressora diferente, o acesso a alguns recursos do produto será perdido.

<span id="page-92-1"></span><span id="page-92-0"></span>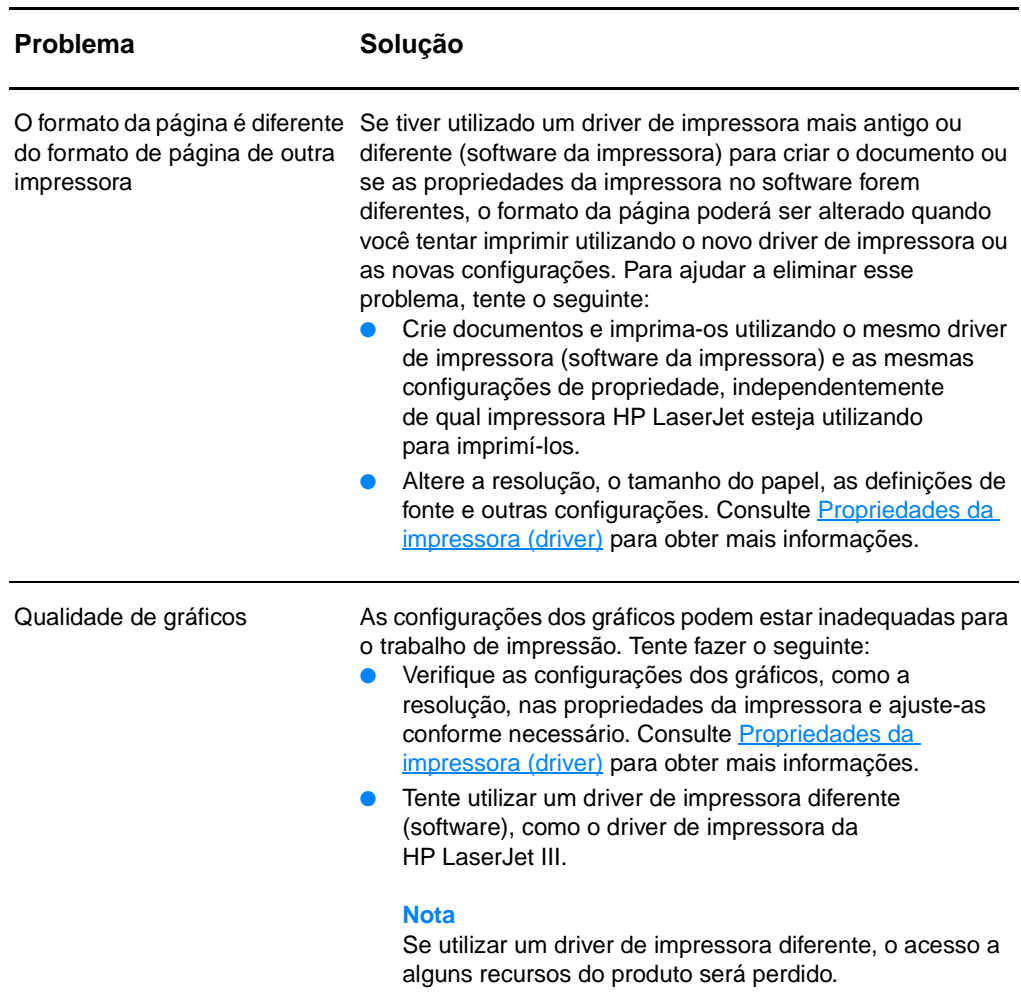

**Problemas nas páginas impressas (continuação)**

# <span id="page-93-0"></span>**Problemas com o software da impressora**

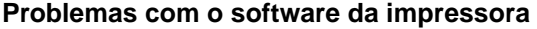

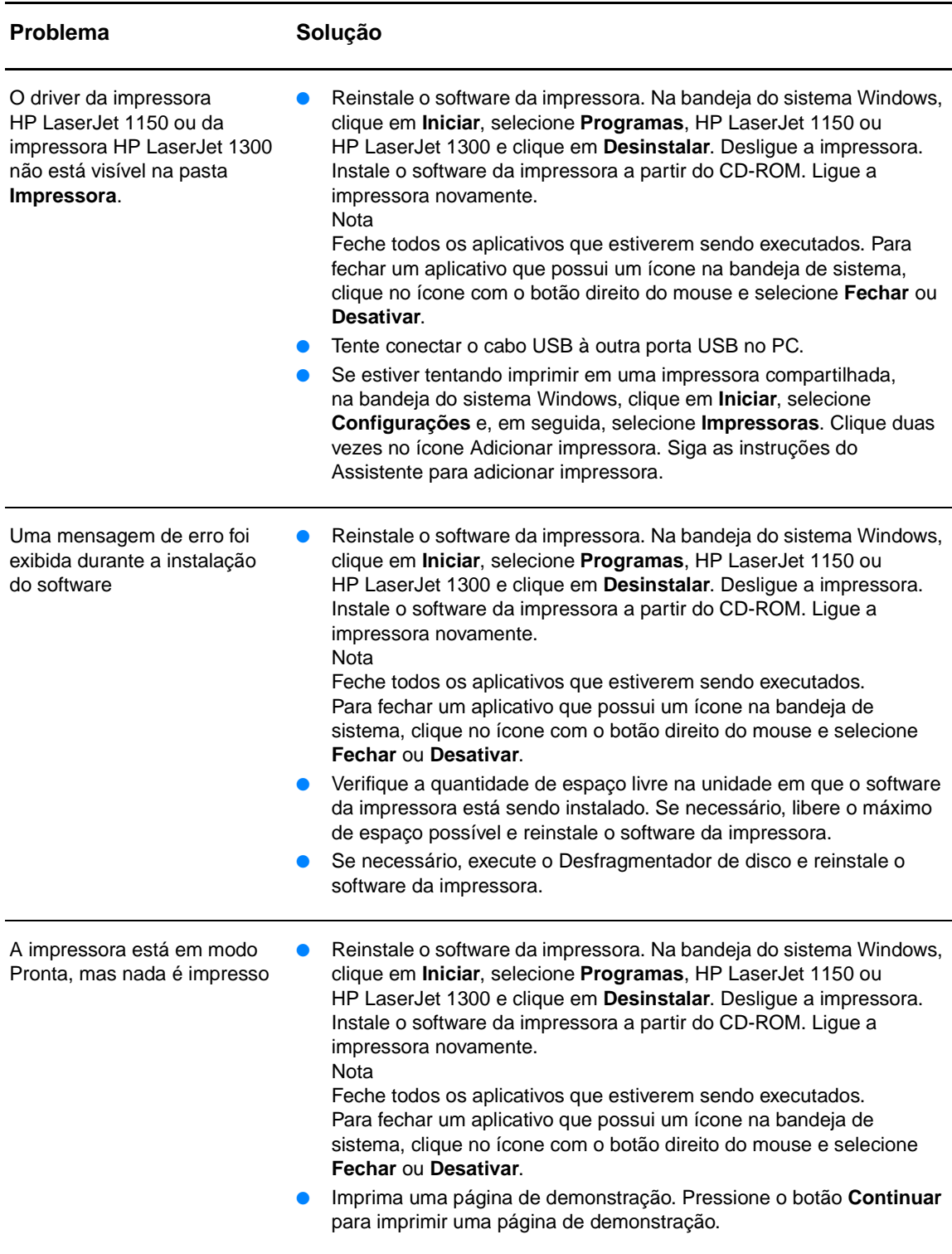

# <span id="page-94-0"></span>**Melhoria da qualidade de impressão**

Esta seção fornece informações sobre a identificação e a correção de defeitos na impressão.

### **Impressão clara ou fraca**

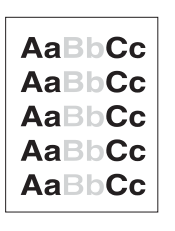

- O suprimento de toner está baixo. Consulte Redistribuição de [toner](#page-59-0) para obter mais informações.
- Talvez o meio de impressão não atenda às especificações da Hewlett-Packard (por exemplo, pode estar muito úmido ou ser muito áspero). Consulte [Especificações de meio de impressão](#page-123-0)  [da impressora](#page-123-0) para obter mais informações.
- Se a página inteira estiver clara, o ajuste da densidade de impressão está muito claro ou o EconoMode pode estar ativado. Ajuste a densidade de impressão e desative o EconoMode nas propriedades da impressora. Consulte [Economia de toner](#page-58-0) para obter mais informações.

#### **Partículas de toner**

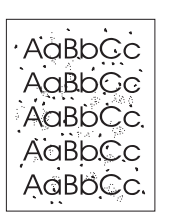

- Talvez o meio de impressão não atenda às especificações da Hewlett-Packard (por exemplo, pode estar muito úmido ou ser muito áspero). Consulte [Especificações de meio de impressão](#page-123-0)  [da impressora](#page-123-0) para obter mais informações.
- Pode ser necessário limpar a impressora. Consulte Limpeza da [impressora](#page-62-0) ou [Limpeza da passagem de papel da impressora](#page-63-0) para obter instruções.

## **Caracteres parcialmente impressos**

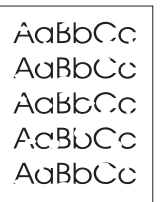

- Uma única folha de meio de impressão pode estar com defeito. Tente imprimir o trabalho novamente.
- O teor de umidade do meio de impressão não é uniforme ou o meio de impressão tem pontos de umidade na superfície. Tente imprimir utilizando meio de impresssão novo. Consulte [Especificações de meio de impressão da impressora](#page-123-0) para obter mais informações.
- O lote do meio de impressão não está bom. Os processos de fabricação podem fazer com que algumas áreas rejeitem o toner. Tente um tipo de meio de impressão diferente ou de outra marca.
- O cartucho de impressão pode estar com defeito. Consulte [Troca do cartucho de impressão](#page-60-0) para obter mais informações.

**Nota** Se essas etapas não corrigirem o problema, entre em contato com um revendedor autorizado ou representante de serviços HP.

# **Linhas verticais**

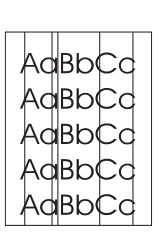

# **Fundo acinzentado**

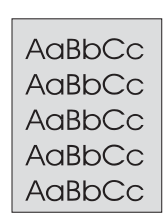

# **Mancha de toner**

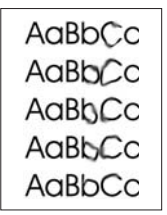

# **Toner solto**

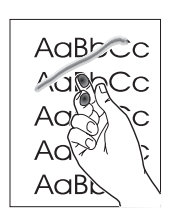

- Verifique se a bandeja de entrada prioritária está no lugar.
- O tambor fotossensível dentro do cartucho de impressão provavelmente está arranhado. Instale um novo cartucho de impressão HP. Consulte [Troca do cartucho de impressão](#page-60-0) para obter instruções.

- Verifique se a bandeja de entrada prioritária está no lugar.
- Diminua a configuração da densidade de impressão por meio da caixa de ferramentas HP ou do servidor da Web incorporado. Isso diminui a quantidade de sombreamento do fundo. Consulte [Utilização da caixa de ferramentas hp.](#page-68-0)
- Troque o meio de impressão por um mais leve. Consulte [Especificações de meio de impressão da impressora](#page-123-0) para obter mais informações.
- Verifique o ambiente da impressora. Condições muito secas (baixa umidade) podem aumentar a quantidade de sombreamento do fundo.
- Instale um novo cartucho de impressão HP. Consulte Troca do [cartucho de impressão](#page-60-0) para obter instruções.
- Se aparecerem manchas de toner na margem anterior do meio de impressão, talvez as guias do meio de impressão estejam sujas. Limpe-as com um pano seco e sem fiapos. Consulte [Limpeza da impressora](#page-62-0) para obter mais informações.
- Verifique o tipo e a qualidade do meio de impressão.
- Tente instalar um novo cartucho de impressão HP. Consulte [Troca do cartucho de impressão](#page-60-0) para obter instruções.
- A temperatura do fusor pode estar muito baixa. Verifique se o tipo de meio de impressão adequado está selecionado no driver da impressora.
- **Limpe o interior da impressora. Consulte Limpeza da** [impressora](#page-62-0) para obter instruções.
- Verifique o tipo e a qualidade do meio de impressão. Consulte [Especificações de meio de impressão da impressora](#page-123-0) para obter mais informações.
- Tente instalar um novo cartucho de impressão HP. Consulte [Troca do cartucho de impressão](#page-60-0) para obter instruções.
- Verifique se o tipo de meio de impressão adequado está selecionado no driver da impressora.
- Conecte a impressora diretamente em uma tomada de corrente alternada (CA), em vez de conectá-la em um filtro de linha.

# **Defeitos verticais repetitivos**

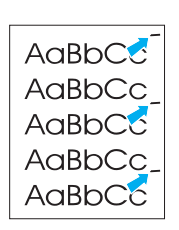

- O cartucho de impressão pode estar danificado. Se ocorrer uma marca repetitiva no mesmo ponto da página, instale um novo cartucho de impressão HP. Consulte [Troca do cartucho de](#page-60-0)  [impressão](#page-60-0) para obter instruções.
- As peças internas podem estar sujas de toner. Consulte [Limpeza da impressora](#page-62-0) para obter mais informações. Se os defeitos ocorrerem no verso da página, o problema provavelmente será corrigido automaticamente depois que algumas páginas forem impressas.
- Verifique se o tipo de meio de impressão adequado está selecionado no driver da impressora.

# **Caracteres deformados**

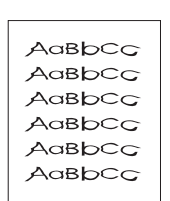

- Se os caracteres estiverem formados de maneira inadequada, produzindo imagens vazias, o meio de impressão pode ser muito liso. Tente um meio de impressão diferente. Consulte [Especificações de meio de impressão da impressora](#page-123-0) para obter mais informações.
- Se os caracteres estiverem formados de maneira inadequada, produzindo um efeito ondulado, a impressora pode estar precisando de manutenção. Imprima uma página de configuração. Se os caracteres estiverem formados de maneira inadequada, entre em contato com um revendedor ou representante de serviço autorizado HP. Consulte [Como entrar](#page-137-0)  [em contato com a HP](#page-137-0) para obter mais informações.

# <span id="page-96-0"></span>**Inclinação da página**

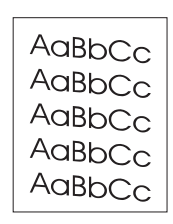

- Verifique se o meio de impressão está corretamente carregado e se a pressão das guias não está muito alta ou muito baixa. Consulte [Carregamento de meios de impressão nas bandejas](#page-34-0)  [de entrada](#page-34-0) para obter mais informações.
- O compartimento de entrada pode estar muito cheio. Consulte [Carregamento de meios de impressão nas bandejas de entrada](#page-34-0) para obter mais informações.
- Verifique o tipo e a qualidade do meio de impressão. Consulte [Especificações de meio de impressão da impressora](#page-123-0) para obter mais informações.

# <span id="page-97-0"></span>**Enrolamento ou ondulação**

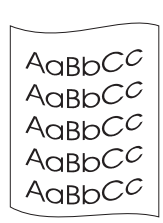

- Verifique o tipo e a qualidade do meio de impressão. Tanto a alta temperatura como a umidade fazem com que o meio de impressão se enrole. Consulte Especificações de meio de [impressão da impressora](#page-123-0) para obter mais informações.
- O meio de impressão pode ter ficado muito tempo na bandeja de entrada. Vire a pilha de meio de impressão na bandeja. Tente também girar o meio de impressão em 180º na bandeja de entrada.
- Abra a porta da passagem de saída plana e tente imprimir diretamente. Consulte [Caminhos do meio de impressão](#page-16-1) para obter mais informações.
- A temperatura do fusor pode estar muito alta. Verifique se o tipo de meio de impressão adequado está selecionado no driver da impressora. Se o problema persistir, selecione um tipo de meio de impressão que use uma temperatura de fusor mais baixa, como transparências ou meios de impressão leves.

# **Rugas ou dobras**

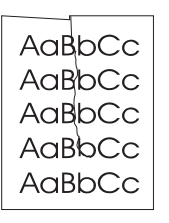

- Verifique se o meio de impressão está carregado de maneira adequada. Consulte [Carregamento de meios de impressão nas](#page-34-0)  [bandejas de entrada](#page-34-0) para obter mais informações.
- Verifique o tipo e a qualidade do meio de impressão. Consulte [Especificações de meio de impressão da impressora](#page-123-0) para obter mais informações.
- Abra a porta da passagem de saída plana e tente imprimir diretamente. Consulte [Caminhos do meio de impressão](#page-16-1) para obter mais informações.
- Vire a pilha de meio de impressão na bandeja. Tente também girar o meio de impressão em 180º na bandeja de entrada.

## **Contorno da dispersão de toner**

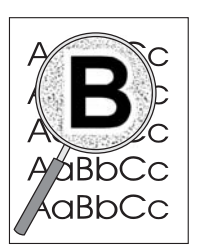

- Se tiver grande quantidade de toner espalhada em torno dos caracteres, o meio de impressão poderá estar resistindo ao toner (uma pequena quantidade de dispersão de toner é normal na impressão a laser). Tente um tipo de meio de impressão diferente. Consulte Especificações de meio de impressão da [impressora](#page-123-0) para obter mais informações.
- Vire a pilha de meio de impressão na bandeja.
- Use meio de impressão projetado para impressoras a laser. Consulte [Especificações de meio de impressão da impressora](#page-123-0) para obter mais informações.

# <span id="page-98-0"></span>**Eliminação de congestionamentos**

Ocasionalmente, o meio de impressão pode ficar congestionado durante um trabalho de impressão. Algumas das causas são:

- As bandejas de entrada estão carregadas de maneira inadequada ou muito cheias. Consulte [Carregamento de meios de impressão nas bandejas de entrada](#page-34-0) para obter mais informações.
- O meio de impressão não atende às especificações da HP. Consulte Especificações de meio [de impressão da impressora](#page-123-0) para obter mais informações.

**Nota** Quando você adicionar meio de impressão novo, sempre remova todo o meio de impressão da bandeja de entrada e endireite a pilha de meio de impressão novo. Isso ajuda a evitar que várias folhas de meio de impressão sejam alimentadas de uma vez na impressora, reduzindo, assim, os congestionamentos.

> Você é notificado de um congestionamento de meio de impressão por um erro no software e pelas luzes no painel de controle da impressora. Consulte [Padrões das luzes de status](#page-81-0) para obter mais informações.

#### **Localizações típicas de congestionamento do meio de impressão**

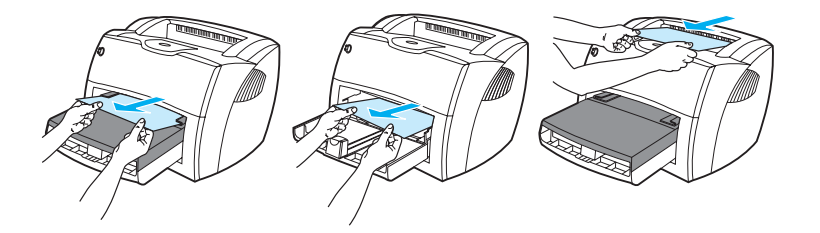

- **Área do cartucho de impressão.** Consulte [Remoção de um congestionamento de página](#page-99-0) para obter instruções.
- **Áreas das bandejas de entrada.** Se a página ainda estiver presa na bandeja de entrada, tente removê-la com cuidado, sem rasgá-la. Se houver resistência, consulte Remoção de um [congestionamento de página](#page-99-0) para obter instruções.
- Passagens de saída. Se a página estiver presa no compartimento de saída, tente removê-la com cuidado, sem rasgá-la. Se houver resistência, consulte [Remoção de um](#page-99-0)  [congestionamento de página](#page-99-0) para obter instruções.

**Nota** Pode haver toner solto na impressora depois de um congestionamento de meio de impressão. Esse toner é limpo depois da impressão de algumas folhas.

# <span id="page-99-0"></span>**Remoção de um congestionamento de página**

**CUIDADO** Os congestionamentos de meio de impressão podem fazer com que o toner fique solto na página. Se cair toner em sua roupa, lave-a com água fria. A água quente fixará o toner permanentemente no tecido.

**1** Abra a porta do cartucho de impressão e a porta da passagem de saída plana.

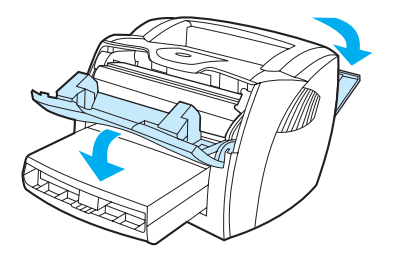

**2** Vire as alavancas verdes de alívio de pressão para baixo. Se for possível remover o meio de impressão sem remover o cartucho de impressão, faça-o e continue na etapa 4.

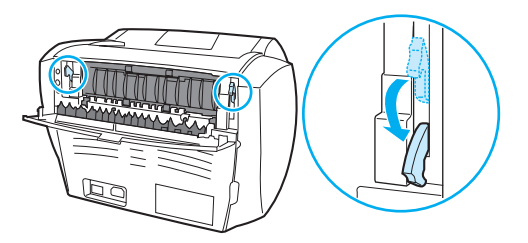

**CUIDADO** Para evitar danos ao cartucho de impressão, minimize a sua exposição à luz direta.

**3** Remova o cartucho de impressão e coloque-o ao lado.

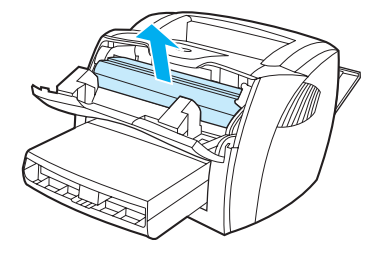

**4** Com as duas mãos, segure a lateral do meio de impressão que estiver mais visível (inclusive o meio) e puxe-o cuidadosamente para fora da impressora.

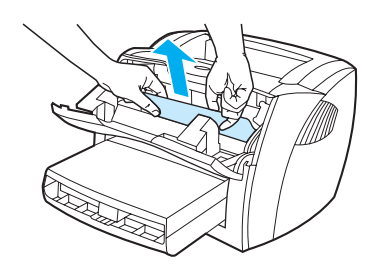

**5** Se o meio de impressão não estiver visível, segure a lingüeta do lado direito da guia superior do meio de impressão e puxe-a para a frente. Puxe o meio de impressão cuidadosamente, retirando-o da impressora.

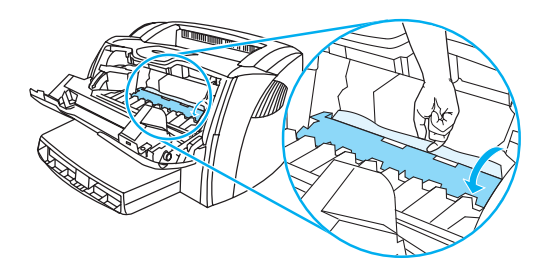

**6** Depois de remover um congestionamento de meio de impressão, recoloque o cartucho de impressão, feche a porta do cartucho e a porta da passagem de saída plana.

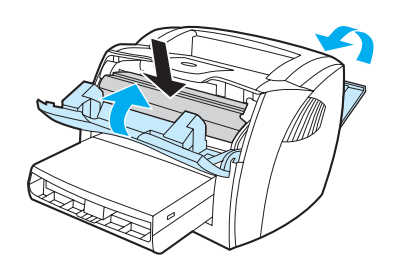

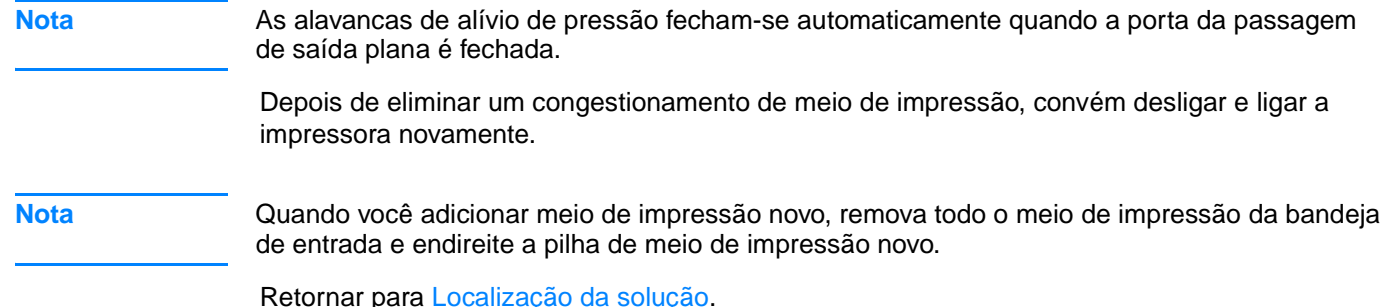

# <span id="page-101-0"></span>**Troca do cilindro de recolhimento**

Se a impressora normalmente falhar ao recolher o meio de impressão (ele não é alimentado na impressora ou mais de uma folha é alimentada ao mesmo tempo), poderá ser necessário trocar ou limpar o cilindro de recolhimento. Consulte [Pedidos de acessórios e suprimentos](#page-138-0) para pedir um novo cilindro de recolhimento.

**CUIDADO** Se esse procedimento não for executado, a impressora poderá ser danificada.

**1** Desconecte o cabo de alimentação da impressora e aguarde até que ela esfrie.

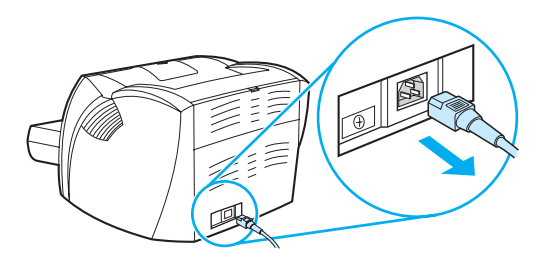

**2** Abra a porta de acesso ao cartucho de impressão e remova-o.

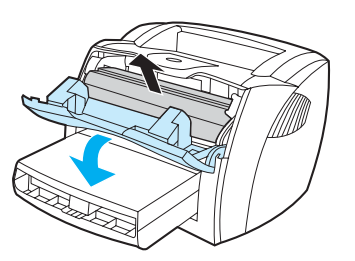

**3** Localize o cilindro de recolhimento.

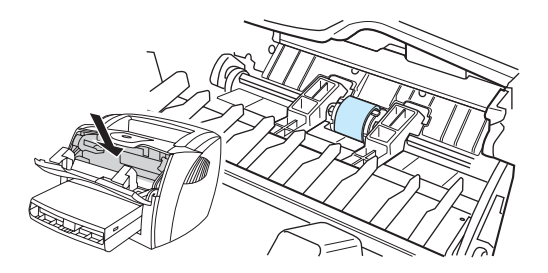

**4** Solte as pequenas presilhas brancas nos dois lados do cilindro de recolhimento e gire-o para a frente.

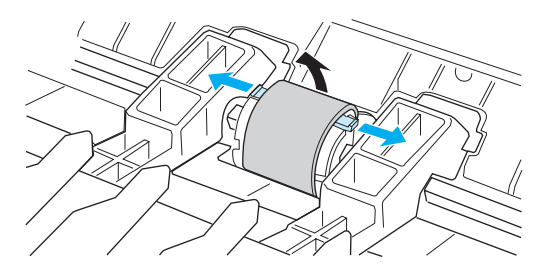

**5** Puxe com cuidado o cilindro de recolhimento para cima e para fora.

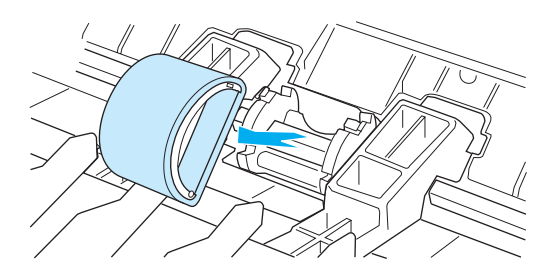

**6** Posicione a nova peça ou a peça limpa na abertura do cilindro de recolhimento anterior. Consulte [Limpeza do cilindro de recolhimento](#page-104-0) para obter instruções.

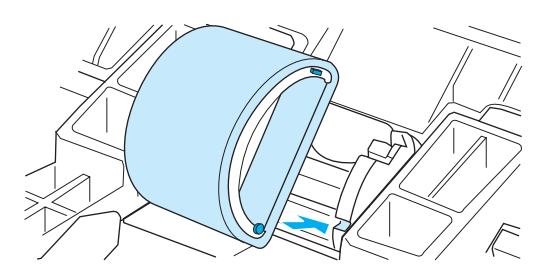

Nota **Nota** As lingüetas circulares e retangulares de cada lado evitam que o cilindro de recolhimento seja colocado de forma incorreta.

**7** Gire a parte superior do novo cilindro de recolhimento em direção contrária a você até que os dois lados se encaixem no lugar.

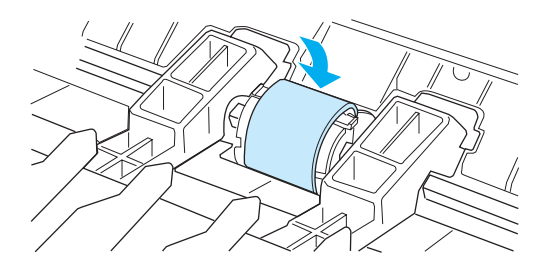

**8** Reinstale o cartucho de impressão e feche a porta.

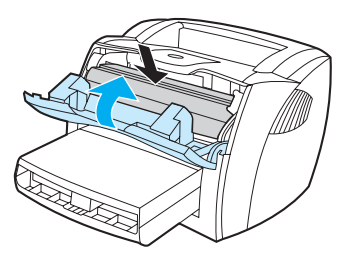

**9** Conecte a impressora para ligá-la novamente.

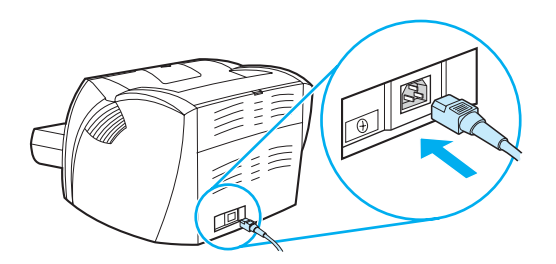

# <span id="page-104-0"></span>**Limpeza do cilindro de recolhimento**

Para limpar o cilindro de recolhimento, em vez de substituí-lo, execute as instruções a seguir:

- **1** Remova o cilindro de recolhimento, conforme descrito nas etapas 1 a 5 da seção [Troca do](#page-101-0)  [cilindro de recolhimento.](#page-101-0)
- **2** Umedeça um pano sem fiapos em álcool isopropílico e esfregue o cilindro.

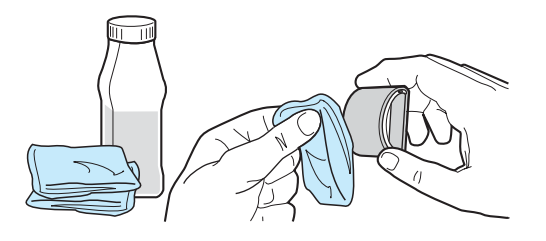

**ADVERTÊNCIA!** O álcool é inflamável. Mantenha-o longe do fogo, assim como o pano usado para limpeza. Antes de fechar a impressora e conectar o cabo de alimentação, deixe o álcool secar completamente.

> **3** Usando um pano seco e sem fiapos, limpe o cilindro de recolhimento para remover poeira solta.

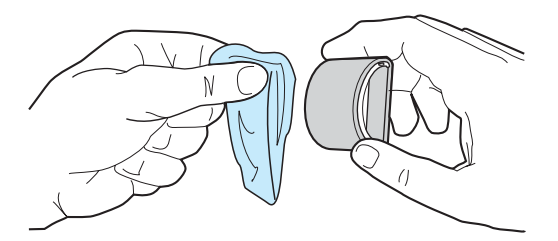

**4** Deixe o cilindro de recolhimento secar completamente antes de reinstalá-lo na impressora. Consulte as etapas 6 a 9 da seção [Troca do cilindro de recolhimento.](#page-101-0)

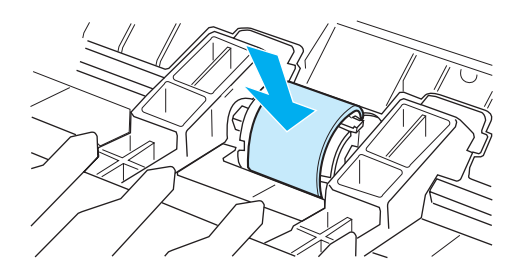

# <span id="page-105-0"></span>**Troca da almofada de separação da impressora**

**Nota** Antes de trocar a almofada de separação, limpe o cilindro de recolhimento. Deixe o cilindro de recolhimento fora da impressora enquanto estiver trocando a almofada de separação. Consulte [Limpeza do cilindro de recolhimento](#page-104-0) para obter instruções.

> Se a bandeja de entrada alimentar mais de uma página ao mesmo tempo, poderá ser necessário trocar a almofada de separação da impressora. Problemas recorrentes de alimentação indicam que a almofada de separação da impressora está gasta. Consulte Pedidos de acessórios [e suprimentos](#page-138-0) para pedir uma nova almofada de separação da impressora.

**1** Desconecte o cabo de alimentação da impressora e aguarde até que ela esfrie.

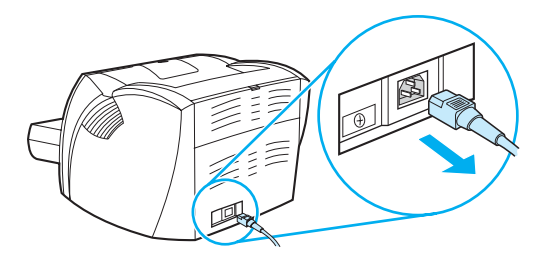

**2** Remova as bandejas de entrada.

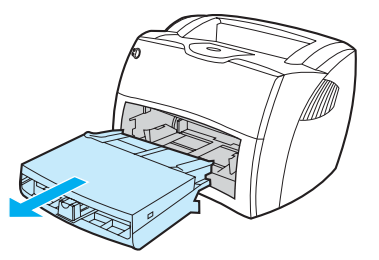

**3** Localize a almofada de separação azul.

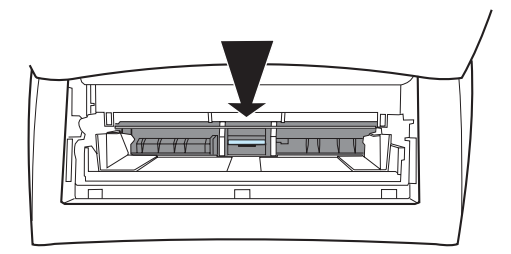

**4** Para soltar a almofada de separação da base com mola, insira uma chave de fenda de ponta achatada na abertura, sob a almofada de separação, e gire até que as presilhas se soltem.

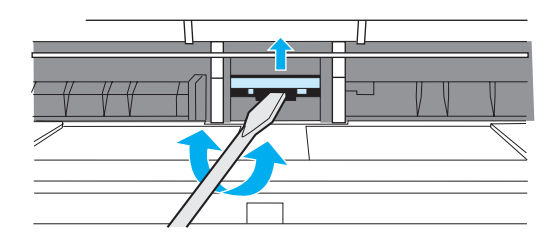

**5** Com uma das mãos dentro da abertura, empurre a base com mola para baixo e, com a outra mão, puxe a almofada de separação para cima.

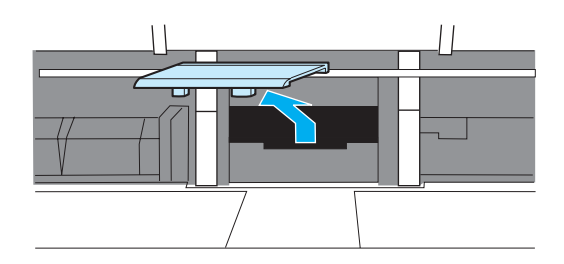

**6** Com uma das mãos, posicione a nova almofada de separação na abertura da almofada anterior (A). Com a outra mão dentro da abertura da bandeja de entrada, empurre a base com mola para baixo (B).

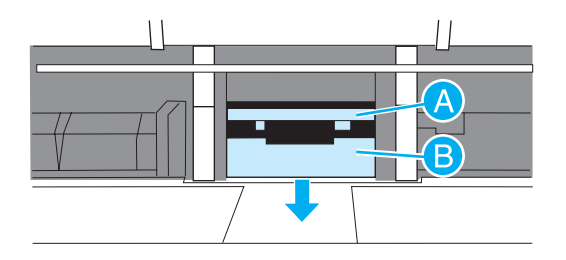

Nota **A presilha da direita é maior para ajudar a posicioná-la corretamente.** 

**7** Encaixe os dois lados da almofada de separação firmemente no lugar.

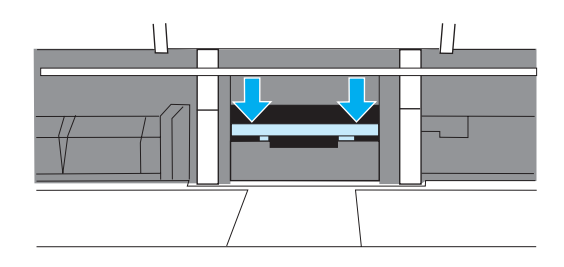

**CUIDADO** Verifique se a almofada de separação está reta e se não há espaço entre ela e a base com mola. Se não estiver reta ou se houver espaço de um lado, remova a almofada de separação, verifique se a presilha maior está à direita, insira novamente a almofada de separação e encaixe os dois lados no lugar.

> **8** Insira novamente o cilindro de recolhimento, o cartucho de impressão e as bandejas de entrada. Conecte a impressora para ligá-la novamente.

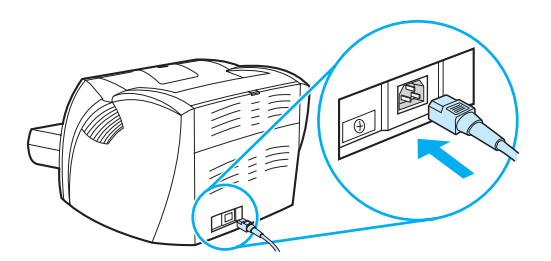
# **A** Especificações da impressora

Este apêndice fornece informações sobre os seguintes tópicos:

- **[Especificações](#page-109-0)**
- [Conformidade com a FCC](#page-113-0)
- [Programa de proteção ambiental do produto](#page-114-0)
- [Folha de dados de segurança de materiais](#page-116-0)
- [Declarações regulamentares](#page-117-0)

# <span id="page-109-0"></span>**Especificações**

### **Especificações da impressora**

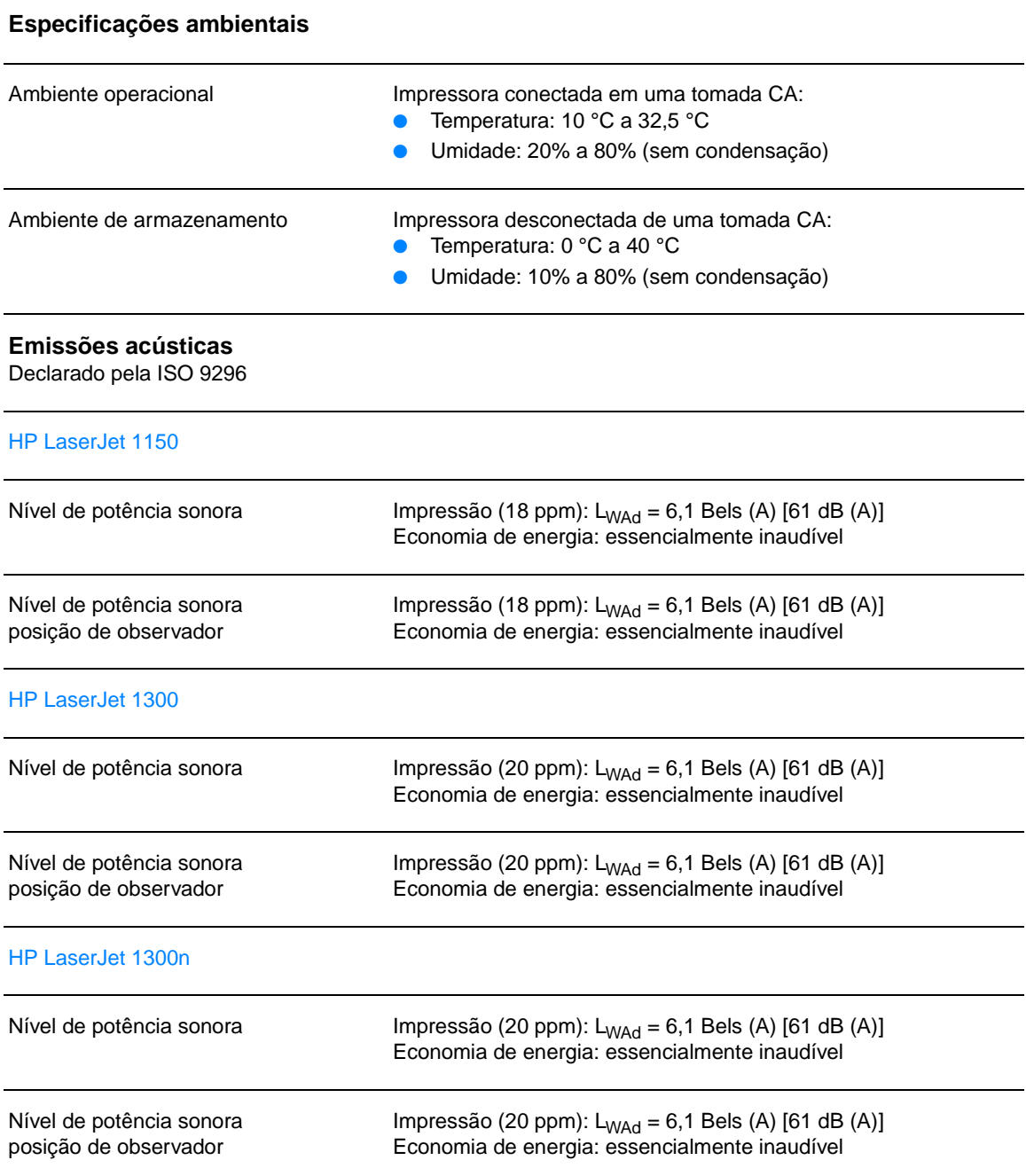

# **Especificações elétricas1**

**Advertência!** Os requisitos de energia são baseados no país/região onde a impressora é vendida. Não converta as tensões de operação. Isso pode danificar a impressora e invalidar a garantia do produto.

#### HP LaserJet 1150

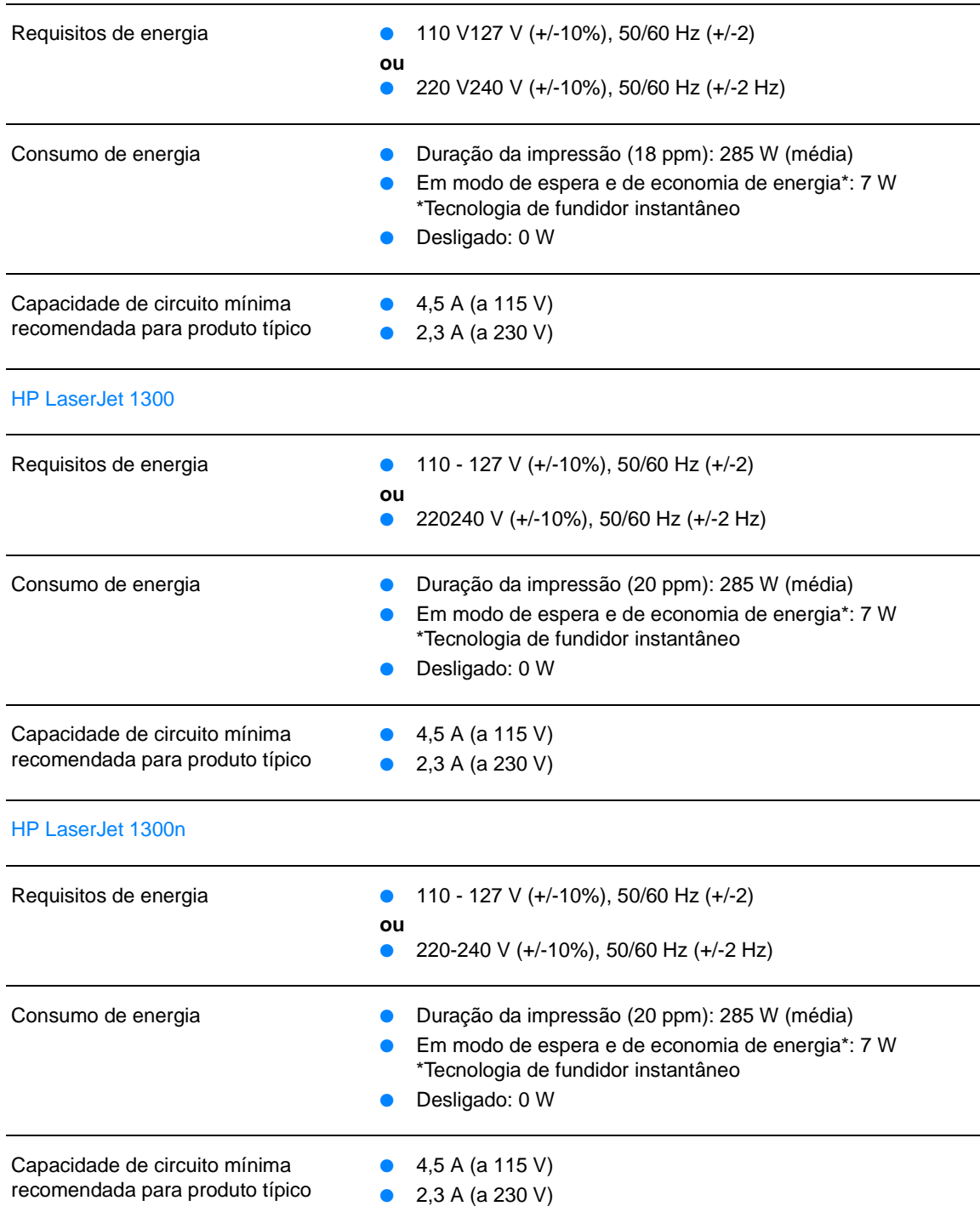

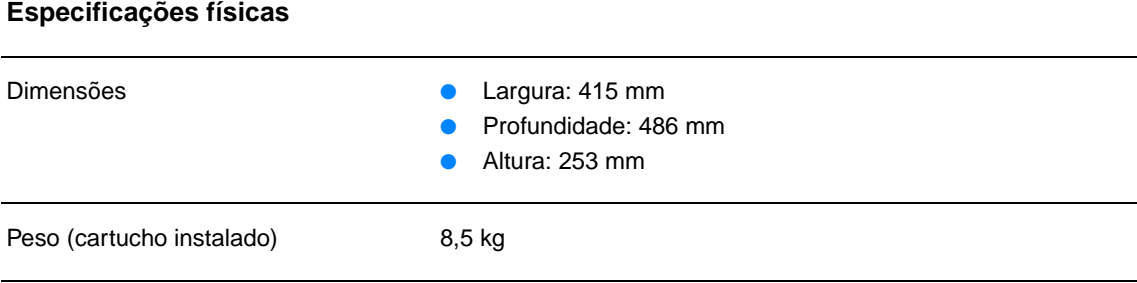

# **Capacidades e velocidades da impressora**

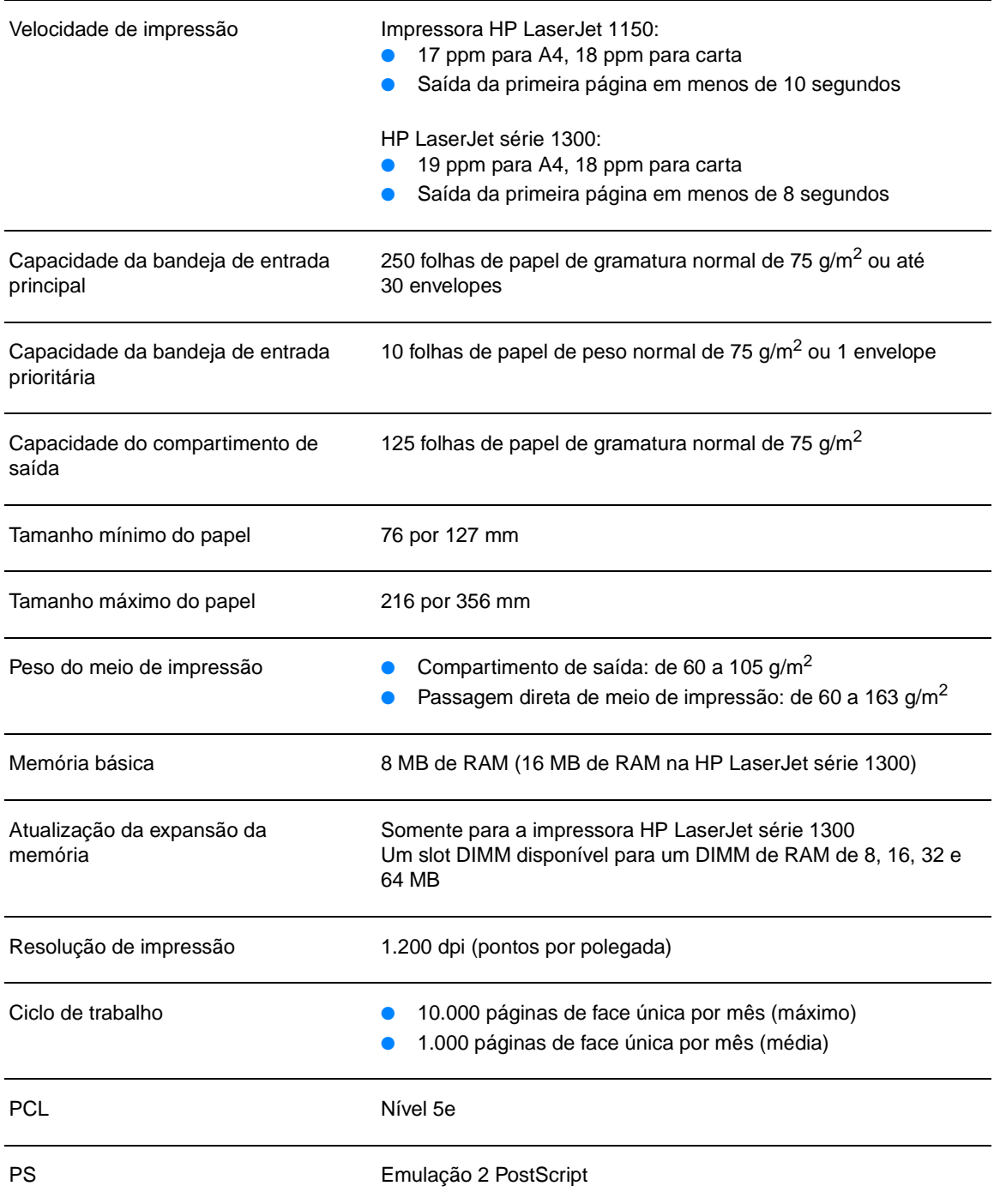

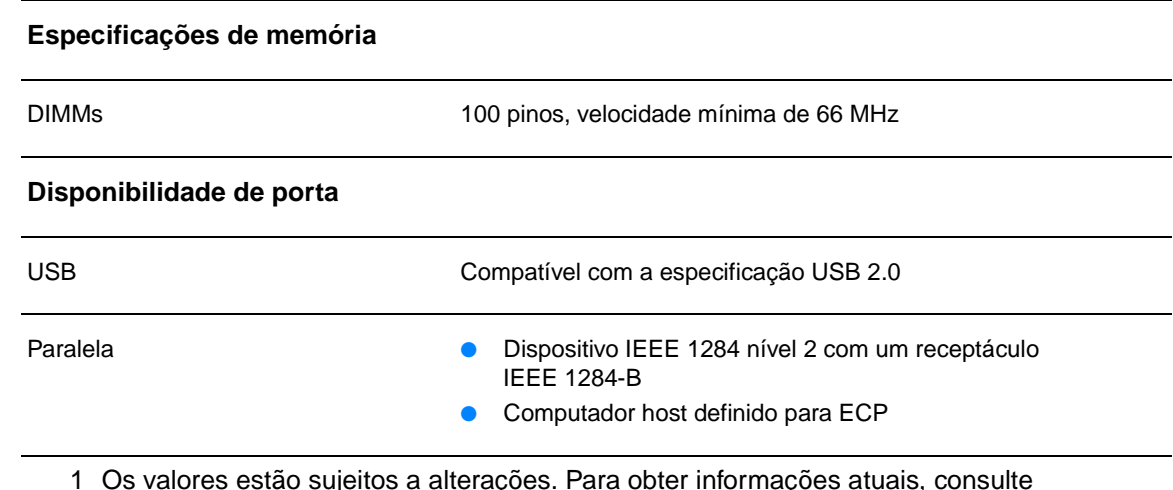

1 Os valores estão sujeitos a alterações. Para obter informações atuais, consulte <http://www.hp.com/support/lj1150> ou [http://www.hp.com/support/lj1300.](http://www.hp.com/support/lj1300)

# <span id="page-113-0"></span>**Conformidade com a FCC**

Este equipamento foi testado e aprovado segundo os limites determinados para um dispositivo digital de Classe B, de acordo com a Parte 15 das Regras da FCC. Esses limites foram estabelecidos para oferecer proteção razoável contra interferência prejudicial em uma instalação residencial. Este equipamento gera, utiliza e pode emitir energia de radiofreqüência. Se não for instalado e utilizado de acordo com as instruções, poderá causar interferência prejudicial nas comunicações de rádio. Entretanto, não há garantia de que a interferência não ocorrerá em uma instalação específica. Se este equipamento causar interferência prejudicial na recepção de rádio ou de televisão, o que poderá ser verificado ao desligar o equipamento e ligá-lo novamente, o usuário deverá tentar corrigir a interferência tomando uma das medidas a seguir:

- Oriente ou posicione novamente a antena receptora.
- Aumente a distância entre o equipamento e o receptor.
- Conecte o equipamento a uma tomada de um circuito diferente daquele em que o receptor está ligado.
- Consulte o seu representante ou um técnico de rádio/TV experiente.

**Nota** Quaisquer alterações ou modificações na impressora, que não sejam expressamente aprovadas pela Hewlett-Packard, podem cancelar a autorização do usuário para operar este equipamento.

> A utilização de cabo de interface blindado é obrigatória para estar de acordo com os limites de Classe B da Parte 15 das Regras da FCC.

# <span id="page-114-0"></span>**Programa de proteção ambiental do produto**

# **Proteção ao meio ambiente**

A Hewlett-Packard Company tem o compromisso de fornecer produtos de qualidade preservando ao máximo o meio ambiente. Este produto foi desenvolvido com vários atributos para minimizar o impacto ao meio ambiente.

# **Produção de ozônio**

Este produto não gera uma quantidade considerável de gás de ozônio  $(O_3)$ .

### **Consumo de energia**

A utilização de energia cai significativamente enquanto a impressora está no modo de economia de energia, o que propicia economia sem afetar o alto desempenho deste produto. Este produto é qualificado pelo ENERGY STAR, que é um programa voluntário para incentivar o desenvolvimento de produtos de escritório que utilizem energia de maneira eficiente.

ENERGY STAR é uma marca registrada de serviço da EPA nos EUA. Como parceira da ENERGY STAR, a Hewlett-Packard Company determinou que este produto está de acordo com as diretrizes da ENERGY STAR quanto à utilização eficiente de energia. Para obter mais informações, consulte [http://www.energystar.gov.](http://www.energystar.gov)

#### **Consumo de toner**

O EconoMode utiliza muito menos toner, o que pode prolongar a vida útil do cartucho de impressão.

## **Uso de papel**

Os recursos de impressão dúplex manual (impressão frente e verso) e de impressão de múltiplas páginas por folha (múltiplas páginas impressas em uma página) deste produto podem reduzir o uso de papel e a conseqüente demanda de recursos naturais.

#### **Plásticos**

As peças de plástico com mais de 25 gramas são marcadas de acordo com os padrões internacionais, o que melhora a capacidade de identificação de plásticos para fins de reciclagem no fim da vida útil do produto.

## **Suprimentos de impressão da HP LaserJet**

Em muitos países/regiões, os suprimentos de impressão deste produto (como cartucho de impressão, tambor e fusor) podem ser devolvidos à Hewlett-Packard por meio do programa de devolução e reciclagem de suprimentos de impressão da HP. Fácil de utilizar, esse programa de devolução gratuita está disponível em mais de 48 países/regiões. As informações e instruções do programa, disponíveis em diversos idiomas, estão incluídas em todas as novas embalagens de cartuchos de impressão e itens consumíveis da HP.

# **Informações sobre o programa de devolução e reciclagem de suprimentos de impressão da HP**

Desde 1990, o programa de devolução e reciclagem de suprimentos de impressão da HP coletou milhões de cartuchos de impressão usados que, caso contrário, teriam sido descartados nos depósitos de lixo do mundo todo. Os cartuchos de impressão e itens consumíveis da HP LaserJet são coletados e enviados em lotes para nossos parceiros de reciclagem, que desmontam o cartucho de impressão. Depois de uma inspeção completa da qualidade, as peças selecionadas são recuperadas para utilização em novos cartuchos de impressão. Os materiais restantes são separados e convertidos em matéria-prima para utilização por outras indústrias na fabricação de uma variedade de produtos úteis.

#### **Devoluções para reciclagem nos EUA**

No intuito de respeitar as normas ambientais quando se trata da devolução de cartuchos e itens consumíveis usados, a Hewlett-Packard incentiva a prática de devoluções em massa. Basta colocar dois ou mais cartuchos de impressão em um pacote e usar etiqueta única, com porte pago e pré-endereçada fornecida na embalagem. Para obter mais informações nos EUA, ligue para (800) 340-2445 ou visite o site de suprimentos da HP LaserJet na Web, <http://www.hp.com/recycle>.

#### **Devoluções para reciclagem fora dos EUA**

Os clientes de outros países devem entrar em contato com o Escritório de vendas e serviços HP local ou visitar o site <http://www.hp.com/recycle>para obter mais informações sobre a disponibilidade do programa de devolução e reciclagem de suprimentos de impressão da HP.

### **Papel**

Esta impressora é adequada para o uso de papéis reciclados que estejam em conformidade com as orientações do HP LaserJet printer family print media guide (Guia do meios de impressão da família de impressoras HP LaserJet). Consulte [Pedidos de acessórios e suprimentos](#page-138-0) para obter informações sobre pedidos. Este produto é adequado para uso com papel reciclado, de acordo com o DIN 19309.

#### **Restrições de materiais**

Este produto não contém mercúrio (com exceção das lâmpadas que contêm menos de 10 mg).

Este produto não contém chumbo.

Este produto não contém baterias.

#### **Disponibilidade de peças de reposição e suprimentos**

Peças de reposição e consumíveis deste produto estarão disponíveis por, no mínimo, cinco anos depois que a produção for cessada.

#### **Para obter mais informações**

Para obter mais informações sobre os programas ambientais da HP a seguir, consulte [http://www.hp.com/go/environment.](http://www.hp.com/go/environment)

- Relatórios de perfil ambiental deste e de vários produtos HP relacionados
- Compromisso da HP com o meio ambiente
- Sistema de gerenciamento ambiental da HP
- Programa de devolução e reciclagem de produtos HP no fim da sua vida útil
- Material Safety Data Sheet (Folhas de dados de segurança de materiais)

# <span id="page-116-0"></span>**Folha de dados de segurança de materiais**

As Material safety data sheets (Folhas de dados de segurança de materiais) (MSDS) podem ser obtidas no site de suprimentos da HP LaserJet na Web, [http://www.hp.com/go/msds.](http://www.hp.com/go/msds)

# <span id="page-117-0"></span>**Declarações regulamentares**

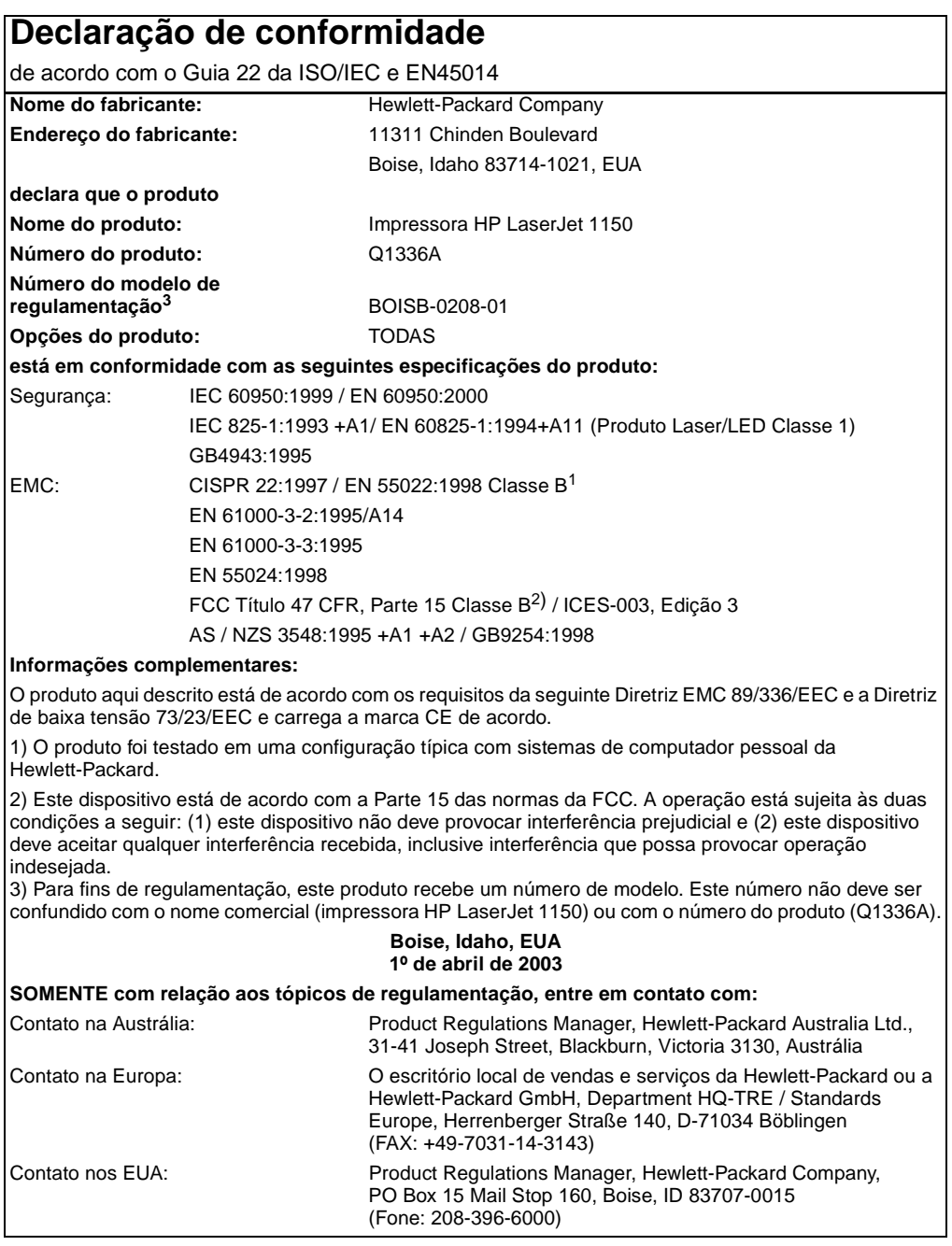

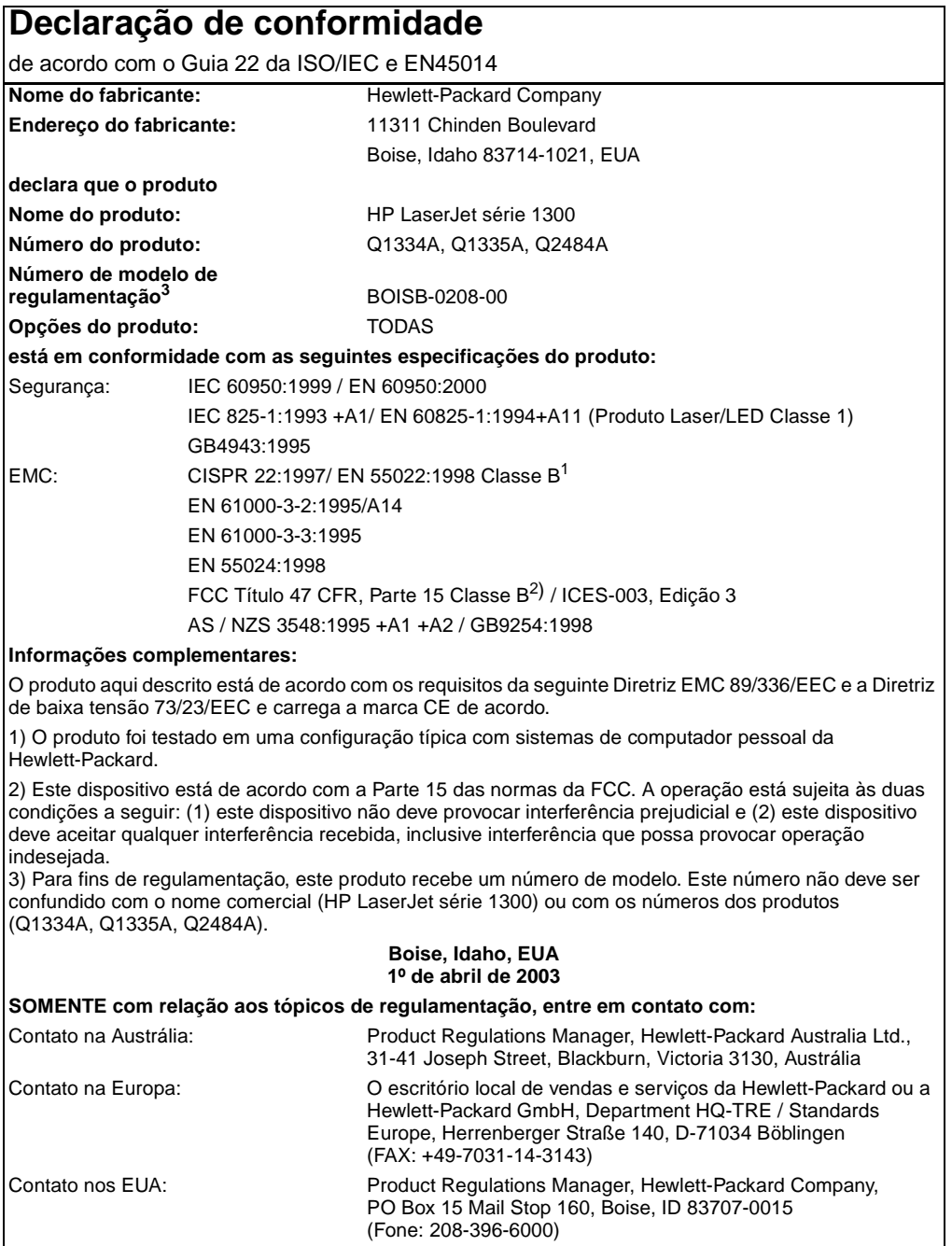

# **Declarações de segurança do laser**

O Center for Devices and Radiological Health (CDRH) da Food and Drug Administration dos EUA implementou regulamentações para produtos a laser fabricados desde 1º de agosto de 1976. A conformidade é obrigatória para produtos comercializados nos Estados Unidos. A impressora é certificada como um produto a laser de "Classe 1" pelo Department of Health and Human Services (DHHS) Radiation Performance Standard dos EUA, de acordo com a Lei de Controle de radiação para saúde e segurança, de 1968.

Como a radiação emitida dentro da impressora está totalmente confinada em compartimentos protetores e tampas externas, o raio laser não pode escapar durante qualquer fase da operação normal realizada pelo usuário.

**ADVERTÊNCIA!** A utilização de controles, realização de ajustes ou execução de procedimentos diferentes dos especificados neste guia do usuário pode resultar em exposição à radiação prejudicial.

# **Regulamentações do DOC canadense**

Em conformidade com os requisitos canadenses relativos a EMC para Classe B.

«Conforme á la classe B des normes canadiennes de compatibilité électromagnétiques. «CEM».»

# **Declaração EMI da Coréia**

사용자 인내문 (B금 기기)

```
이 기기는 비업무용으로 전자파장해검정을 받은
가기로서, 주거지역에서는 물론 모든 지역에서
사용할 수 있습니다.
```
# **Declaração VCCI (Japão)**

この装置は, 情報処理装置等電*調*準害自主規制協議会(vcci)の基準 に基づく クラスB情報技術装置です。この装置は,家庭環境で使用すること を目的としていますが,この装置がラジオやテレビジョン受信機に近接して 使用されると,受信障害を引き起こすことがあります。 取り扱い説明書に従って正しい取り扱いをして下さい。

# **Declaração sobre laser para a Finlândia**

#### **LASERTURVALLISUUS**

### **LUOKAN 1 LASERLAITE**

### **KLASS 1 LASER APPARAT**

HP LaserJet 1150, 1300 -laserkirjoitin on käyttäjän kannalta turvallinen luokan 1 laserlaite. Normaalissa käytössä kirjoittimen suojakotelointi estää lasersäteen pääsyn laitteen ulkopuolelle.

Laitteen turvallisuusluokka on määritetty standardin EN 60825-1 (1993) mukaisesti.

#### **VAROITUS!**

Laitteen käyttäminen muulla kuin käyttöohjeessa mainitulla tavalla saattaa altistaa käyttäjän turvallisuusluokan 1 ylittävälle näkymättömälle lasersäteilylle.

#### **VARNING!**

Om apparaten används på annat sätt än i bruksanvisning specificerats, kan användaren utsättas för osynlig laserstrålning, som överskrider gränsen för laserklass 1.

### **HUOLTO**

HP LaserJet 1150, 1300 -kirjoittimen sisällä ei ole käyttäjän huollettavissa olevia kohteita. Laitteen saa avata ja huoltaa ainoastaan sen huoltamiseen koulutettu henkilö. Tällaiseksi huoltotoimenpiteeksi ei katsota väriainekasetin vaihtamista, paperiradan puhdistusta tai muita käyttäjän käsikirjassa lueteltuja, käyttäjän tehtäväksi tarkoitettuja ylläpitotoimia, jotka voidaan suorittaa ilman erikoistyökaluja.

#### **VARO!**

Mikäli kirjoittimen suojakotelo avataan, olet alttiina näkymättömälle lasersäteilylle laitteen ollessa toiminnassa. Älä katso säteeseen.

#### **VARNING!**

Om laserprinterns skyddshölje öppnas då apparaten är i funktion, utsättas användaren för osynlig laserstrålning. Betrakta ej strålen.

Tiedot laitteessa käytettävän laserdiodin säteilyominaisuuksista:

Aallonpituus 770-795 nm

Teho 5 mW

Luokan 3B laser

# BEspecificações do meio<br>De impressão

Este apêndice fornece informações sobre os seguintes tópicos:

- [Especificações de meio de impressão da impressora](#page-123-0)
- [Tamanhos de meio de impressão suportados](#page-124-0)
- [Orientações para uso do meio de impressão](#page-125-0)

# <span id="page-123-0"></span>**Especificações de meio de impressão da impressora**

As impressoras HP LaserJet produzem qualidade de impressão excelente. A impressora aceita uma variedade de meios de impressão, como folha de papel avulsa (incluindo papel reciclado), envelopes, etiquetas, transparências, velino e papel de tamanho personalizado. Propriedades como gramatura, grão e umidade são fatores importantes que afetam o desempenho da impressora e a qualidade da impressão.

A impressora pode usar uma variedade de papel e outros meios de impressão de acordo com as diretrizes especificadas no guia do usuário. O meio de impressão que não atender a essas diretrizes pode provocar os seguintes problemas:

- Impressão de baixa qualidade
- Aumento de congestionamentos de meio de impressão
- Desgaste prematuro da impressora, exigindo reparos

Para obter melhores resultados, use apenas papel e meio de impressão HP. A Hewlett-Packard Company não recomenda o uso de outras marcas, pois não pode influenciar nem controlar a qualidade dos produtos de outros fabricantes.

É possível que o meio de impressão atenda às diretrizes deste guia do usuário e ainda assim não produza resultados satisfatórios. Isso pode ocorrer se o manuseio for inadequado, os níveis de temperatura e de umidade estiverem fora do aceitável ou, ainda, devido a outros fatores sobre os quais a Hewlett-Packard não tem controle.

Antes de adquirir grande quantidade de meio de impressão, verifique se ele atende aos requisitos especificados neste guia e nas Diretrizes para papel e outros meios de impressão. Consulte a seção [Pedidos de acessórios e suprimentos](#page-138-0) para obter mais informações sobre como pedir as diretrizes. Faça sempre um teste do meio de impressão antes de adquirir grandes quantidades.

**CUIDADO** A utilização de meio de impressão que não atenda às especificações da Hewlett-Packard pode provocar problemas na impressora, exigindo reparos. Neste caso, o reparo não é coberto pela garantia ou pelos acordos de serviço da Hewlett-Packard.

# <span id="page-124-0"></span>**Tamanhos de meio de impressão suportados**

Os tamanhos de meio de impressão suportados são:

- **Mínimo:** 76 x 127 mm
- **Máximo:** 216 x 356 mm

# <span id="page-125-0"></span>**Orientações para uso do meio de impressão**

# **Papel**

Para obter melhores resultados, use papel convencional de 75 g/m<sup>2</sup>. Verifique se o papel é de boa qualidade e livre de cortes, rasgos, manchas, partículas soltas, poeira, rugas, lacunas e bordas enroladas ou curvas.

Se não tiver certeza sobre o tipo de papel que está sendo carregado (como papel bond ou reciclado), verifique a etiqueta na embalagem do papel.

Alguns tipos de papel provocam problemas na qualidade da impressão, congestionamentos ou danos à impressora.

#### **Uso de papel**

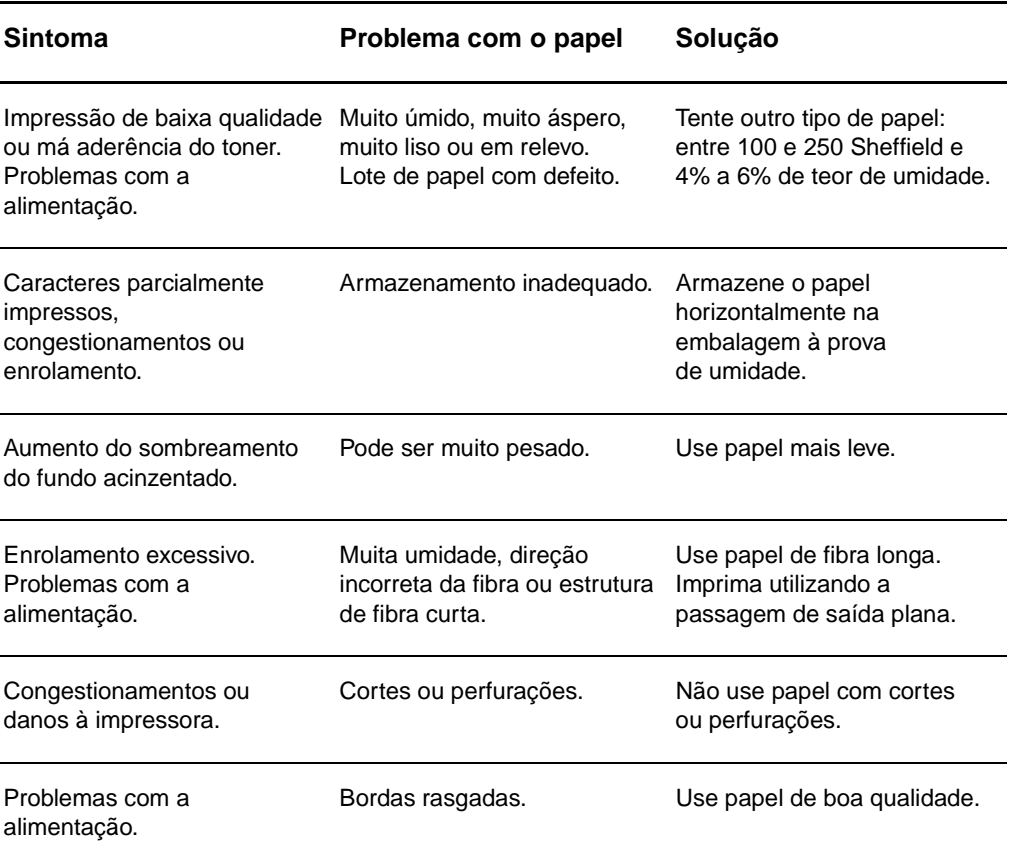

Nota **A impressora utiliza calor e pressão para fundir o toner no papel. Verifique se o papel colorido ou** os formulários pré-impressos usam tintas compatíveis com a temperatura da impressora (200 °C por 0,1 segundo).

> Não use papel timbrado que tenha sido impresso com tintas de baixa temperatura, como os papéis usados em alguns tipos de termografia.

Não use papel timbrado em relevo.

Não use transparências projetadas para impressoras jato de tinta ou outras impressoras de temperatura baixa. Use somente transparências específicas para impressoras HP LaserJet.

# **Etiquetas**

# **Estrutura da etiqueta**

Ao selecionar etiquetas, considere a qualidade dos seguintes componentes:

- **Adesivos.** O material adesivo deve ser estável a 200 °C, a temperatura máxima da impressora.
- **Disposição.** Use somente etiquetas cuja folha de suporte não fique exposta entre elas. As etiquetas podem descolar das folhas que possuem espaço entre aquelas, provocando congestionamentos graves.
- **· Enrolamento.** Antes de imprimir, as etiquetas devem estar niveladas com, no máximo, 13 mm de curvatura em qualquer direção.
- **Condição.** Não use etiquetas com rugas, bolhas ou outros sinais que indiquem que elas estão se soltando.

# **Transparências**

As transparências devem ser capazes de resistir a 200 °C, a temperatura máxima da impressora.

# **Envelopes**

# **Estrutura do envelope**

A estrutura do envelope é fundamental. As linhas de dobras dos envelopes podem variar consideravelmente, não somente entre os fabricantes, mas também em uma caixa do mesmo fabricante. O sucesso da impressão depende da qualidade dos envelopes. Ao escolher envelopes, leve em consideração os seguintes itens:

- Gramatura. A gramatura do papel do envelope não deve exceder 105 g/m<sup>2</sup> ou poderá causar congestionamentos.
- **Estrutura.** Antes da impressão, os envelopes devem estar nivelados com menos de 6 mm de curvatura e não devem conter ar. Envelopes que contiverem ar poderão provocar problemas.
- **Condição.** Verifique se os envelopes não estão enrugados, cortados ou danificados de alguma outra forma.
- **Tamanhos.** De 90 x 160 mm a 178 x 254 mm.

#### **Envelopes com costura nos dois lados**

Um envelope com costura nos dois lados tem costuras verticais nas duas extremidades, em vez de costuras diagonais. Esse tipo de envelope pode ser mais propenso a enrugar. Verifique se a costura se estende por toda a extensão até o canto do envelope, como mostrado na seguinte ilustração:

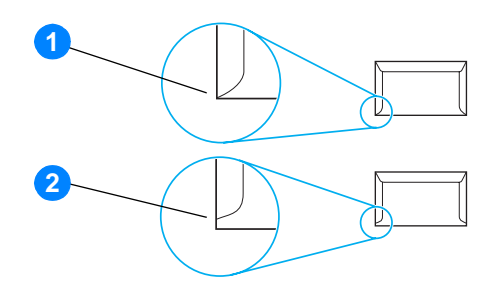

- **1** estrutrura aceitável do envelope
- **2** estrutura não aceitável do envelope

#### **Envelopes com fitas ou abas adesivas**

Envelopes com fita adesiva destacável ou com mais de uma aba dobrável para fechamento devem usar adesivos compatíveis com o calor e a pressão da impressora: 200 °C. As abas e fitas extras podem provocar enrugamentos, dobras ou congestionamentos.

## **Armazenamento do envelope**

O armazenamento adequado dos envelopes contribui para a boa qualidade de impressão. Os envelopes devem ser armazenados de forma nivelada. Se ficar ar dentro do envelope, criando uma bolha de ar, ele poderá enrugar durante a impressão.

# **Cartão e meio de impressão pesado**

É possível imprimir muitos tipos de cartão a partir da bandeja de entrada de papel, incluindo cartões de índice e cartões postais. Alguns tipos de cartão produzem um resultado melhor que outros porque sua estrutura é mais adequada para alimentação em uma impressora a laser.

Para obter um ótimo desempenho da impressora, não use papel mais pesado que 157 g/m<sup>2</sup>. Papel demasiadamente pesado pode provocar má alimentação, problemas de empilhamento, congestionamentos de papel, má fusão do toner, baixa qualidade de impressão ou desgaste mecânico excessivo.

**Nota** Será possível imprimir em papel mais pesado se a bandeja de entrada não for totalmente preenchida e se for usado papel com uma rugosidade de 100 a 180 Sheffield.

# **Estrutura do cartão**

- **Rugosidade.** O cartão de 135 a 157 g/m<sup>2</sup> deve ter uma rugosidade de 100 a 180 Sheffield. O cartão de 60 a 135 g/m<sup>2</sup> deve ter uma rugosidade de 100 a 250 Sheffield.
- **Estrutura.** O cartão deve estar nivelado com menos de 5 mm de curvatura.
- **Condição.** Verifique se o cartão não está enrugado, cortado ou danificado de alguma outra forma.
- **Tamanhos.** Use apenas cartão com as seguintes faixas de tamanho:
	- **Mínimo:** 76 x 127 mm
	- **Máximo:** 216 x 356 mm

# **Orientações para cartão**

Defina margens de no mínimo 2 mm além das bordas.

# C. Garantia e licença

Este apêndice fornece informações sobre os seguintes tópicos:

- [Contrato de licença de software da Hewlett-Packard](#page-131-0)
- [Declaração de garantia limitada da Hewlett-Packard](#page-132-0)
- [Garantia limitada de vida útil do cartucho de impressão](#page-133-0)
- [Manutenção de hardware](#page-134-0)
- [Garantia estendida](#page-135-0)
- [Orientações para reembalar a impressora](#page-136-0)
- [Como entrar em contato com a HP](#page-137-0)

# <span id="page-131-0"></span>**Contrato de licença de software da Hewlett-Packard**

ATENÇÃO: A UTILIZAÇÃO DO SOFTWARE ESTÁ SUJEITA AOS TERMOS DE LICENÇA DE SOFTWARE HP ESTABELECIDOS ADIANTE. A UTILIZAÇÃO DO SOFTWARE INDICA A ACEITAÇÃO DOS TERMOS DESTA LICENÇA.

TERMOS DE LICENÇA DE SOFTWARE HP

Os Termos de licença a seguir regem o uso do Software anexo, a menos que você tenha um contrato separado assinado com a Hewlett-Packard.

Concessão de licença. A Hewlett-Packard concede a você uma licença para utilizar uma cópia do Software. "Utilizar" significa armazenar, carregar, instalar, executar ou exibir o Software. Não é permitido modificar o Software ou desativar quaisquer recursos da sua licença ou do seu controle. Se o Software for licenciado para "utilização simultânea", não será permitido utilizá-lo por um número de usuários superior ao número máximo permitido.

Propriedade. O Software pertence à Hewlett-Packard ou a seus fornecedores terceirizados, proprietários dos direitos autorais. Esta licença não confere direitos ou direitos de propriedade sobre o Software e não representa a venda de direitos sobre o Software. Outros fornecedores da Hewlett-Packard podem defender seus direitos no caso de violação destes Termos de licença.

Cópias e adaptações. Só é permitido fazer cópias ou adaptações do Software para fins de arquivamento ou em situações em que a cópia ou a adaptação forem uma etapa fundamental da utilização autorizada do Software. Todos os avisos de direitos autorais do Software original devem ser reproduzidos em todas as cópias ou adaptações. Não é permitido copiar o Software em nenhuma rede pública.

Desmontagem ou decodificação proibidas. Você não pode desmontar ou descompilar o Software, a menos que tenha obtido o consentimento prévio por escrito da HP. Em algumas jurisdições, talvez não seja necessária uma autorização da HP para desmontagem ou descompilação limitada. Se solicitado, você fornecerá à HP informações detalhadas relativas a qualquer desmontagem ou descompilação. Não é permitida a decodificação do Software, a menos que essa seja uma parte essencial da operação do Software.

Transferência. Sua licença de utilização estará automaticamente cancelada se houver qualquer transferência do Software. Em caso de transferência, você deve entregar o Software, incluindo todas as cópias e a documentação relacionada, à pessoa a quem o software foi transferido. O cessionário deve aceitar estes Termos de licença como condição para a transferência.

Cancelamento. A HP pode cancelar a licença após notificação do não-cumprimento de qualquer um destes Termos de licença. Em caso de cancelamento desta Licença, o Software e todas as formas de cópia, adaptação e combinação deverão ser destruídos imediatamente.

Requisitos para exportação. Você não pode exportar ou reexportar o Software ou qualquer cópia ou adaptação violando qualquer lei ou regulamentação aplicável.

Direitos restritos ao governo dos EUA. O Software e qualquer documentação anexa foram totalmente desenvolvidos com recursos privados. Eles são distribuídos e licenciados como "software para computador comercial", conforme definido em DFARS 252.227-7013 (outubro de 1988), DFARS 252.211-7015 (maio de 1991) ou DFARS 252.227-7014 (junho de 1995), como um "item comercial", conforme definido em FAR 2.101(a) (junho de 1987) ou como "Software para computador restrito", conforme definido em FAR 52.227-19 (junho de 1987) (ou qualquer regulamentação de agência ou cláusula de contrato equivalente), conforme aplicável. Esses direitos lhe são concedidos em relação a este Software e a qualquer documentação anexa pelas cláusulas DFARs ou FAR aplicáveis ou pelo contrato padrão de software da HP para o produto envolvido.

# <span id="page-132-0"></span>**Declaração de garantia limitada da Hewlett-Packard**

DURAÇÃO DA GARANTIA: Um ano a partir da data da compra.

- 1. A HP garante a você, o usuário final, que o hardware, os acessórios e os suprimentos da HP estarão livres de defeitos de materiais e de fabricação depois da data da compra, pelo período especificado anteriormente. Se a HP for informada desses defeitos durante o período de garantia, ela irá, a seu critério, reparar ou substituir os produtos que estejam comprovadamente com defeito. Os produtos de substituição podem ser novos ou estar em estado equivalente ao de um produto novo.
- 2. A HP garante que o Software HP não apresentará falhas na execução de suas instruções de programação depois da data de compra, pelo período especificado anteriormente, devido a defeitos de materiais e de fabricação, quando instalado e utilizado de maneira adequada. Se a HP for notificada de defeitos desse tipo durante o período de garantia, ela substituirá o software que não executar as instruções de programação correspondentes devido a esses defeitos.
- 3. A HP não garante que a operação de seus produtos será ininterrupta ou estará livre de erros. Se a HP não puder, dentro de um período de tempo razoável, reparar ou substituir qualquer produto, restabelecendo assim a condição garantida, o cliente terá direito a um reembolso do preço de compra mediante a pronta devolução do produto.
- 4. Os produtos HP podem conter peças recondicionadas equivalentes a uma peça nova, em termos de desempenho, ou podem ter sido submetidos à utilização incidental.
- 5. A garantia não se aplica aos defeitos resultantes de (a) manutenção ou calibragem imprópria ou inadequada, (b) utilização de software, interface, peças ou suprimentos não fornecidos pela HP, (c) modificação não autorizada ou utilização inadequada, (d) operação fora das especificações ambientais publicadas para o produto ou (e) preparação ou manutenção em local inadequado.
- 6. A **HP NÃO OFERECE OUTRAS GARANTIAS OU CONDIÇÕES SEJAM ESCRITAS OU ORAIS**. DE ACORDO COM OS LIMITES PERMITIDOS PELA LEI LOCAL, QUALQUER GARANTIA IMPLÍCITA, CONDIÇÃO OU COMERCIALIZAÇÃO, QUALIDADE SATISFATÓRIA OU ADEQUAÇÃO A UMA FINALIDADE ESPECÍFICA ESTARÁ LIMITADA À DURAÇÃO DA GARANTIA EXPRESSA ESTABELECIDA ACIMA. Alguns países/regiões, estados ou distritos não permitem limitar a duração de uma garantia implícita, portanto, a limitação ou a exclusão mencionadas anteriormente podem não se aplicar ao seu caso. Esta garantia concede a você direitos legais específicos e é possível que você tenha outros direitos que podem variar entre os países/regiões, estados ou distritos.
- 7. DE ACORDO COM OS LIMITES PERMITIDOS PELA LEI LOCAL, AS SOLUÇÕES FORNECIDAS NESTA DECLARAÇÃO DE GARANTIA SÃO AS ÚNICAS SOLUÇÕES POSSÍVEIS. EXCETO CONFORME INDICADO ACIMA, EM HIPÓTESE ALGUMA A HP OU SEUS FORNECEDORES SERÃO RESPONSÁVEIS POR PERDA DE DADOS OU POR DANOS DIRETOS, ESPECIAIS, INCIDENTAIS, CONSEQÜENCIAIS (INCLUINDO PERDA DE LUCRO OU DADOS) OU OUTROS DANOS, SEJAM BASEADOS EM CONTRATO, PREJUÍZO OU DE OUTRA FORMA. Alguns países/regiões, estados ou distritos não permitem a exclusão ou a limitação de danos incidentais ou conseqüenciais, portanto, a limitação ou a exclusão mencionadas anteriormente podem não se aplicar ao seu caso.

PARA TRANSAÇÕES COMERCIAIS NA AUSTRÁLIA E NOVA ZELÂNDIA, OS TERMOS DE GARANTIA CONTIDOS NESTA DECLARAÇÃO, EXCETO DENTRO DOS LIMITES DAS LEIS, NÃO EXCLUEM, RESTRINGEM OU MODIFICAM OS DIREITOS LEGAIS OBRIGATÓRIOS APLICÁVEIS À VENDA DESTE PRODUTO AO CLIENTE E REPRESENTAM UM ADENDO A ESSES DIREITOS.

# <span id="page-133-0"></span>**Garantia limitada de vida útil do cartucho de impressão**

**Nota** A garantia a seguir aplica-se ao cartucho de impressão fornecido com esta impressora.

Os cartuchos de impressão HP têm a garantia contra defeitos de materiais e de fabricação até que o toner HP se esgote. A garantia cobre todos os defeitos ou funcionamentos inadequados de um cartucho de impressão HP novo.

#### **Perguntas mais freqüentes**

#### **Qual o tempo de duração da garantia?**

A garantia é válida até que o toner HP se esgote, ocasião em que ela expira.

#### **Como saber quando o toner HP está acabando?**

Quando a impressão da página for fraca ou clara, ou quando uma mensagem indicando que o toner está baixo for exibida na tela do computador, significa que o toner HP está esgotado e que o cartucho de impressão atingiu o fim de sua vida útil.

#### **Qual o procedimento da Hewlett-Packard?**

A Hewlett-Packard, a seu critério, substituirá os produtos que estiverem comprovadamente com defeito ou reembolsará o valor de compra. Se possível, anexe uma amostra da impressão para ilustrar como o cartucho de impressão com defeito está imprimindo.

#### **O que esta garantia não cobre?**

A garantia não cobre cartuchos de impressão que, de alguma forma, tenham sido reabastecidos, esvaziados, violados, usados incorretamente ou adulterados.

#### **Como devolver o cartucho de impressão com defeito?**

Se o cartucho de impressão estiver comprovadamente com defeito, preencha o Formulário de informações de serviço e anexe uma amostra da impressão para ilustrar o defeito. Entregue o formulário e o cartucho de impressão no local da compra, onde o cartucho de impressão será substituído.

#### **Como se aplicam as leis estaduais, distritais ou do país/região?**

Esta garantia limitada concede direitos legais específicos e é possível que você tenha outros direitos que podem variar entre os estados, distritos ou países/regiões. Esta garantia limitada é a única garantia do cartucho de impressão HP e substitui qualquer outra garantia relativa a este produto.

#### **EM HIPÓTESE ALGUMA, A HEWLETT-PACKARD COMPANY SERÁ RESPONSABILIZADA POR QUAISQUER DANOS INCIDENTAIS, CONSEQÜENCIAIS, ESPECIAIS, INDIRETOS, PUNITIVOS OU EXEMPLARES, OU PELA PERDA DE LUCROS ORIUNDOS DE QUALQUER VIOLAÇÃO DESTA GARANTIA OU DE OUTRA FORMA.**

PARA TRANSAÇÕES COMERCIAIS NA AUSTRÁLIA E NOVA ZELÂNDIA, OS TERMOS DE GARANTIA CONTIDOS NESTA DECLARAÇÃO, EXCETO DENTRO DOS LIMITES DAS LEIS, NÃO EXCLUEM, RESTRINGEM OU MODIFICAM OS DIREITOS LEGAIS OBRIGATÓRIOS APLICÁVEIS À VENDA DESTE PRODUTO AO CLIENTE E REPRESENTAM UM ADENDO A ESSES DIREITOS.

# <span id="page-134-0"></span>**Manutenção de hardware**

Se o hardware apresentar defeito durante o período de garantia, a Hewlett-Packard oferece as seguintes opções de assistência:

- **Serviços de reparo da Hewlett-Packard.** A Hewlett-Packard providenciará para buscar a unidade, repará-la e devolvê-la dentro de 5 a 10 dias, dependendo do local.
- **Provedor de serviço autorizado HP.** O usuário pode devolver a unidade para um revendedor de serviço autorizado local.

# <span id="page-135-0"></span>**Garantia estendida**

O Pacote de suporte HP fornece cobertura para o produto HP e para todos os componentes internos fornecidos pela HP. A manutenção do hardware tem um período de garantia de três anos a partir da data de aquisição do produto HP. O cliente deve adquirir o Pacote de suporte HP dentro de 180 dias da aquisição do produto HP. Para obter mais informações, entre em contato com o grupo de Atendimento e assistência ao cliente HP. Consulte Acesso rápido a mais [informações](#page-9-0).

# <span id="page-136-0"></span>**Orientações para reembalar a impressora**

Utilize as seguintes orientações ao reembalar a impressora:

- Se possível, inclua amostras de impressão e 5 a 10 folhas de papel ou outro meio de impressão que não tenham sido impressos corretamente.
- Remova e guarde todos os DIMMs (memória) instalados na impressora. Consulte Instalação [de uma memória DIMM \(somente série 1300\)](#page-147-0) para obter mais informações.

#### **CUIDADO** A eletricidade estática pode danificar os DIMMs. Ao manuseá-los, utilize uma pulseira antiestática aterrada ou toque freqüentemente na superfície da embalagem antiestática dos DIMMs antes de tocar uma parte metálica na impressora.

- Remova e guarde todos os cabos, bandejas e acessórios opcionais instalados na impressora.
- Remova e guarde o cartucho de impressão.
- 

**CUIDADO** Para evitar danos ao cartucho de impressão, guarde-o na embalagem original ou mantenha-o protegido da luz.

- Se possível, utilize o recipiente original e o material de embalagem em que ele é fornecido. Danos de remessa resultantes de embalagem inadequada são de sua responsabilidade. Se você já se desfez do material de embalagem da impressora, entre em contato com um serviço de correio local para obter informações sobre a reembalagem da impressora.
- Inclua uma cópia preenchida do formulário de informações de serviço.
- A Hewlett-Packard recomenda fazer seguro do equipamento para fazer a remessa.

# <span id="page-137-0"></span>**Como entrar em contato com a HP**

Se houver necessidade de entrar em contato com a HP para obtenção de serviço ou assistência, utilize um dos seguintes links:

- Nos Estados Unidos, visite<http://www.hp.com/support/lj1150>para obter serviço e assistência para a impressora HP LaserJet 1150, ou visite <http://www.hp.com/supportlj1300>para obter serviço e assistência para a impressora HP LaserJet série 1300.
- Em outros locais, visite<http://www.hp.com>

# <span id="page-138-0"></span>DPedidos de acessórios e suprimentos

# **Pedidos de acessórios e suprimentos**

É possível aumentar as capacidades da impressora com acessórios opcionais e suprimentos. Utilize acessórios e suprimentos projetados especificamente para a impressora HP LaserJet 1150 e HP LaserJet série 1300 para garantir um ótimo desempenho.

Para fazer pedidos de suprimentos, consulte<http://www.hp.com/support/lj1150>ou <http://www.hp.com/support/lj1300>.

A impressora HP LaserJet série 1300 representa a Smart Printing Supplies. Quando você imprime uma página de configuração mantendo pressionado o botão **Continuar** durante 5 segundos, a página de status dos suprimentos é impressa após a página de configuração. A página de status dos suprimentos traz informações sobre a quantidade de toner restante no cartucho de impressão, números de peças para os pedidos de suprimentos e se o cartucho de impressão instalado é um item de suprimento original.

# **Suprimentos e acessórios**

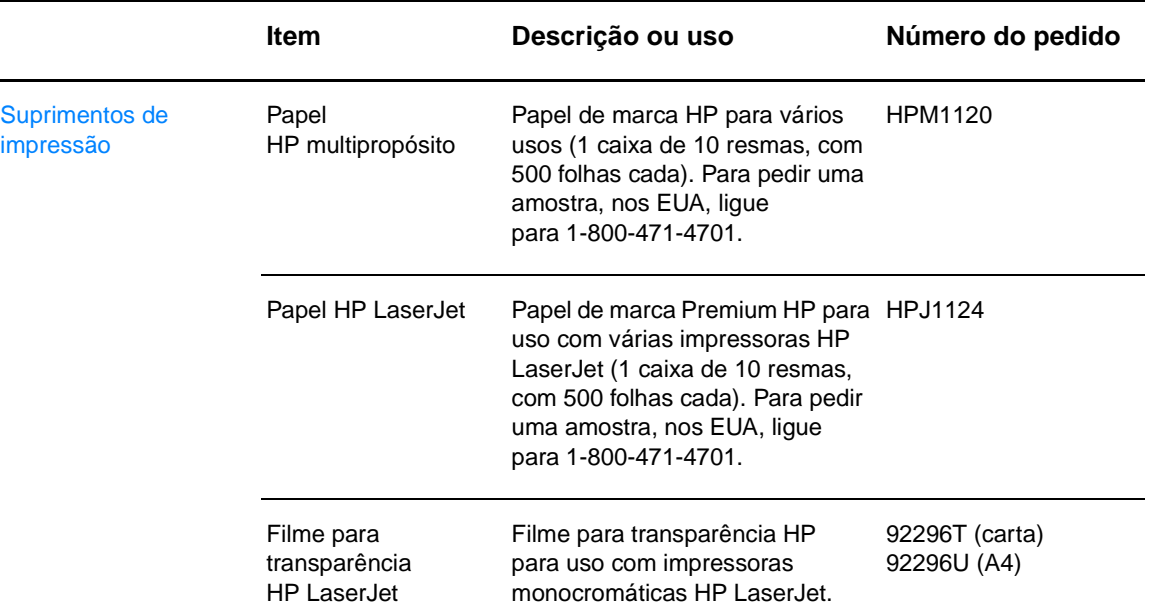

#### **Informações sobre pedidos**

# **Informações sobre pedidos (continuação)**

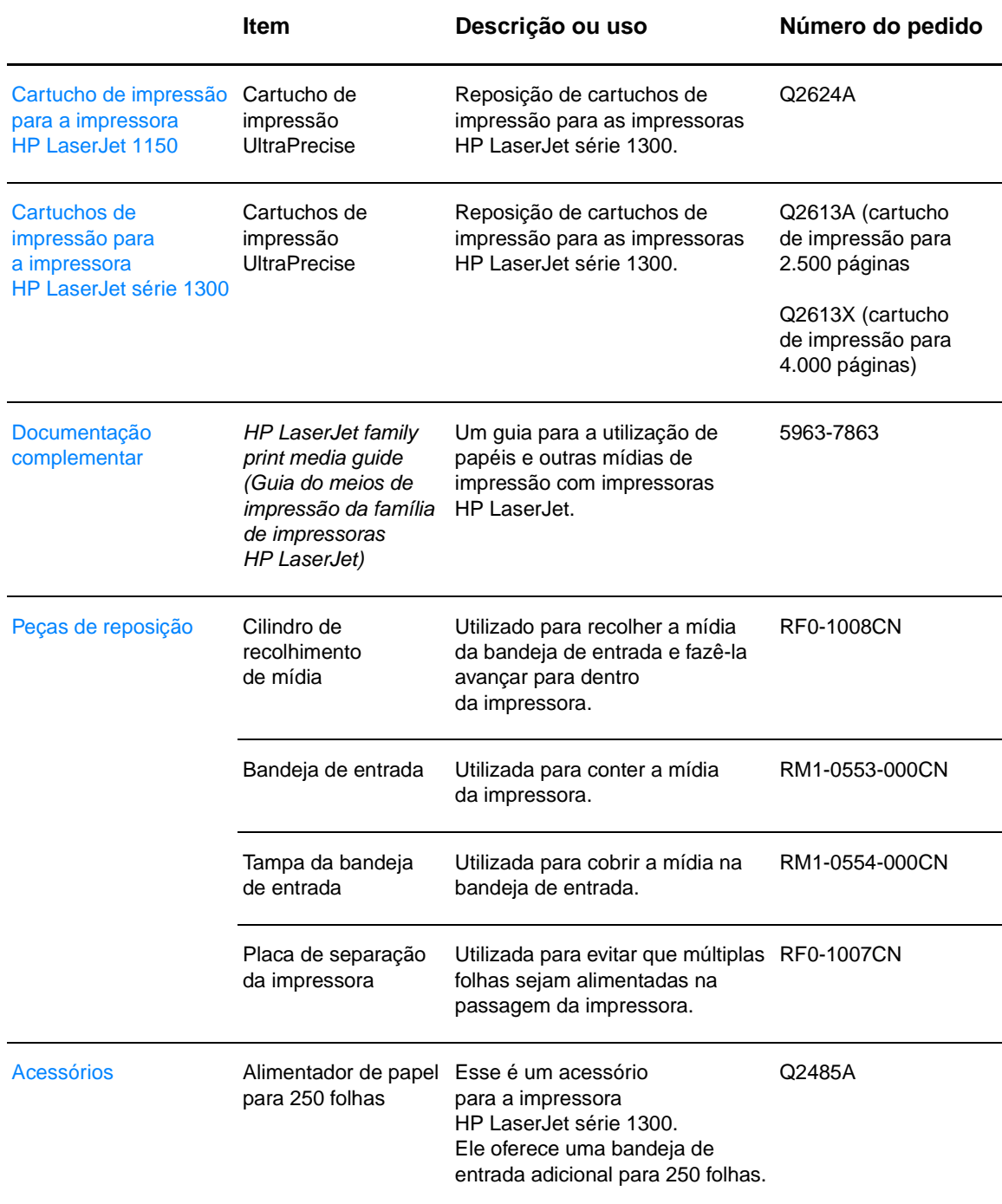

# **Impressora HP LaserJet série 1300**

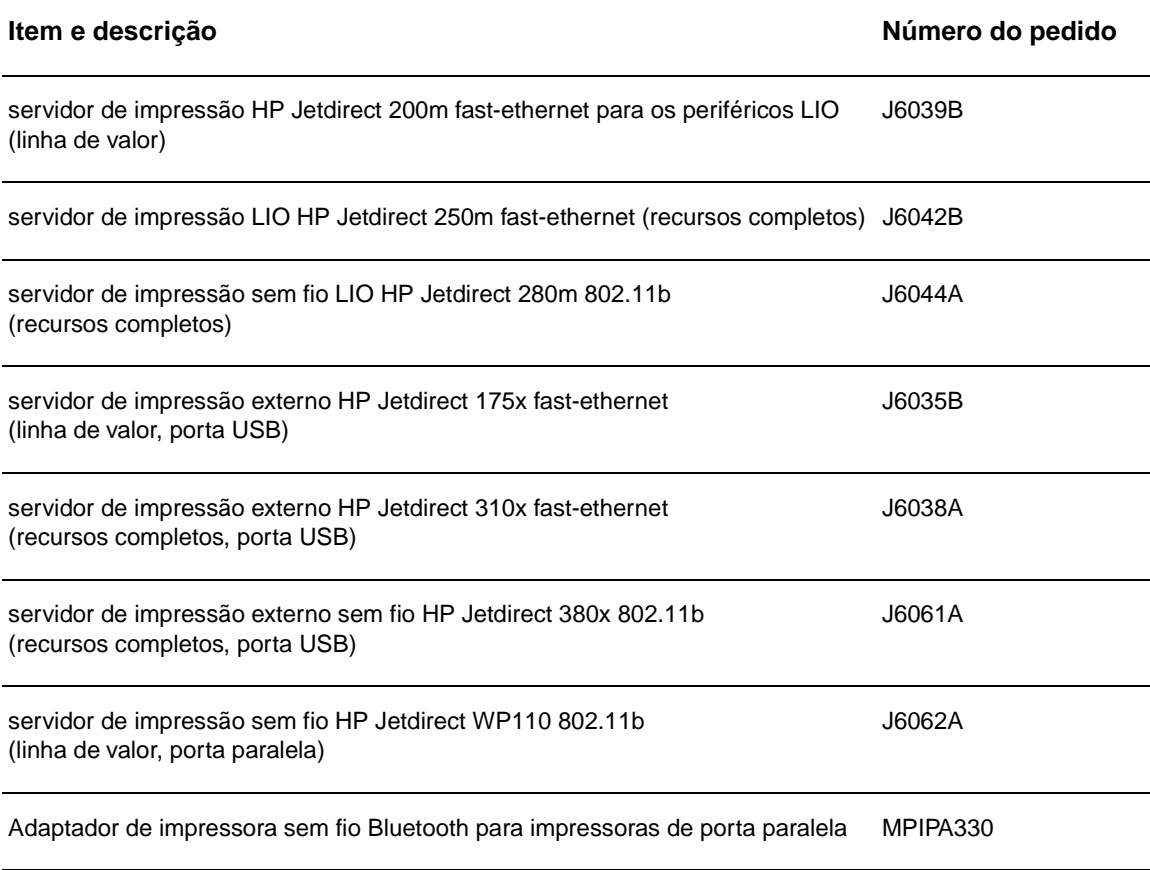

# **Servidores de impressão sem fio e de rede 10/100**

# **Informações sobre pedidos**

#### **impressora hp LaserJet 1150**

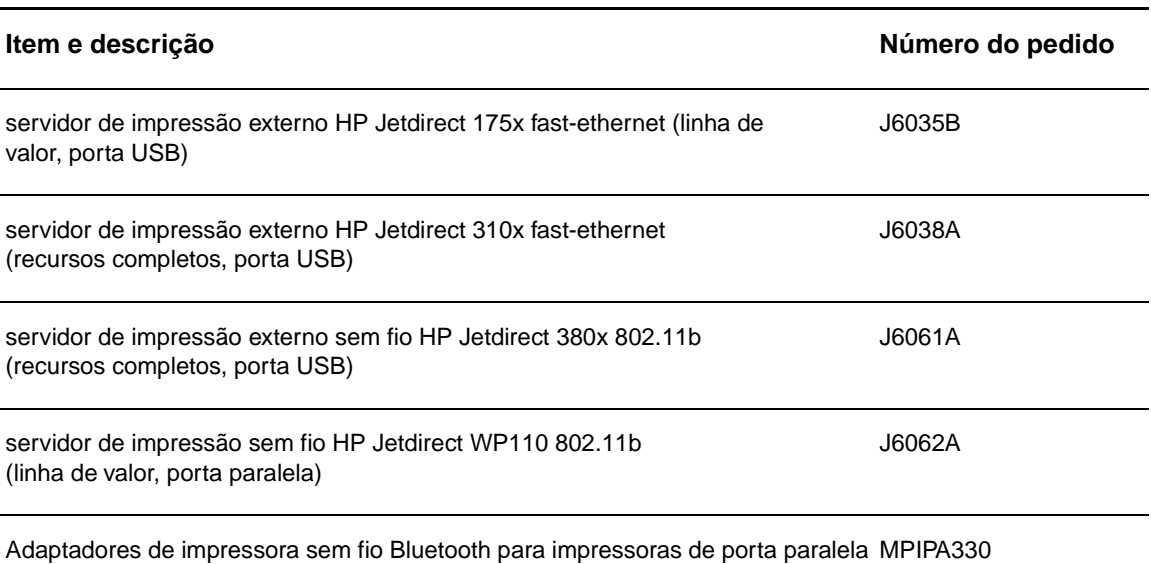

# **E** Configuração de rede

# **Instalação de uma impressora compartilhada no Windows 98 e Millennium**

- **1** Feche todos os programas.
- **2** Na bandeja do sistema Windows, clique em **Iniciar**, selecione **Configurações** e clique em **Impressoras**.
- **3** Clique duas vezes no ícone **Adicionar impressora**.
- **4** No Assistente para adicionar impressora, clique em **Avançar**.
- **5** Selecione **Impressora de rede** e clique em **Avançar**.
- **6** Digite o nome compartilhado na rede em **Caminho de rede ou nome da fila** (por exemplo, \\nome\_computador\nome\_impressora\_compartilhada) e clique em **Avançar**.
- **7** Clique em **Com disco**.
- **8** Clique em **Procurar**.
- **9** Na caixa de diálogo Abrir, selecione a unidade de CD-ROM, selecione o arquivo .inf apropriado e clique em **OK**.
- **10** Selecione o driver de impressora HP LaserJet 1150 ou impressora HP LaserJet 1300 na lista e clique em **Avançar**.
- **11** Se desejar alterar o nome da impressora padrão, digite o novo nome em **Nome da impressora**.
- **12** Clique em **Avançar**.
- **13** Selecione **Sim** e clique em **Concluir**. Uma página de teste é impressa para verificar se a impressora está configurada adequadamente.

# **Instalação de uma impressora compartilhada no Windows 2000**

- Feche todos os programas.
- Na bandeja do sistema Windows, clique em **Iniciar**, selecione **Configurações** e clique em **Impressoras**.
- Clique duas vezes no ícone **Adicionar impressora**.
- No Assistente para adicionar impressora, clique em **Avançar**.
- Selecione **Impressora local**, desmarque a caixa de seleção **Detectar e instalar automaticamente a impressora Plug and Play** e clique em **Avançar**.
- Selecione **Criar uma nova porta**, em seguida selecione **Porta local**, na lista suspensa **Tipo**, e depois clique em **Avançar**.
- Na caixa de diálogo exibida, digite o novo nome da porta (por exemplo, \\nome\_computador\nome\_impressora\_compartilhada) e clique em **OK**.
- Selecione **Usar a seguinte porta**, selecione o nome da porta recém-criada na lista e clique em **Avançar**.
- Clique em **Com disco**.
- Clique em **Procurar**.
- Na caixa de diálogo Abrir, selecione a unidade de CD-ROM, selecione o arquivo .inf apropriado e clique em **Abrir**.
- Clique em **OK**.
- Selecione o driver de impressora HP LaserJet 1150 ou impressora HP LaserJet 1300 na lista e clique em **Avançar**.
- Se desejar alterar o nome da impressora padrão, digite o novo nome em **Nome da impressora**.
- Clique em **Avançar**.
- Clique em **Avançar**.
- Selecione **Sim** e clique em **Avançar**.
- Clique em **Concluir**. Uma página de teste é impressa para verificar se a impressora está configurada adequadamente.
## <span id="page-144-0"></span>**Instalação de uma impressora compartilhada no Windows XP**

- Feche todos os programas.
- Na bandeja do sistema Windows, clique em **Iniciar** e, em seguida, selecione **Painel de controle**.
- Clique duas vezes na opção **Impressoras e outros itens de hardware**.
- Clique em **Adicionar uma impressora**.
- No Assistente para adicionar impressora, clique em **Avançar**.
- Selecione **Impressora local**, desmarque a caixa de seleção **Detectar e instalar automaticamente a impressora Plug and Play** e clique em **Avançar**.
- Selecione **Criar uma nova porta**, em seguida selecione **Porta local**, na lista suspensa **Tipo**, e depois clique em **Avançar**.
- Na caixa de diálogo exibida, digite o novo nome da porta (por exemplo, \\nome\_computador\nome\_impressora\_compartilhada) e clique em **OK**.
- Selecione **Usar a seguinte porta**, selecione o nome da porta que você acabou de criar na lista e clique em **Avançar**.
- Clique em **Com disco**.
- Clique em **Procurar**.
- Na caixa de diálogo Abrir, selecione a unidade de CD-ROM, selecione o arquivo .inf apropriado e clique em **Abrir**.
- Clique em **OK**.
- Selecione o driver de impressora HP LaserJet 1150 ou impressora HP LaserJet 1300 na lista e clique em **Avançar**.
- Se desejar alterar o nome da impressora padrão, digite o novo nome em **Nome da impressora**.
- Clique em **Avançar**.
- Clique em **Avançar**.
- Selecione **Sim** e clique em **Avançar**.
- Clique em **Concluir**. Uma página de teste é impressa para verificar se a impressora está configurada adequadamente.

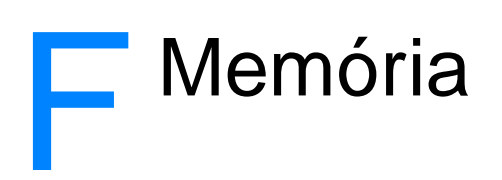

Este apêndice fornece informações sobre os seguintes tópicos:

- [Instalação de uma memória DIMM \(somente série 1300\)](#page-147-0)
- [Teste de instalação do DIMM](#page-149-0)
- [Remoção de um DIMM](#page-150-0)

# <span id="page-147-0"></span>**Instalação de uma memória DIMM (somente série 1300)**

<span id="page-147-1"></span>Se adicionar memória (apenas RAM) à impressora HP LaserJet série 1300, é possível imprimir trabalhos de impressão mais complexos.

Para instalar um DIMM, siga as instruções a seguir:

- **CUIDADO** Sem a utilização de um dispositivo aterrado e antiestático, o chip DIMM (memória) pode ser danificado durante o manuseio. Toque na impressora ou em um pedaço de chapa de metal antes de tocar no DIMM.
	- **1** Desligue a chave liga/desliga e desconecte a impressora.

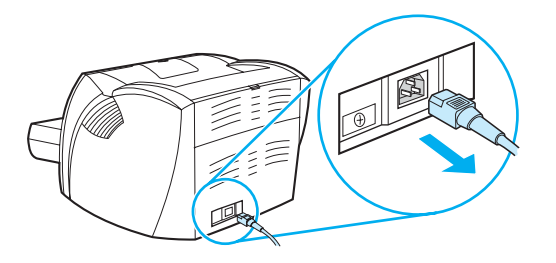

**2** Remova o adaptador paralelo ou o servidor de impressão do slot de conectividade LIO.

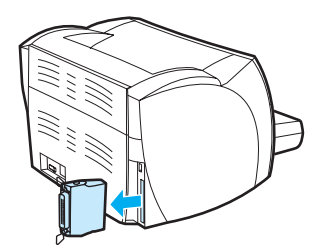

**3** Abra a porta do cartucho de impressão. Para abrir o painel do lado esquerdo, puxe-o suavemente.

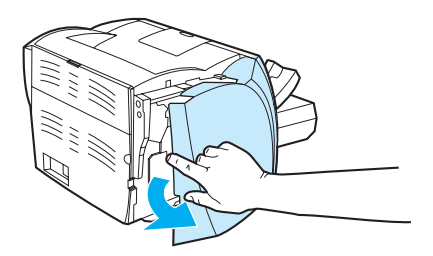

**4** Remova o chip DIMM da embalagem antiestática em que foi fornecido, segurando-o pela margem superior.

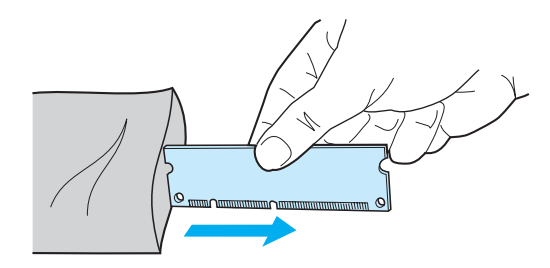

**5** Posicione o chip DIMM na frente do slot localizado dentro da porta de E/S. Os contatos dourados devem ficar posicionados em direção à impressora e os cortes devem ficar nas partes superior e inferior.

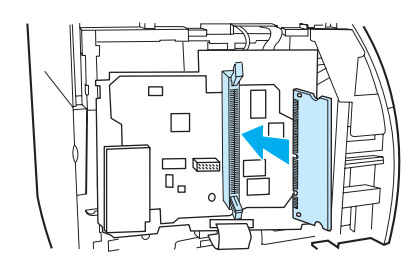

**6** Pressione cuidadosamente o chip DIMM para dentro do slot, verificando se ele está reto e todo para dentro (A). Os fechos com ressalto, localizados nas partes superior e inferior, devem ser girados para dentro. Para prendê-los no lugar, pressione as alças em direção uma à outra (B).

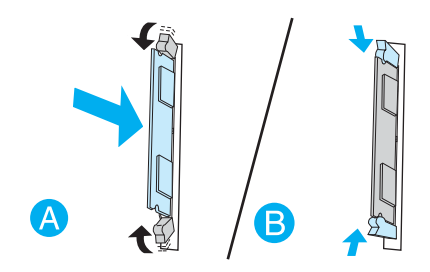

**7** Feche o painel do lado esquerdo e a tampa do cartucho de impressão. Reinstale o adaptador paralelo ou o servidor de impressão.

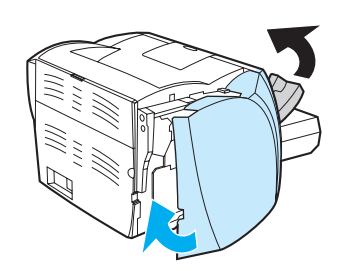

**8** Conecte a impressora e ligue a chave liga/desliga.

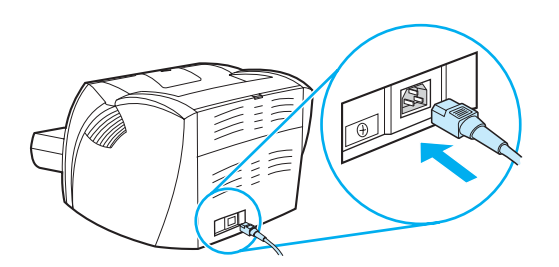

# <span id="page-149-0"></span>**Teste de instalação do DIMM**

<span id="page-149-1"></span>Para testar a instalação do DIMM, imprima uma página de configuração e verifique a Memória total especificada na página. Consulte [Páginas de informações da impressora](#page-67-0) para obter mais informações.

Se todas as luzes estiverem piscando no painel de controle, não houve êxito na instalação do DIMM. Remova o DIMM e reinstale-o.

# <span id="page-150-0"></span>**Remoção de um DIMM**

<span id="page-150-1"></span>Para remover um DIMM, siga as instruções a seguir:

**CUIDADO** Sem a utilização de um dispositivo aterrado e antiestático, o chip DIMM (memória) pode ser danificado durante o manuseio. Toque na impressora ou em um pedaço de chapa de metal antes de tocar no DIMM.

**1** Desligue a chave liga/desliga e desconecte a impressora.

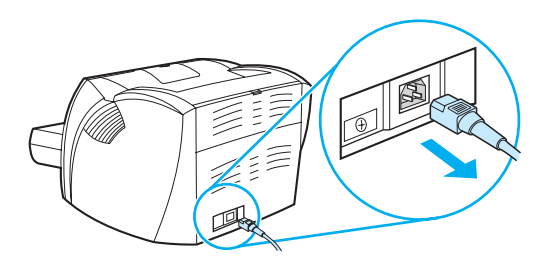

**2** Remova o adaptador paralelo ou o servidor de impressão do slot de conectividade LIO.

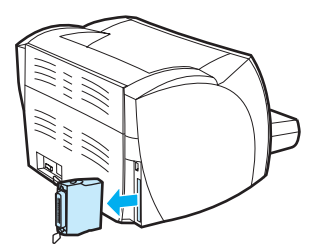

**3** Abra a porta do cartucho de impressão. Para abrir o painel do lado esquerdo, puxe-o suavemente.

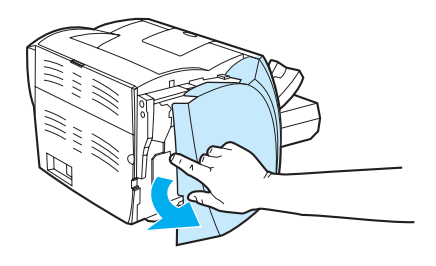

**4** Para desbloquear as travas de came, pressione-as para fora (A). Segure o chip DIMM pela borda, puxe-o delicadamente para fora em linha reta e remova-o da impressora (B).

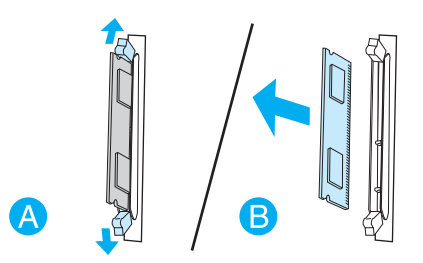

Nota **Armazene o chip do DIMM no saco antiestático.** 

**5** Feche o painel do lado esquerdo e a tampa do cartucho de impressão. Reinstale o adaptador paralelo ou o servidor de impressão.

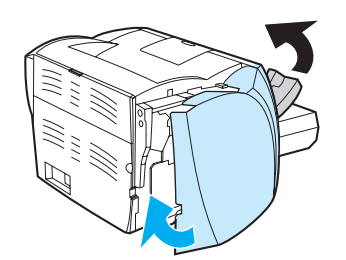

**6** Conecte a impressora e ligue a chave liga/desliga.

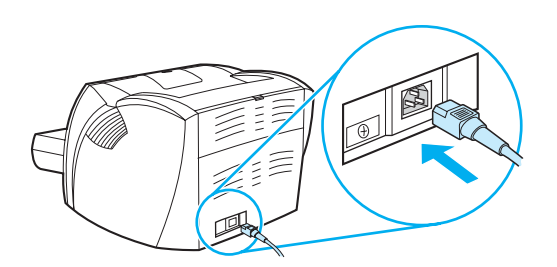

# C Trabalho com o servidor<br>C de impressão

A impressora HP LaserJet série 1300n vem com um servidor de impressão HP Jetdirect 200m. Se tiver uma impressora HP LaserJet série 1150 ou uma impressora HP LaserJet série 1300, é possível fazer pedidos de uma variedade de servidores de impressão da HP. Consulte Pedidos de [acessórios e suprimentos](#page-138-0) para obter mais informações.

As informações fornecidas neste apêndice são baseadas no servidor de impressão HP Jetdirect 200m. Esteja ciente de que, se fizer um pedido de um servidor de impressão diferente, algumas das informações seguintes talvez não se apliquem.

Este apêndice fornece informações sobre os seguintes tópicos:

- [Instalação do servidor de impressão](#page-153-0)
- [Impressão de uma página de configuração](#page-153-1)
- [Utilização do servidor da Web incorporado do servidor de impressão](#page-154-0)
- [Alteração do endereço IP](#page-154-1)
- [Solução de problemas do servidor de impressão](#page-155-0)
- [Restauração das configurações padrão de fábrica](#page-157-0)

# <span id="page-153-0"></span>**Instalação do servidor de impressão**

<span id="page-153-3"></span>Insira o servidor de impressão HP Jetdirect 200m no slot para conectividade LIO, na parte posterior da impressora. Empurre o servidor de impressão para dentro do slot até que ele esteja firme e as travas encaixadas no lugar. Consulte [Conexões em rede](#page-29-0) para obter mais informações.

O software desse servidor de impressão está no CD-ROM que vem com a impressora HP LaserJet série 1300n. Se você fez o pedido do servidor de impressão separadamente do pedido da impressora, o servidor de impressão vem com um CD-ROM que contém o software.

#### **Para instalar o software do servidor de impressão:**

- **1** Insira o CD na unidade de CD-ROM do computador.
- **2** O programa de configuração deve ser iniciado automaticamente. Se o programa de configuração não for iniciado, procure a unidade de CD-ROM e clique duas vezes em **SETUP.EXE**.
- **3** Clique em **Instalar** para iniciar a instalação e siga as instruções que aparecem na tela.

# <span id="page-153-1"></span>**Impressão de uma página de configuração**

A página de configuração do servidor de impressão contém mensagens, estatísticas de rede e status do servidor de impressão. A página de configuração também apresenta o endereço IP do servidor de impressão.

É possível imprimir a página de configuração pressionando o botão Teste na parte posterior do servidor de impressão.

<span id="page-153-4"></span><span id="page-153-2"></span>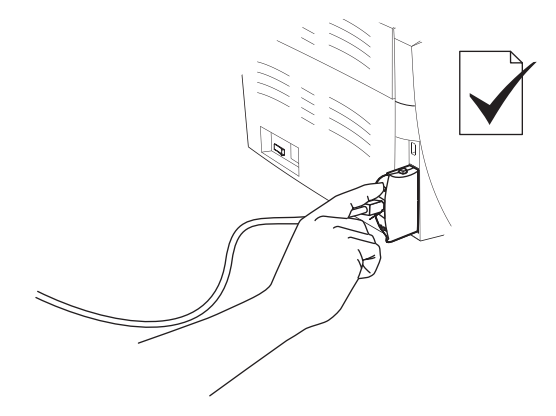

Também é possível exibir a página de configuração por meio do servidor da Web incorporado do servidor de impressão. Consulte [Utilização do servidor da Web incorporado do](#page-154-0)  [servidor de impressão](#page-154-0) para obter mais informações.

# <span id="page-154-0"></span>**Utilização do servidor da Web incorporado do servidor de impressão**

<span id="page-154-5"></span><span id="page-154-3"></span>O servidor de impressão HP Jetdirect 200m tem um servidor da Web incorporado que permite configurar vários parâmetros do servidor de impressão em um navegador da Web padrão. Os navegadores da Web suportados pelo servidor de impressão são Internet Explorer versão 5.0 ou mais recente e Netscape Navigator versão 4.75 ou mais recente.

<span id="page-154-4"></span><span id="page-154-2"></span>Para utilizar o servidor da Web incorporado do servidor de impressão, abra o navegador e digite o endereço IP do servidor de impressão como o URL. Imprima uma página de configuração para localizar o endereço IP. Consulte *Impressão de uma página de configuração* para obter mais informações.

# <span id="page-154-1"></span>**Alteração do endereço IP**

A forma mais fácil para alterar um endereço IP do servidor de impressão é utilizar o servidor da Web incorporado.

**Nota** Consulte o administrador da rede antes de alterar o endereço IP do servidor de impressão. Notifique os outros usuários de quaisquer alterações.

- **1** Abra um navegador da Web e digite o endereço IP atual do servidor de impressão como o URL.
- **2** Clique na guia **Rede**.
- **3** Na seção TCP/IP, altere o método de configuração para **Manual**.
- **4** Digite um novo endereço IP na caixa Endereço IP.

**Nota** A conexão ao servidor da Web incorporado será perdida ao alterar o endereço IP. Para restabelecer a conexão, digite o novo endereço IP no campo URL do navegador.

# <span id="page-155-0"></span>**Solução de problemas do servidor de impressão**

### <span id="page-155-2"></span>**O servidor de impressão instalado pára de funcionar**

Se tiver instalado uma impressora de rede com êxito e não ser mais possível imprimir nela, talvez o problema esteja relacionado ao Dynamic Host Configuration Protocol (Protocolo de configuração de host dinâmico) (DHCP).

Em um ambiente DHCP, um servidor DHCP aloca endereços IP como computadores e impressoras da rede. Os endereços fornecidos pelo DHCP são dinâmicos e talvez causem problemas em computadores e impressoras, que esperam que os endereços IP sejam estáticos.

Se o servidor de impressão adquiriu o endereço IP por meio do DHCP, talvez o endereço IP tenha sido alterado depois da configuração da impressora. Neste caso, a impressora não está mais disponível na rede. A HP recomenda configurar o servidor de impressão com um endereço IP estático.

#### <span id="page-155-1"></span>**Como atribuir um endereço IP estático**

**Nota** Consulte o administrador da rede antes de alterar o endereço IP do servidor de impressão. Notifique os outros usuários de quaisquer alterações.

- **1** Abra um navegador da Web e digite o endereço IP atual do servidor de impressão como o URL.
- **2** Clique na guia **Rede**.
- **3** Na seção TCP/IP, altere o método de configuração para **Manual**.
- **4** Digite um novo endereço IP na caixa Endereço IP.

**Nota** A conexão ao servidor da Web incorporado será perdida ao alterar o endereço IP. Para restabelecer a conexão, digite o novo endereço IP no campo URL do navegador.

# <span id="page-156-0"></span>**Luz de status do servidor de impressão**

A luz de status na parte posterior do servidor de impressão pode indicar problemas com o servidor de impressão. Utilize a tabela a seguir para interpretar a luz de status do servidor de impressão.

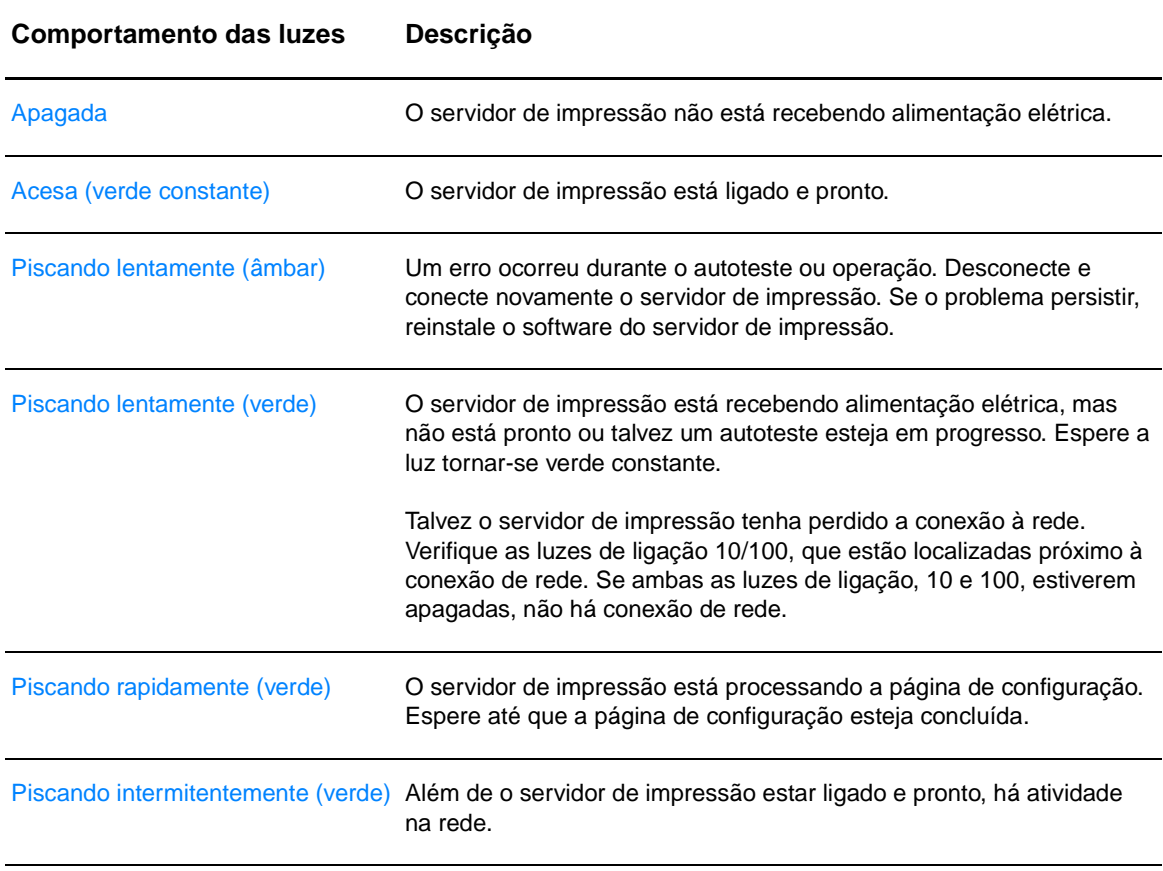

#### **Luz de status do servidor de impressão**

# <span id="page-157-0"></span>**Restauração das configurações padrão de fábrica**

<span id="page-157-1"></span>Depois de configurar o servidor de impressão HP, as definições de configuração são mantidas na memória, a menos que elas sejam redefinidas manualmente, utilizando os seguintes procedimentos.

- **1** Verifique se a impressora está ligada.
- **2** Desconecte o servidor de impressão da impressora.
- **3** Enquanto mantém pressionado o botão Teste no servidor de impressão, conecte o servidor de impressão novamente na impressora. Continue a pressionar o botão Teste durante aproximadamente três segundos.

# Índice remissivo

#### **A**

[acessórios, pedidos 131](#page-138-1) [ajuda on-line, propriedades da impressora 14](#page-21-0) [almofada de separação, troca 98](#page-105-0)

#### **B**

bandeja [entrada principal 6](#page-13-0) [entrada prioritária 6](#page-13-1) bandeja de entrada [carregamento da bandeja de entrada principal 27](#page-34-0) [carregamento da bandeja de entrada prioritária 27](#page-34-1) [principal 6,](#page-13-0) [9](#page-16-0) [prioritária 6,](#page-13-1) [9](#page-16-1) [bandeja de entrada principal 6,](#page-13-0) [9](#page-16-0) [carregamento 27](#page-34-0) [bandeja de entrada prioritária 6,](#page-13-1) [9](#page-16-1) [carregamento 27](#page-34-1) botão [Continuar 6](#page-13-2)

#### **C**

cabo [paralelo 21](#page-28-0) [USB 20](#page-27-0) [cabo paralelo, conexão 21](#page-28-0) [caixa de ferramentas HP 16](#page-23-0) [configurações da impressora 65](#page-72-0) [exibição 61](#page-68-0) [guia Alertas 64](#page-71-0) [guia Documentação 64](#page-71-1) [guia Solução de problemas 63](#page-70-0) [guia Status 63](#page-70-1) [janela Rede 65](#page-72-1) [caminhos do meio de impressão 9](#page-16-2) [bandeja de entrada principal 9](#page-16-0) [bandeja de entrada prioritária 9](#page-16-1) [compartimento de saída 10](#page-17-0) [guias de meio de impressão 9](#page-16-3) [passagem de saída plana 10](#page-17-1) [cancelamento de um trabalho de impressão 44](#page-51-0) carregamento de meio de impressão [bandeja de entrada principal 27](#page-34-0) [bandeja de entrada prioritária 27](#page-34-1) cartão [dúplex manual 41](#page-48-0) [impressão 34](#page-41-0) [orientações para uso 121](#page-128-0) cartucho de impressão [acesso 11](#page-18-0) [armazenamento 49](#page-56-0) [expectativa de duração 50](#page-57-0) [garantia 126](#page-133-0) [limpeza da área do cartucho de impressão 55](#page-62-0) [onde devolver produtos para reciclagem 108](#page-115-0) [porta 6,](#page-13-3) [11](#page-18-1) [redistribuição de toner 52](#page-59-0) [troca 53](#page-60-0) [uso de cartuchos HP 48](#page-55-0) [chave liga/desliga 7](#page-14-0)

cilindro de recolhimento [limpeza 97](#page-104-0) [troca 94](#page-101-0) [compartimento de saída 6,](#page-13-4) [10](#page-17-0) [conexão à rede 22](#page-29-1) configuração [HP LaserJet 1150 3](#page-10-0) [HP LaserJet 1300 4](#page-11-0) [HP LaserJet 1300n 4](#page-11-1) configurações [alterações somente para o software atual 13](#page-20-0) [alterar configurações padrão para Windows 98, 2000, ME 13](#page-20-1) [alterar configurações padrão para Windows XP 13](#page-20-2) configurações da impressora [caixa de ferramentas HP 65](#page-72-0) [configurações de impressão, alteração 14](#page-21-1) [configurações de qualidade de impressão 45](#page-52-0) [conformidade com a FCC 106](#page-113-0) congestionamentos [eliminação 91](#page-98-0) [localizações típicas de congestionamento do meio de impressão 91](#page-98-1) [remoção de um congestionamento de página 92](#page-99-0) [conservação de toner 51](#page-58-0) [contato com a HP 130](#page-137-0)

#### **D**

declarações regulamentares [declaração de conformidade 110,](#page-117-0) [111](#page-118-0) [declaração de segurança do laser 112](#page-119-0) [declaração EMI da Coréia 112](#page-119-1) [declaração sobre laser para a Finlândia 113](#page-120-0) [regulamentações do DOC canadense 112](#page-119-2) DIMM [adicionando 140](#page-147-1) [remoção 143](#page-150-1) [teste 142](#page-149-1) driver da impressora [instalação 12](#page-19-0) [Macintosh 17](#page-24-0) [Windows 15](#page-22-0) drivers de impressora [sites para download 2](#page-9-0) [dúplex 39](#page-46-0) [dúplex manual \(impressão em ambos os lados do papel\) 39](#page-46-1)

#### **E**

[economia de toner 51](#page-58-0) [EconoMode 46](#page-53-0) [eliminação de congestionamentos 91](#page-98-0) endereço IP [servidor de impressão 147](#page-154-2) [Energy Star 107](#page-114-0) envelopes [impressão de um envelope 29](#page-36-0) [impressão de vários envelopes 31](#page-38-0) [orientações para uso 120](#page-127-0) erros [PostScript 81](#page-88-0) [software 86](#page-93-0)

escolha [meio de impressão 24](#page-31-0) [papel 24](#page-31-0) [especificações 102](#page-109-0) [acústicas 102](#page-109-1) [ambientais 102](#page-109-2) [capacidades e velocidades 104](#page-111-0) [disponibilidade de porta 105](#page-112-0) [elétricas 103](#page-110-0) [físicas 104](#page-111-1) [impressora 104](#page-111-2) [meio de impressão 116](#page-123-0) [memória 105](#page-112-1) etiquetas [impressão 28](#page-35-0) [orientações para uso 119](#page-126-0) [EWS 16,](#page-23-1) [66](#page-73-0)

#### **F**

[Folha de dados de segurança de materiais \(MSDS\) 109](#page-116-0)

#### **G**

garantia [cartucho de impressão 126](#page-133-0) [declaração de garantia limitada da HP 125](#page-132-0) [estendida 128](#page-135-0) gráficos [baixa qualidade 85](#page-92-0) [faltando 84](#page-91-0) [guia Alertas \(caixa de ferramentas HP\) 64](#page-71-0) [guia Documentação \(caixa de ferramentas HP\) 64](#page-71-1) [guia Information \(servidor da Web incorporado\) 67](#page-74-0) [guia Networking \(servidor da Web incorporado\) 68](#page-75-0) [guia Settings \(servidor da Web incorporado\) 67](#page-74-1) [guia Solução de problemas \(caixa de ferramentas HP\) 63](#page-70-0) [guia Status \(caixa de ferramentas HP\) 63](#page-70-1) [guias de meio de impressão 9](#page-16-3)

#### **H**

[HP Web JetAdmin 19](#page-26-0)

#### **I**

impressão [alimentação manual 36](#page-43-0) [cancelamento 44](#page-51-0) [cartão 34](#page-41-0) [envelopes 29](#page-36-0) [etiquetas 28](#page-35-0) [formulários 33](#page-40-0) [formulários, pré-impressos 33](#page-40-0) [livretos 42](#page-49-0) [marcas-d'água 37](#page-44-0) [meio de impressão de tamanho personalizado 34](#page-41-0) [n páginas por folha 38](#page-45-0) [nos dois lados do papel \(dúplex manual\) 39](#page-46-0) [página de demonstração 60](#page-67-1) [papel timbrado 33](#page-40-0) [relatório de configuração 60](#page-67-2) [transparências 28](#page-35-0) [várias páginas em uma única folha de papel 38](#page-45-0) [vários envelopes 31](#page-38-0) impressão sem fio [Bluetooth 69](#page-76-0) [Padrão IEEE 802.11b 69](#page-76-1)

impressora [caixa de ferramentas 16](#page-23-0) [conexões 20](#page-27-0) [configurações 3](#page-10-1) [especificações 102](#page-109-0) [guias de meio de impressão 9](#page-16-3) [limpeza 55](#page-62-1) [painel de controle 8](#page-15-0) [problemas com o software 86](#page-93-0) [recursos 5](#page-12-0) [reembalagem 129](#page-136-0) [renomear a impressora \(Macintosh\) 80](#page-87-0) [software 12](#page-19-1) [visão geral 6](#page-13-5) [informações, links para tópicos selecionados 2](#page-9-1) instalação [impressora compartilhada 135](#page-142-0) [interruptor lig/desl 7](#page-14-0)

#### **J**

[janela Rede \(caixa de ferramentas HP\) 65](#page-72-1)

#### **L**

limpeza [área do cartucho de impressão 55](#page-62-0) [cilindro de recolhimento 97](#page-104-0) [impressora 55](#page-62-1) [passagem de papel 56](#page-63-0) [links do guia do usuário 2](#page-9-2) [livretos, impressão 42](#page-49-0) luzes [Atenção 6](#page-13-6) [Continuar 6](#page-13-2) [padrões das luzes de status 74](#page-81-0) [Pronta 6](#page-13-7)

#### **M**

Macintosh [erros de impressão 77](#page-84-0) [PPDs 18](#page-25-0) [problemas comuns 76](#page-83-0) [renomear a impressora 80](#page-87-0) [seleção de PPD alternativo 80](#page-87-1) [software 17](#page-24-1) [solução de problemas 76](#page-83-1) manutenção [hardware 127](#page-134-0) meio de impressão [carregamento 27](#page-34-2) [eliminação de congestionamentos 91](#page-98-0) [impressão manual 36](#page-43-0) [limpeza da passagem de papel 56](#page-63-0) [localizações típicas de congestionamento 91](#page-98-1) [meio de impressão de tamanho personalizado 34](#page-41-0) [orientações para uso 118](#page-125-0) [otimização da qualidade da impressão para os tipos de meio de](#page-33-0)  impressão 26 [remoção de um congestionamento de página 92](#page-99-0) [seleção 24](#page-31-0) [tamanhos suportados 117](#page-124-0) [tipos diferentes 27](#page-34-3) [tipos que devem ser evitados 25](#page-32-0) [tipos que podem danificar a impressora 25](#page-32-1) [meio de impressão pesado, orientações para o uso 121](#page-128-0) [melhoria da qualidade de impressão 87](#page-94-0) memória [adicionando 140](#page-147-1)

#### **O**

[otimização da qualidade da impressão para os tipos de meio de](#page-33-0)  impressão 26

#### **P**

[Padrão IEEE 802.11b 69](#page-76-2) [padrões das luzes de status 74](#page-81-0) página de configuração [servidor de impressão 146](#page-153-2) [página de demonstração 60](#page-67-1) páginas de informações da impressora [página de demonstração 60](#page-67-1) [relatório de configuração 60](#page-67-2) [páginas em branco 84](#page-91-0) [painel de controle 8](#page-15-0) papel [problemas e soluções 118](#page-125-1) [seleção 24](#page-31-0) [tamanhos suportados 117](#page-124-0) [uso 118](#page-125-2) [passagem de saída plana 10](#page-17-2) [peças de reposição 132](#page-139-0) [pedidos de acessórios e suprimentos 131](#page-138-1) porta [cartucho de impressão 6,](#page-13-3) [11](#page-18-1) [paralela 7](#page-14-1) [passagem de saída plana 7](#page-14-2) [USB 7](#page-14-3) [PPDs 18](#page-25-0) [seleção de alternativo 80](#page-87-1) [problemas com o manuseio de papel 82](#page-89-0) [programa de proteção ambiental do produto 107](#page-114-1) propriedades da impressora [acesso 13](#page-20-3) [ajuda on-line 14](#page-21-0)

#### **Q**

qualidade de impressão [caracteres deformados 89](#page-96-0) [caracteres parcialmente impressos 87](#page-94-1) [configurações 45](#page-52-0) [contorno da dispersão de toner 90](#page-97-0) [defeitos verticais repetitivos 89](#page-96-1) [dobras 90](#page-97-1) [EconoMode 46](#page-53-0) [enrolamento 90](#page-97-2) [fundo acinzentado 88](#page-95-0) [impressão clara ou fraca 87](#page-94-2) [inclinação da página 89](#page-96-2) [linhas verticais 88](#page-95-1) [mancha de toner 88](#page-95-2) [ondulação 90](#page-97-2) [otimização para os tipos de meio de impressão 26](#page-33-0) [partículas de toner 87](#page-94-3) [rugas 90](#page-97-1) [toner solto 88](#page-95-3)

#### **R**

reciclagem [devoluções de suprimentos de impressão da HP e programa ambiental](#page-115-1)  108 [onde devolver os cartuchos 108](#page-115-0) recursos [economia de dinheiro 5](#page-12-1) [qualidade 5](#page-12-2) [qualidade profissional 5](#page-12-3) [velocidade 5](#page-12-4)

#### rede

[conexões 22](#page-29-1) [redistribuição de toner 52](#page-59-0) [reembalagem da impressora 129](#page-136-0) registro [servidor da Web incorporado 68](#page-75-1) [relatório de configuração 60](#page-67-2) [remoção de um congestionamento de página 92](#page-99-0) [renomear a impressora 80](#page-87-0) reparo [contato com a HP 130](#page-137-0) [manutenção de hardware 127](#page-134-0)

#### **S**

seleção [meio de impressão 24](#page-31-0) [papel 24](#page-31-0) [PPD alternativo 80](#page-87-1) serviço [contato com a HP 130](#page-137-0) [servidor da Web incorporado 16,](#page-23-1) [66](#page-73-0) [guia Information 67](#page-74-0) [guia Networking 68](#page-75-0) [guia Settings 67](#page-74-1) [imprimir páginas de informações 67](#page-74-2) [log de eventos 67](#page-74-3) [página Configuration 67](#page-74-4) [pedido de suprimentos 68](#page-75-2) [registro do produto 68](#page-75-1) [servidor de impressão 147](#page-154-3) [status do dispositivo 67](#page-74-5) [status dos suprimentos 67](#page-74-6) [suporte do produto 68](#page-75-3) servidor de impressão [configurações padrão de fábrica 150](#page-157-1) [endereço IP 147,](#page-154-4) [148](#page-155-1) [instalação 146](#page-153-3) [luz de status 149](#page-156-0) [página de configuração 146](#page-153-4) [servidor da Web incorporado 147](#page-154-5) [solução de problemas 148](#page-155-2) [sistemas operacionais, suportados 12](#page-19-2) software [contrato de licença de software 124](#page-131-0) [drivers da impressora, Macintosh 17](#page-24-0) [drivers da impressora, Windows 15](#page-22-0) [HP Web JetAdmin 19](#page-26-0) [instalação 12](#page-19-0) [Macintosh 17](#page-24-1) [problemas 86](#page-93-0) [rede 19](#page-26-1) [sistemas operacionais suportados 12](#page-19-2) [sites para download 2](#page-9-0) [Windows 15](#page-22-1)

solução de problemas [a página impressa é diferente do que é exibido na tela 84](#page-91-1) [caixa de ferramentas HP 61](#page-68-0) [caracteres deformados 89](#page-96-0) [caracteres parcialmente impressos 87](#page-94-1) [comunicação entre computador e impressora 73](#page-80-0) [configuração da impressora 72](#page-79-0) [contato com o suporte HP 73](#page-80-1) [contorno da dispersão de toner 90](#page-97-0) [defeitos verticais repetitivos 89](#page-96-1) [dobras 90](#page-97-1) [enrolamento 90](#page-97-2) [erros de PostScript 81](#page-88-0) [fundo acinzentado 88](#page-95-0) [gráficos de baixa qualidade 85](#page-92-0) [gráficos ou texto faltando 84](#page-91-0) [impressão clara ou fraca 87](#page-94-2) [inclinação da página 89](#page-96-2) [linhas verticais 88](#page-95-1) [luz Pronta 72](#page-79-1) [mancha de toner 88](#page-95-2) [ondulação 90](#page-97-2) [página de demonstração 72](#page-79-2) [página impressa e expectativas 73](#page-80-2) [páginas em branco 84](#page-91-0) [partículas de toner 87](#page-94-3) [problemas com o manuseio de papel 82](#page-89-0) [problemas com o software da impressora 86](#page-93-0) [problemas comuns do Macintosh 76](#page-83-0) [problemas de impressão do Macintosh 76](#page-83-1) [qualidade de impressão 73](#page-80-3) [rugas 90](#page-97-1) [soluções 72](#page-79-3) [texto ilegível 84](#page-91-2) [texto incompleto 84](#page-91-2) [toner solto 88](#page-95-3) [suporte baseado na Web 2](#page-9-0) [suporte, sites da Web 2](#page-9-0) [suprimentos, pedidos 131](#page-138-1)

#### **T**

[tamanho, meio de impressão 117](#page-124-0) [tecnologia sem fio Bluetooth 69](#page-76-3) texto [faltando 84](#page-91-0) [ilegível 84](#page-91-2) [tipos de meio de impressão 27](#page-34-3) toner [abertura da porta do cartucho de impressão 11](#page-18-1) [armazenamento de cartuchos de impressão 49](#page-56-0) [baixo 87](#page-94-2) [conservação 51](#page-58-0) [contorno da dispersão 90](#page-97-0) [limpeza da área do cartucho de impressão 55](#page-62-0) [mancha 88](#page-95-2) [partículas 87](#page-94-3) [porta do cartucho de impressão 6](#page-13-3) [redistribuição 52](#page-59-0) [toner solto 88](#page-95-3) [troca do cartucho de impressão 53](#page-60-0) transparências [impressão 28](#page-35-0) [orientações para uso 119](#page-126-1) troca [almofada de separação 98](#page-105-0) [cilindro de recolhimento 94](#page-101-0)

#### **U**

USB [conexão do cabo USB 20](#page-27-0) [porta 7](#page-14-3) [uso de cartuchos de impressão HP 48](#page-55-0)

#### **V**

[várias páginas, impressão em uma única folha de papel 38](#page-45-0)

#### **W**

[Windows 2000, instalação de impressora compartilhada 136](#page-143-0) [Windows 98, instalação de impressora compartilhada 135](#page-142-1) [Windows Me, instalação de impressora compartilhada 135](#page-142-1) [Windows XP, instalação de impressora compartilhada 137](#page-144-0)

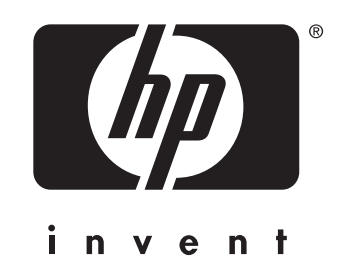

copyright © 2003 Hewlett-Packard Company

www.hp.com

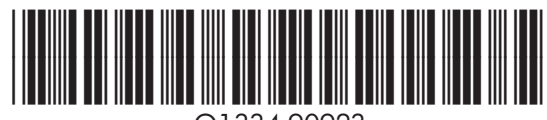

Q1334-90923